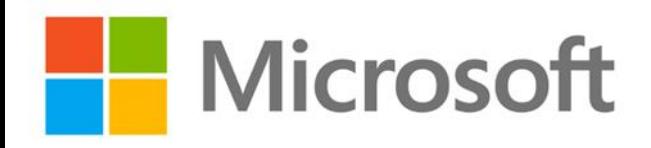

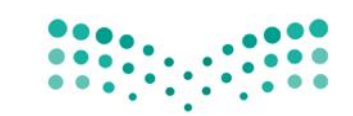

وزارة التصليم Ministry of Education

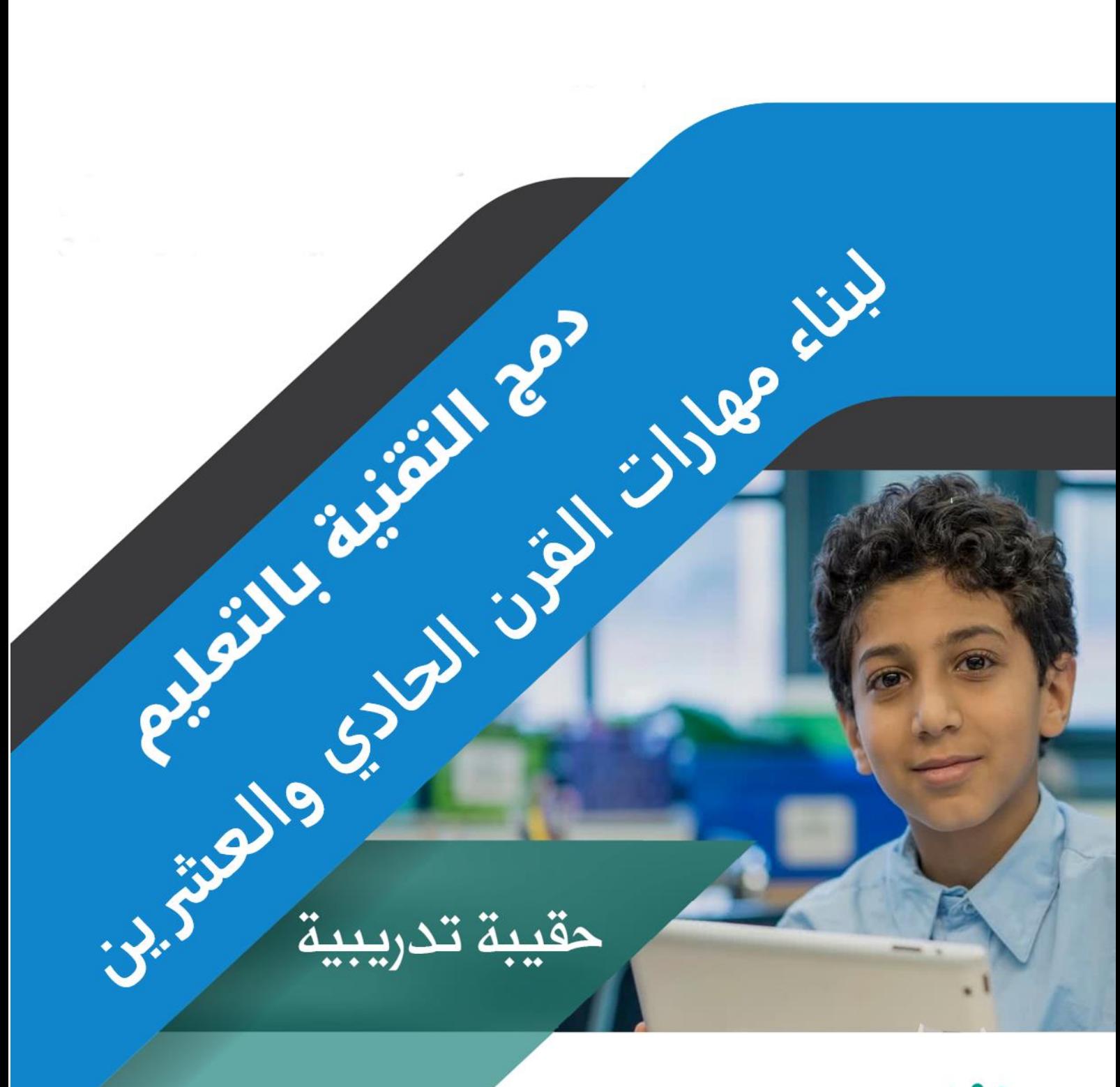

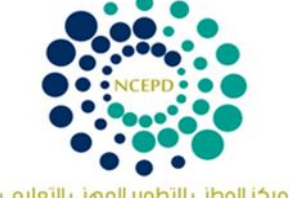

### **متطلبات الدورة**

**- جهاز حاسب آلي محمول أو مكتبي - جهاز عرض البيانات.(Projector show Data( - سبورة ورقية وأوراق سبورة ورقية وأقالم الكتابة عليها - اتصال بشبكة اإلنترنت - حساب بريد إلكتروني على أوفيس .365 - صحف حائطية ومواد تثبيت الصحف الحائطية. - التسجيل في مجتمع مايكروسوفت التعليمي.**

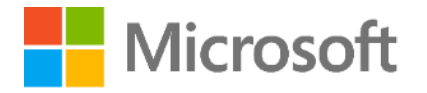

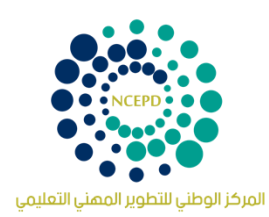

# **دمج التقنية بالتعليم**

حقيبة تدريبية

إعداد

شركة مايكروسوفت العربية

النسخة الثانية يونيو 2018

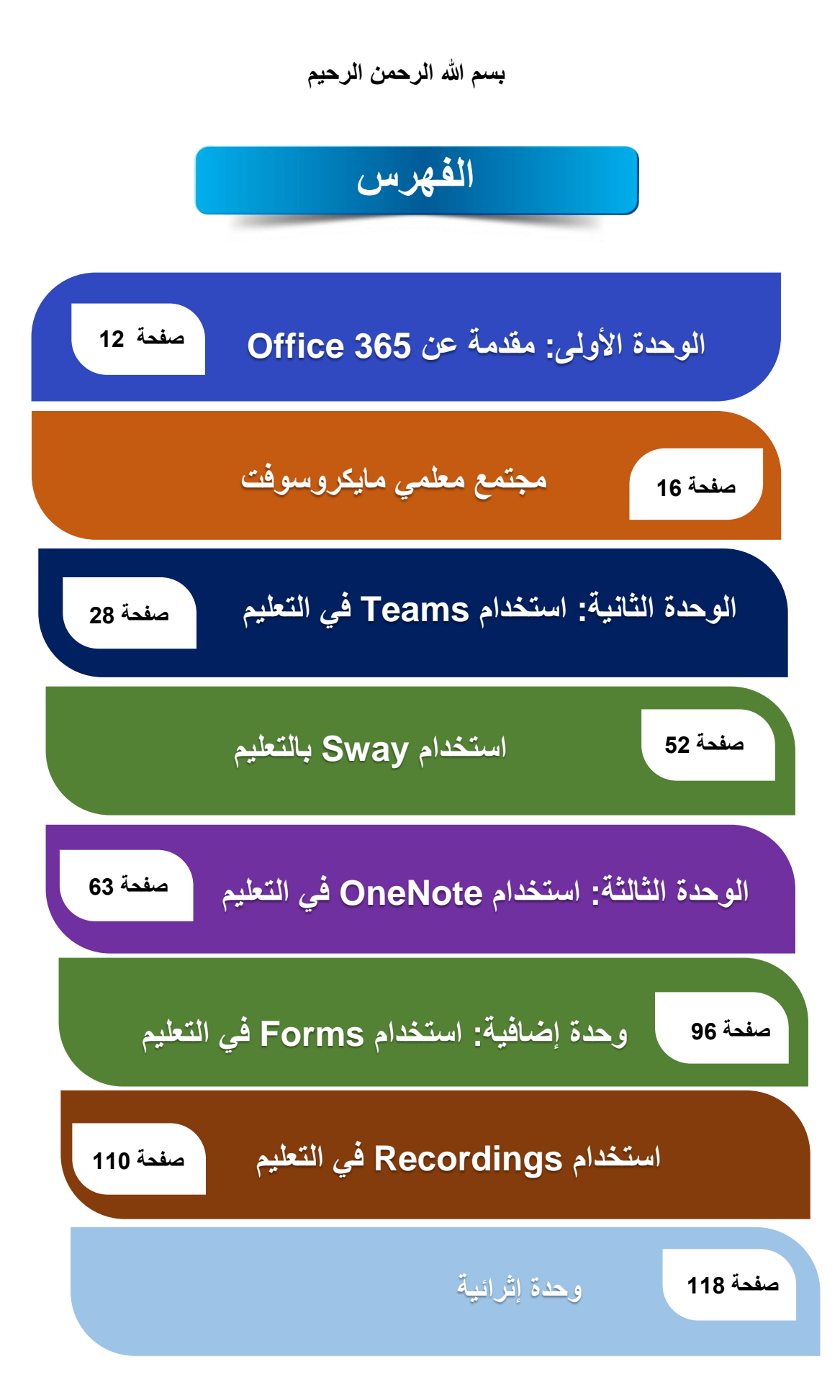

### **مكونات الحقيبة التدريبية**

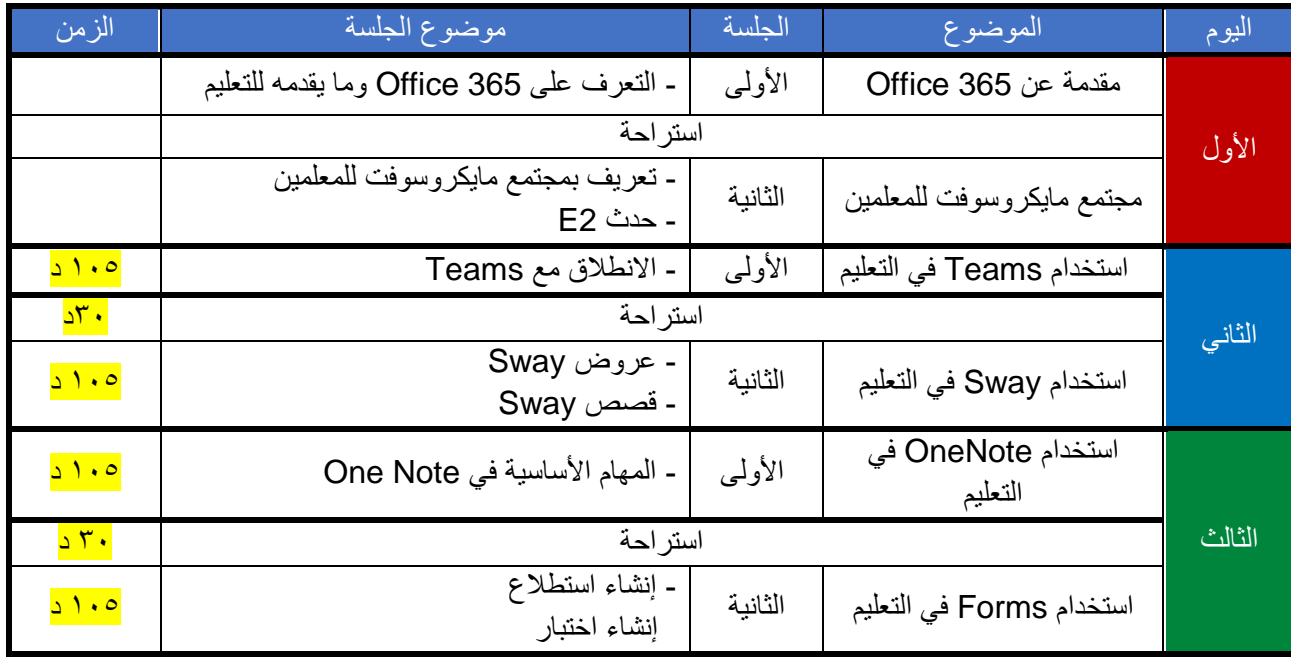

**اسم البرنامج:** دمج التقنية بالتعليم

**الهدف العام:** أن يتمكن المتدرب من استخدام أدوات التعلم من مايكروسوفت في الفصول الدراسية بكفاءة

**األهداف التفصيلية:**

في نهاية البرنامج يتوقع من المُتدرب:

- أن يتعرف على أهمية أستخدم التقنية في التعليم.
	- أن يتعرف على 365Office في التعليم.
	- أن يسجل في مجتمع مايكروسوفت التعليمي.
- أن يتعرف على أساليب التبادل المعرفي وكيفية اجتياز الدورات عبر مجتمع مايكروسوفت التعليمي.
	- أن يوظف برنامج OneNote في التعليم.
	- أن يتعرف على تطبيقات برنامج Teams في التعليم.
		- أن يبني مجتمعات التعلم من خالل برنامجTeams
		- أن ينشئ االختبارات واالستبانات من خاللForms
			- يوظف برنامج Sway في العملية التعليمية

#### **المستهدفون من البرنامج:**

֢֖֖֖֖֖֚֚֚֚֚֚֚֚֚֝֝ المعلمون والمعلمات، المشرفون والمشرفات، أمناء وأمينات مصىادر التعلم

> **مدة البرنامج:** اثنا عشرة ساعة تدريبية.

### **توزيع االنشطة التدريبية**

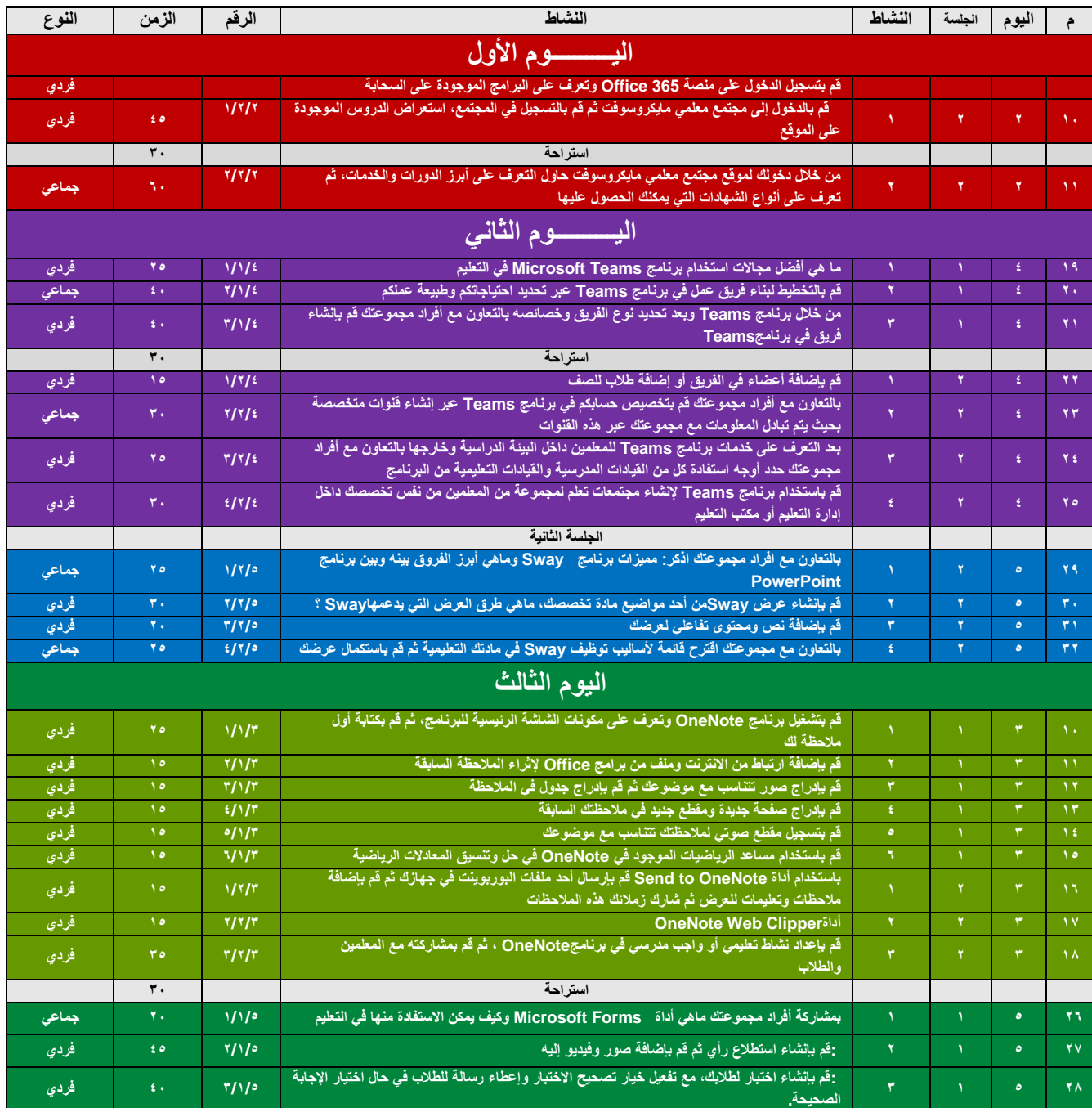

### **إرشادات المدرب**

#### **أخي المدرب:**

المهمة التي تقوم بها مهمة كبيرة تتطلب منك بذل جهود مضاعفة لتحقيق أهداف الحقيبة التدريبية والتحقق من انتقال أثر التدريب إلى المتدربين بأكمل صورة، لذا نأمل منك مراعاة الإرشادات الآتية التي ستساعدك بإذن الله عز وجل على تحقيق أهداف البرنامج التدريبي:

- .1 قراءة الحقيبة بشكل جيد وتفحص كل محتوياتها يزيد من كفاءتك التدريبية وإدارتك لجلسات التدريب ويجنبك الكثير من الحرج في قاعة التدريب.
- 2. اصطحب الحقيبة التدريبية دائمًا متى ما كنت في قاعة التدريب لأنك تحتاج دائمًا إلى محتوياتها التي أُعدت لمساعدتك.
- .3 مراعاة الزمن في البرنامج بدقة والحرص على استثمار الوقت كامالً وفق الخطة الموضوعة لكل جلسة عامل مساعد في تحقيق أهداف البرنامج.
	- .4 إعطاء النشاطات التدريبية حقها كامالً من الزمن يحقق أهدافها.
- 5. تفعيل دور المتدرب في البرنامج بحيث يكون المدرب منسقاً ومديراً للحوار والنقاش داخل القاعة؛ يجعل البرنامج التدريبي أكثر أثراً وتشويقاً
- .6 تشكيل المجموعات بشكل عشوائي بعد كل جلسة تدريبية يسهم في الحفاظ على حيوية المتدربين واالستفادة من خبرات . متنوعة؛ إال إذا اقتضى النشاط تشكيل مجموعات متجانسة بحسب التخصص مثالً
	- .7 الحرص على التقويم التكويني أثناء عملية التدريب يساعد المتدرب في بلوغ أهداف الجلسة التدريبية.
- .8 تلخيص عمل المجموعات بعد العرض والنقاش ووضعه على شكل نقاط على السبورة أو اللوحة الورقية وتوجيهه نحو الهدف من المهار ات التدريبية المهمة جداً التي تستثمر نتائج التدريب بشكل فاعل.
- .9 الحرص على الوصول في نهاية كل جلسة تدريبية إلى تحديد خالصة نتائج التعلم المطلوبة والتي تساهم في تأكيد التعلم.
	- 10 على المدرب ألا يتجاوز خطوة أو مرحلة في الحقيبة ما لم يتأكد من الحد الأدنى من التمكن لدى جميع المتدربين.
- .11 باإلمكان اختزال وقت التنفيذ لخطوة ما أو مرحلة ما عند شعور المدرب بأبجديتها لدى المتدربين احتراماً إلمكاناتهم وخبراتهم.
- 12. راعت الحقيبة قدر الإمكان التنوع في الأمثلة إلا أن التدريب يتطلب منك كمدرب أن تكون النشاطات التدريبية والأمثلة التوضيحية من قبلك تراعي كل التخصصات المتواجدة في قاعة التدريب.
	- .13 ضرورة أن يمارس المتدرب مهارات االستقصاء بنفسه ليكون قادرا على نقلها إلى الطالب وتدريبهم عليها.
- .14 من المهم أن يعمل المدرب بشكل دائم -كلما سنحت الفرصة- على تكوين االتجاهات اإليجابية لدى المعلمين تجاه التدريس باالستقصاء وبيان ما يترتب عليه من نتاجات تعليمية وتربوية بالنسبة للطالب

## **إرشادات للمتدرب**

#### **أخي المتدرب:**

نشكر حضورك في هذا البرنامج التدريبي الذي نسعى من خالله إلى اكسابك مهارات ومعارف جديدة وتكوين اتجاهات إيجابية لديك حول محتوى البرنامج التدريبي وحرصا على تحيق الهدف من التدريب فإننا نذكرك بما يلي:

- 1 التدريب الفعال هو الذي يشارك فيه جميع المتدربين بطرح الأراء والأفكار والمناقشة الهادفة.
	- .2 العمل ضمن أفراد المجموعة في األنشطة الجماعية يوسع دائرة الفائدة.
		- .3 المشاركة الفعالة وتبادل الخبرات هدف أساسي للبرنامج التدريبي.
			- .4 من حق أي متدرب أن يساهم بطرح فكرته ورأيه.
				- 5. الأفكار عزيزة عند أصحابها حرياً بنا أن ننصت لها.
					- .6 أنماط التفكير تختلف من شخص ألخر.
			- .7 الحضور في الوقت المحدد للبرنامج من عوامل نجاحه.
			- .8 التركز على التدريب وتجنب المعوقات كالجوال ونحوه.
- 9 من حقك أن تدير شئون حياتك في الجلسة التدريبية بأسلوب لا يز عج الآخرين ويشتت انتباههم.
	- .10 إن تقبل الدور الذي يسند إليك في المجموعة من عوامل نجاح انجاز المهمة.
	- .11 الخبرة في ذاتها وبذاتها ليس لها معني إال إذا استعملت وطبقت في الميدان.
	- .12 إن تحفيز أفراد مجموعتك في المشاركة في النشاطات يقوي فرص النجاح لديكم.
- .13 كم هو جميل أن تحرص على بناء عالقات طيبة مع المدرب وزمالئك المتدربين أثناء البرنامج التدريبي.

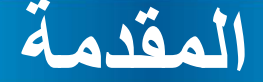

صممت هذه الحقيبة لمساعدة العاملين في مجال التعليم على اكتساب المعارف والمهارات التي تمكنهم من تصميم وتطوير التعليم ليتوافق مع مهارات القرن الحادي والعشرين، لما لذلك من أثر فعّال في زيادة الدافعية لإلنجاز سواء لدى المعلم أو الطالب األمر الذي يحقق رؤية المملكة العربية السعودية 2030 في الدفع بعجلة التنمية الاقتصادية والاستثمار في التعليم وتزويد الطلاب بالمعارف والمهارات الالزمة لوظائف المستقبل.

وتكمن أهمية هذه الحقيبة التدريبية في أن المعلم سيكون قادرًا على تصميم التعليم للقرن الحادي والعشرين. تساهم هذه الحقيبة أيضًا في حل مشكلة اقتصار بعض المعلمين على الأساليب التعليمية التقليدية وعدم قدرتهم على الدمج التربوي للتقنية في التعليم، وذلك بإكساب المتدرب المعارف والمهارات التي تمكنه من استخدام استراتيجيات التعليم المدمج التي تنمي لدى ًالطلاب مهارات التفكير العليا وتضيف للتعلّم مزيدًا من الإبداعية

األمر الذي يخدم العملية التعليمية ويساهم في تطويرها، للحصول على المخرجات التعليمية المأمولة، التي تساهم في النهضة التعليمية المرجوة في البالد، وتطوير اقتصاده المعرفي، حتى تكون بالدنا العزيزة في مصاف الدول المتقدمة.

تسير الحقيبة وفق منهجية التدريب النشط، وتعتمد على أساليب متنوعة بين المجموعات التعاونية، والعمل الفردي، والتطبيق العملي. وكما تتنوع أساليب عرض المحتوى كذلك بالنسبة للتقويم، حيث يبدأ البرنامج بالتقويم القبلي وينتهي بالتقويم النهائي، ويتخلل ذلك التقويم المرحلي في كل جلسة تدريبية، وفي كل مرة تقدم التغذية الراجعة للمتدرب لتحسين مهاراته، والوصول به إلى حد اإلتقان.

وتتضمن الحقيبة التدريبية الخطة الزمنية لسير التدريب حيث يستمر لمدة خمس أيام بواقع اثنى عشر ساعة شاملة للتطبيق العملي، هذا بالإضافة إلى الدليل الإرشادي، والإطار النظري، والعملي، والأنشطة.

وعليه نسأل الله العلي القدير أن يجعلها مما يُنتفع به من العلم، وأن يبارك في وقتكم، وجهدكم، ويعينكم على تحقيق رسالة التعليم، وتوظيف كل ما يخدم هذه الرسالة السامية من تقنيات حديثة حتى نواكب تطور العصر، ونستطيع تمكين طالبنا المنتمين إلى الجيل الرقمي في عالمهم لتقديم المحتوى التعليمي في قالب يثير اهتمامهم ويشعل دافعيتهم للتعلم.

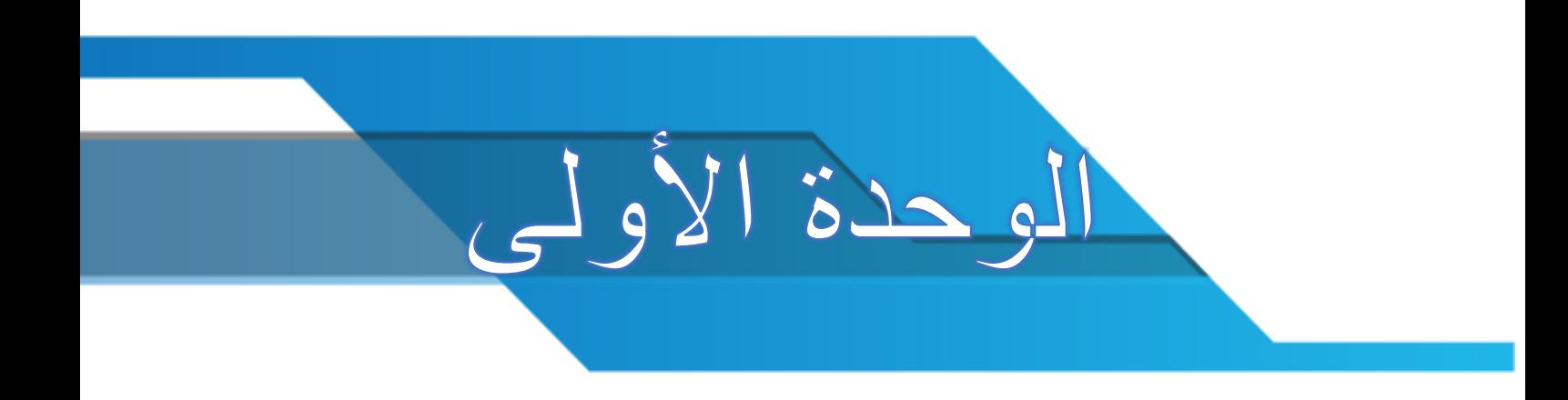

**الوحدة األولى**

**موضوعات الوحدة** - مقدمة عن منصة 365 Office - مجتمع معلمي مايكروسوفت **متطلبات التنفيذ** -جهاز حاسب آلي محمول آو مكتبي -جهاز عرض البيانات.(Data show Projector) -حساب أوفيس -365اتصال بشبكة اإلنترنت-سبورة ورقية وأوراق سبورة ورقية وأقالم الكتابة عليها. **مدة الوحدة** <sup>٢٤٠</sup>- دقيقة-صحف حائطية ومواد تثبيت الصحف الحائطية.

**الموضوع األول**

Office 365

### **مقدمة عن منصة تطبيقات 365 Office**

صمم 365 Office ليتوافق مع احتياجات الطالب والمعلم حيث يحتوي على أدوات تساعدهم على العمل والتعاون والمشاركة في أي وقت ومن أي مكان وعلى أي جهاز وهي الميزة المثلى للمعلمين والطالب حيث يمكنهم انجاز اعمالهم في أي وقت.

- يوفر 365 Office نفس التطبيقات المعروفة والمستخدمة بكثرة مع العديد من المزايا. يمكنك تثبيت Office على اجهزتك بعدد يصل إلى خمسة أجهزة كمبيوتر شخصية أو أجهزة Mac وخمسة أجهزة لوحية )iPad أو Windows أو Android)، ويمكن نقل التثبيت عند تبديل األجهزة.
- يمكنك ايضا من تحرير الملفات ومشاركتها مع طالبك في أي مستعرض مع Online Office. وكذلك عرض الملفات وتحريرها على Phones Windows وiPhone ®وهواتف Android مع Mobile Office .
- يحتوي 365 Office على جميع برامج مايكروسوفت التي اعتاد المعلم والطالب على استخدامها مثل:word و OneNoteو Teamsو Sway وPowerPoint و غيرهم العديد التي سيتم شرحها الحقا بالتفصيل في هذه الحقيبة

#### **من أين احصل بريدي االلكتروني األكاديمي وحسابي على 365 Office؟**

يمكنك الحصول على بريدك الإلكتروني الأكاديمي من خلال بوابة تعليم الرياض (لمزيد من المعلومات يمكنك الاطلاع على وحدة المواد اإلثرائية في نهاية الحقيبة(

#### **الدخول إلى حسابك في 365 Office**

يمكنك تسجيل الدخول من خالل com.office.portal

#### .1 قم بإدخال بريدك االلكتروني ثم كلمة المرور

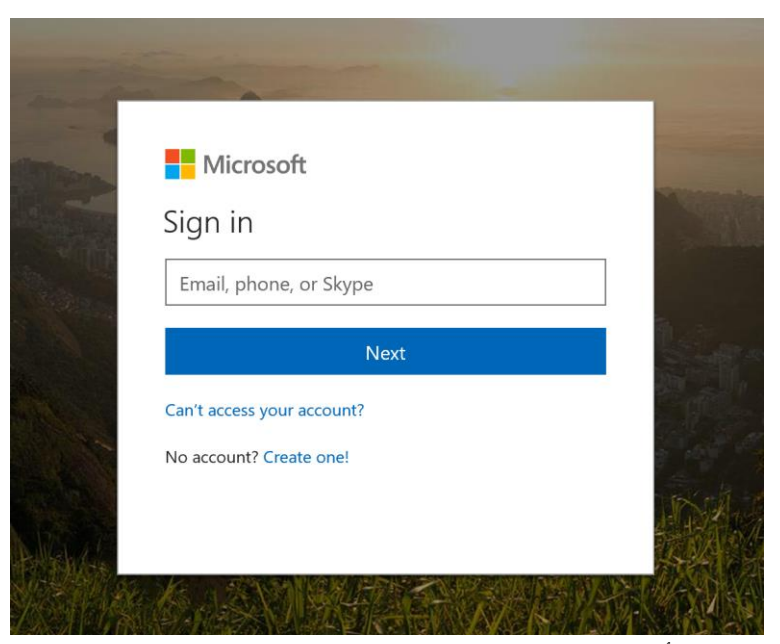

إذا كانت هذه المرة الأولى لتسجيل الدخول سيطلب منك إعادة تعيين كلمة المرور

.2 بعد تسجيل الدخول ستظهر لك منصة التطبيقات

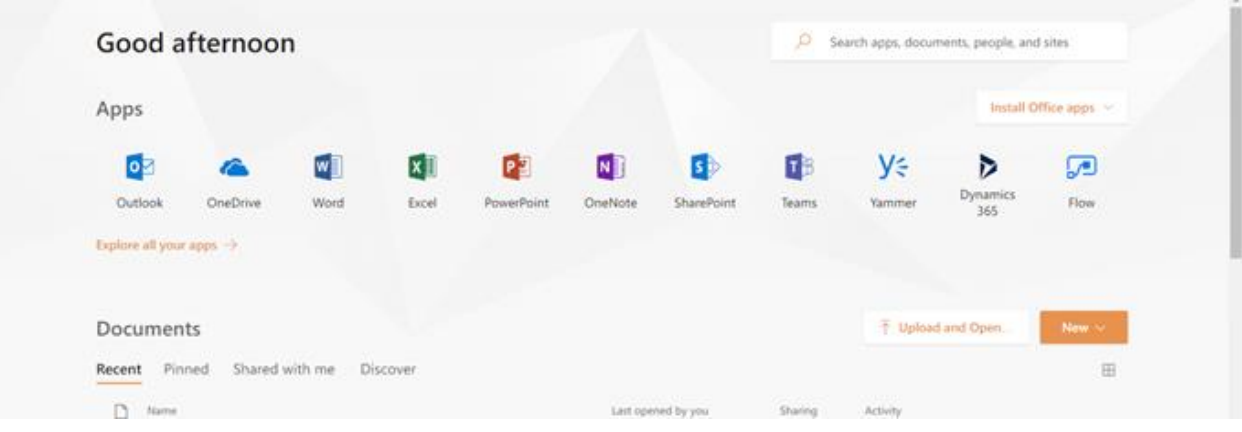

حيث تعرض أكثر البرامج استخداما و شعبية وال تقتصر عليها فقط فعند النقر على apps your all explore ستظهر بقية البرامج المتاحة لك. وهي التي ستجعل التعليم أكثر متعة وتوافق حيث يمكن للمعلم والطالب ممارسة عملهم اينما كانوا وفي اي وقت على أي جهاز، فيمكنهم مشاركة الملفات التي يمكن الوصول إليها دوماً سواءً باتصال أو بدون اتصال بالإنترنت، واالنضمام إلى االجتماعات والبقاء في حالة مزامنة مستمرة مع أعضاء الفريق.

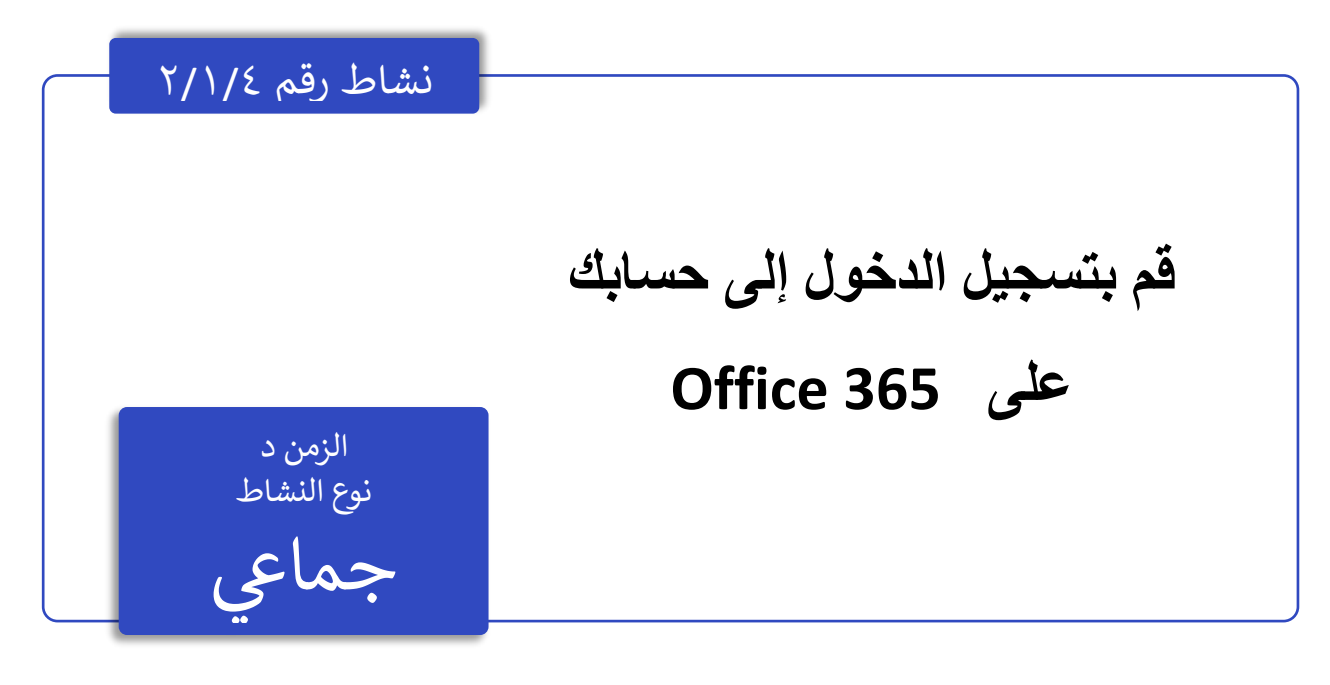

#### **Office Online تطبيقات**

هذه الميزة تساعد المعلم والطالب على استغلال وقتهم في إنجاز الأعمال المهمة بدلًا من قضائه في تثبيت البرامج وحفظها ونقلها من جهاز آلخر. كما يبقى 365 Office محدث دوماً وبذلك يعمل المعلم والطالب مع أحدث اإلصدارات من Word وExcel وPowerPoint وOutlook وغيرها.

#### **التخزين السحابي OneDrive**

لحفظ ملفاتك بأمان يمكنك حفظها على OneDrive. فعندما ينعطب الجهاز ال يثير هذا قلقك ألنها محفوظة على السحابة ويمكن الوصول إليها من أية جهاز. وفي نسخة 365 Office المجانية سيتاح لك مساحة تخزينية بقدر **1 تيرابايت** للمستخدم الواحد. من المزايا المهمة للعمل على السحابة أن الطالب والمعلم ال يحتاجون أن تكون برامج Office مثبته على الجهاز الذين يعملون عليه. هم ببساطة يعملون على السحابة وبذلك يمكنهم العمل بدون أية قيود. يمكنك إنشاء جميع أنواع ملفات األوفيس التي تحتاجها وأنت تعمل على OneDrive اآلن يمكن للمعلم تصميم دروس تفاعلية مع الطالب باستخدام أكثر من أداة من أدوات 365 Office وجعل عملية التعليم مخصصة وفعالة أكثر من خالل إعطاء التغذية الراجعة الخاصة بكل طالب على OneNote الخاص به. كما يدعم 365 Office مفهوم التعلم التعاوني بشكل غير مسبوق حيث يمكن للطالب العمل على نفس الملف وفي نفس الوقت ومن أي مكان.

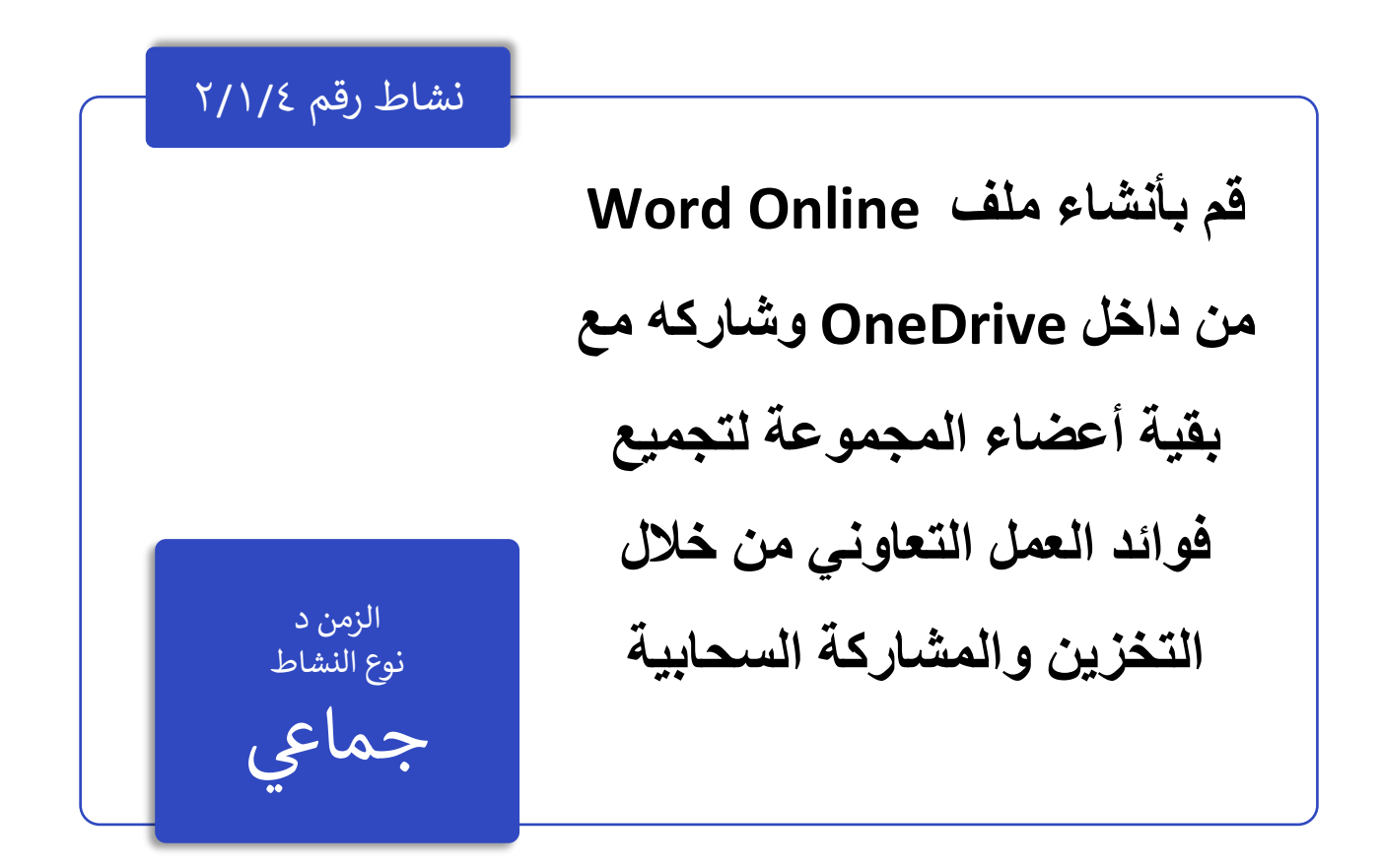

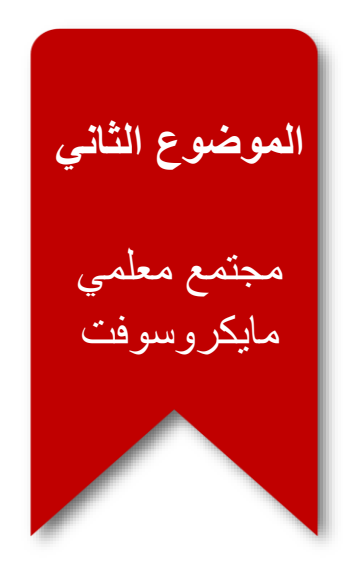

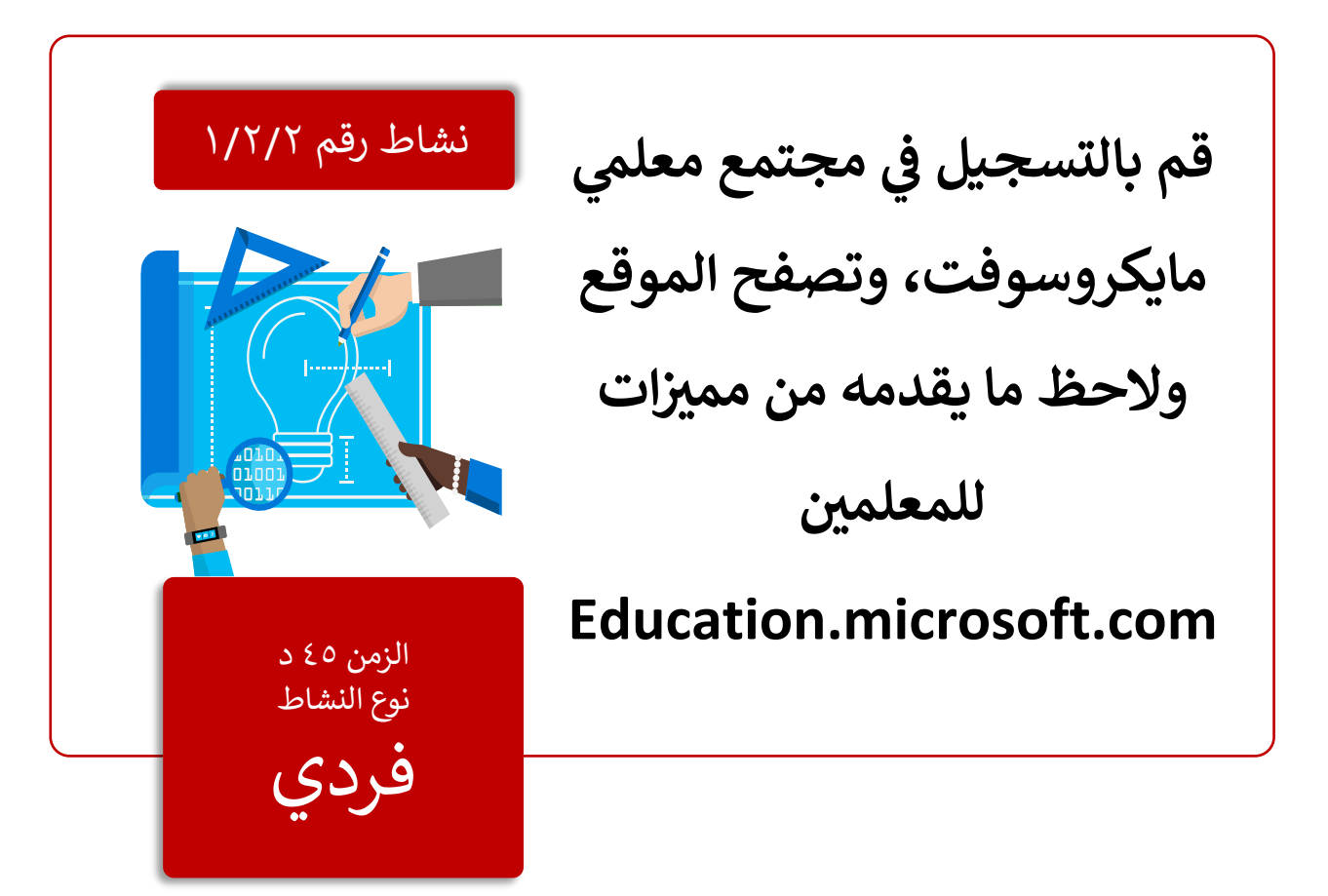

**مجتمع معلمي مايكروسوفت** مادة إثرائية رقم٢/١/٢

#### مكان واحد لجميع المصادر

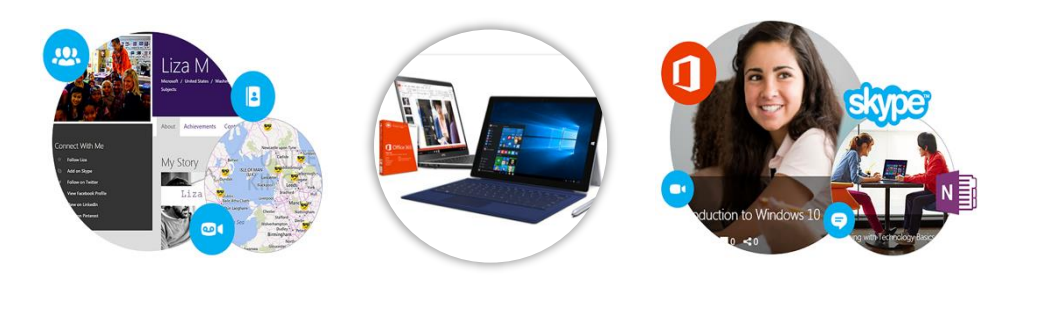

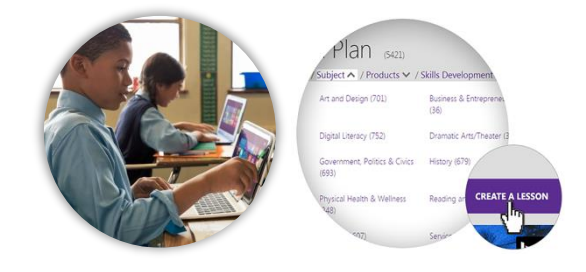

#### **ما هو مجتمع معلمي مايكروسوفت:**

يوفر مجتمع مايكروسوفت التعليمي فرصًا رائعة لتبادل الخبرات حول استفادة الاخرين من التكنولوجيا في الفصول الدراسية، ارشادات لجميع منتجات مايكروسوفت وكيفية استخدامها، تدريبات خاصه للمعلمين، دروس انشأها معلمين، وموجهة للمعلمين أيضًا، القدرة على التواصل مع معلمين آخرين وخبراء محلبين أو من حول العالم والمناقشة معهم.

#### **من هم معلمو مايكروسوفت:**

معلمو مايكروسوفت هم معلمون أو مدربون تابعون للحكومة أو المنطقة، أو أخصائيون في التطوير المهني، أو موظفون تابعون لجهات أخرى، يدرِّبون المعلمين وقادة المدارس على استخدام التقنية بفعالية في التدريس والتعلم.

#### **طريقة انشاء حساب:**

[http://education.microsoft.com](http://education.microsoft.com/) الرابط على الدخول .1

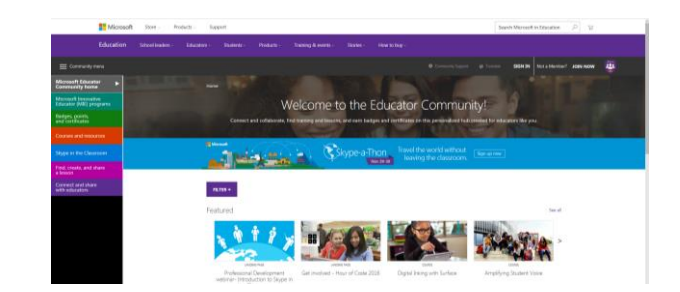

.2 اختيار نوع الحساب الذي تريده للدخول عبر اكمال بيانات التسجيل كالمدينة والنطاق الزمني، الخ

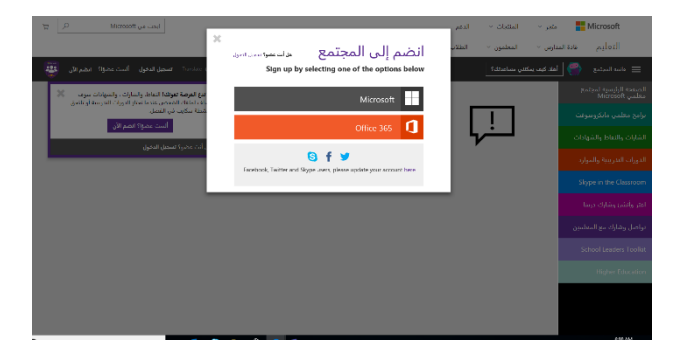

3. ادخال الكود المعطى من المدرب (في حال تم حضور الدورة مع مدربي مايكروسوفت) ثم اختيار submit مبروك االن انت أحد افراد مجتمع معلمي مايكروسوفت

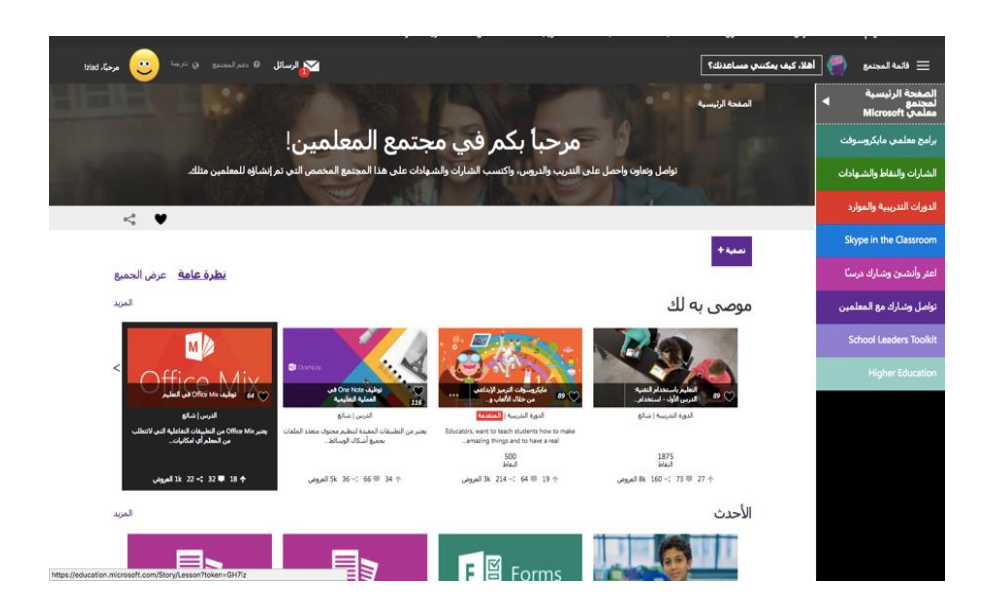

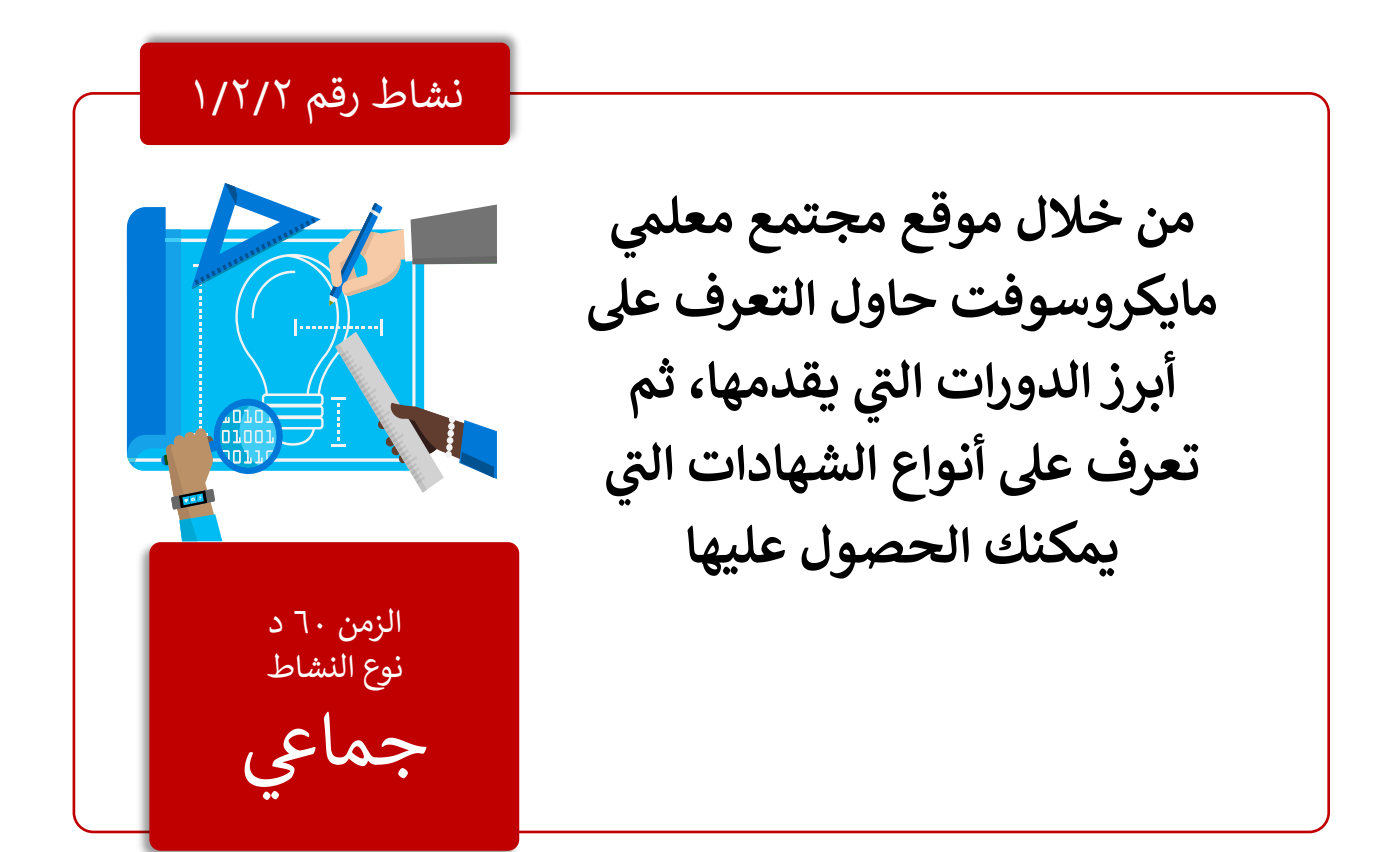

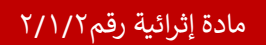

**أنواع المحفزات التعليمية في مجتمع مايكروسوفت**

مجتمع مايكروسوفت قائم على استخدام المحفزات التعليمية التي تهدف إلى زيادة الدافعية لدى المعلمين للحصول على مزيد من الدورات والتفاعل مع معلمين آخرين للحصول على الشهادات أو الشارات او النقاط وتعتبر الشارات طريقة رائعة للعثور على المعلمين ذوي الخبرة كما أنها طريقة رائعة إلظهار خبرتك، ورؤية المعلمين حول العالم. تستطيع اكتساب النقاط عن كل دورة تدريبية تجتازها بنجاح وعن بعض األنشطة الخاصة بالموقع

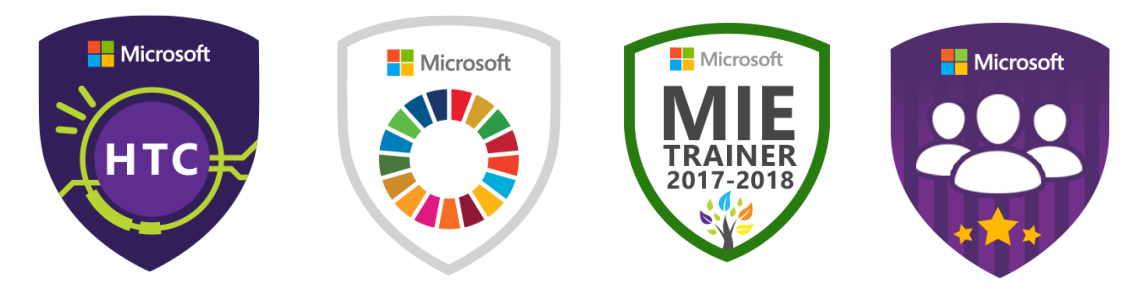

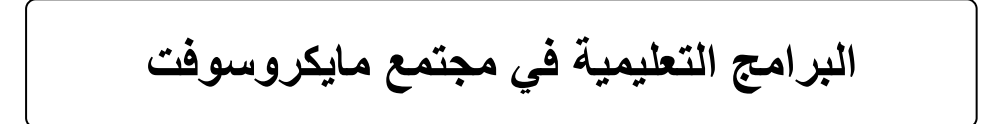

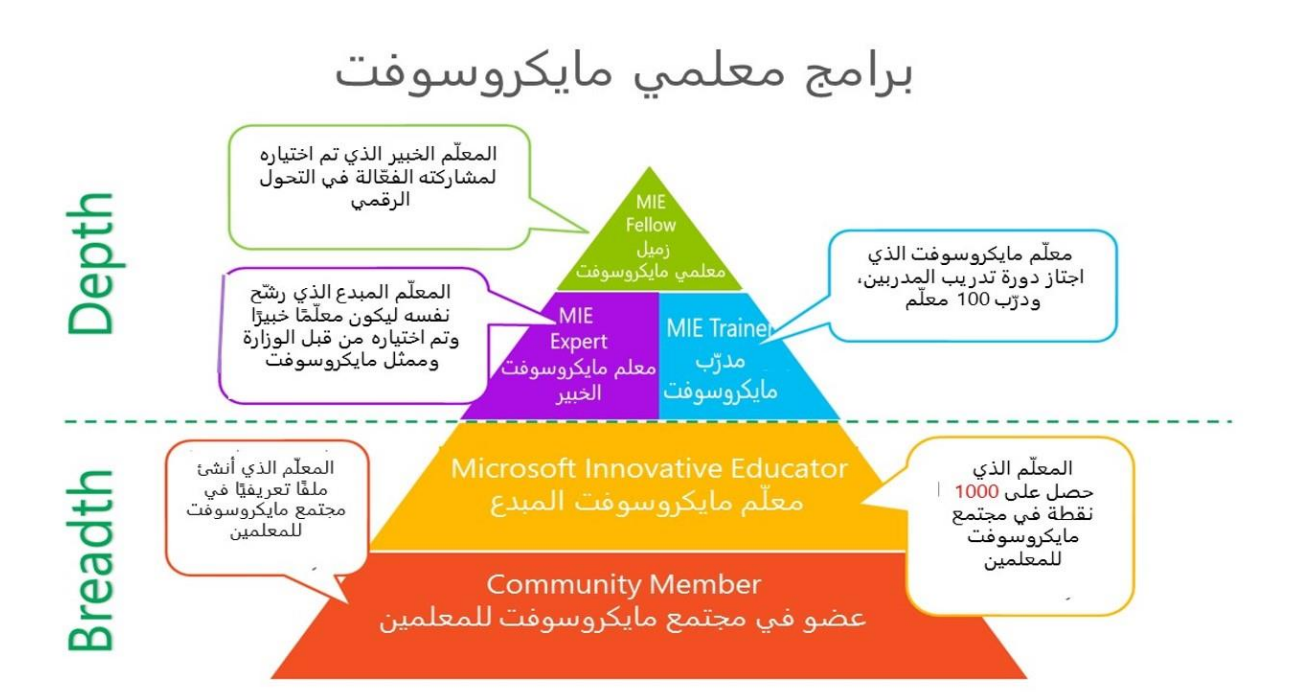

يوفر مجتمع مايكروسوفت التعليمي مجموعة من البرامج التي تهدف إلى دعم المعلمين وتحفيزهم ومنها برنامج معلم مايكروسوفت الخبير الذي يتم الترشيح عليه سنويًا بالتعاون مع وزارة التعليم

#### •**من هم معلمو مايكروسوفت الخبراء؟**

هم المعلمون المتميزون في دمج التقنية في التعليم، القادرون على توظيفها مع طالبهم بطريقة إبداعية تدعم تنمية مهارات التفكير العليا ومهارات القرن الحادي والعشرين

#### •**كيف أصبح معلم خبير؟**

- الحصول على 1000 نقطة من خالل الدورات المجانية والمشاركة في مجتمع معلمي مايكروسوفت
	- يمكنك الحصول على 1000 نقطة من خالل إتمام هذه الدورة التدريس مع أساسيات [التكنولوجيا](https://education.microsoft.com/Learning/LearningPrograms/Detail/307)
		- ترشيح نفسك لبرنامج معلم مايكروسوفت الخبير بعد اتمامك لشروط التقديم.

ستقوم الوزارة وممثل مايكروسوفت الإقليمي باختيار المعلمين الخبراء استنادًا إلى جودة الإجابات في نموذج الترشيح الذاتي

#### **الميزات التي يحصل عليها المعلمون الخبراء:**

- التطوير المهني والوظيفي مع الحصول على شهادات توثق إنجازهم.
- مشاركة خبراتهم مع المعلمين والمتخصصين المشهورين لتوسيع إبداعاتهم.
- االنضمام إلى الفعاليات الخاصة التي يشترط لحضورها الحصول على دعوة من مايكروسوفت وحضور ندوات مايكر وسوفت العالمية عبر الإنترنت.
	- اختبار المنتجات الجديدة المتعلقة بمجال التعليم في صورتها التجريبية
- المساهمة في تنمية مهارات المعلمين االخرين من خالل توجيههم/أو تدريبهم /أو دعوتهم للمشاركة في مجتمع معلمي مايكروسوفت االفتراضي.
	- إتاحة الفرصة لحضور مؤتمر تبادل الخبرات للمعلمين.

#### **شروط التقديم**

1 - الانضمام إلى مجتمع معلمي مايكروسوفت (الموقع الحالي) education.microsoft.com -2 أنشاء مقطع فيديو أو ملف Sway مدته دقيقتان، مجيبًا خالل ذلك عن األسئلة التالية: - لماذا ترشح نفسك لتكون أحد معلمي مايكروسوفت الخبراء؟

- كيف دمجت تقنيات مايكروسوفت بطريقة إبداعية في الصف الدراسي؟

- كيف كان تأثيرك على المعلمين في محيط عملك من ناحية دعمهم في المهارات التكنولوجية في التعليم؟

- ما خطتك المستقبلية التي تنوي تحقيقها في حال تم اختيارك لتكون معلم مايكروسوفت الخبير؟

-3ثم عليك مشاركة ملفSway/video بوضعه في نموذج طلب الترشيح. -4ملء نموذج الترشيح الذاتي عند بدء المسابقة

**طرق االستفادة من بوابة معلمي مايكروسوفت:**

• **استخدام عوامل التصفية الموجودة في الموقع للبحث عن دورات تدريبية أو محتوى تعليمي:**

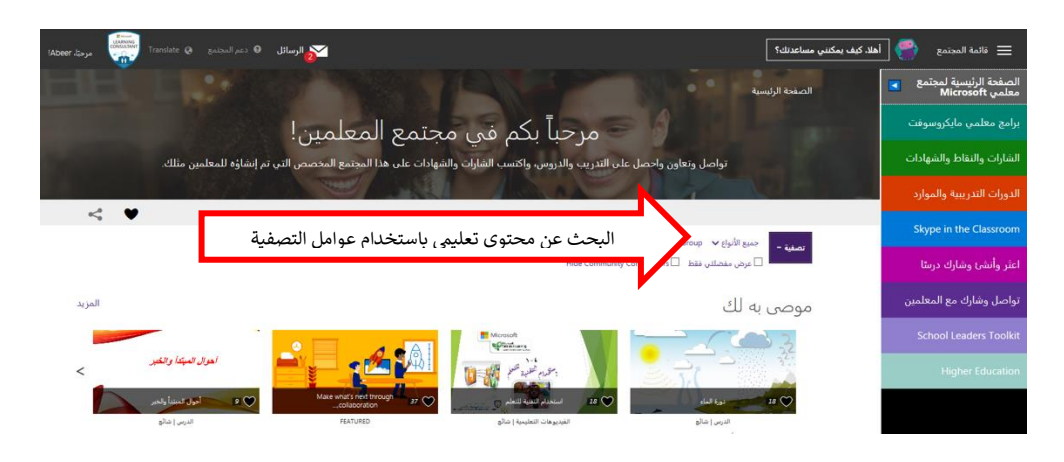

**إضافة مشاركة أو محتوي تعليمي:**

**إلضافة محتوى تعليمي اتبع الخطوات التالية الموضحة بالصور:**

-١الذهاب إلى تبويب أنشئ وشارك درساً

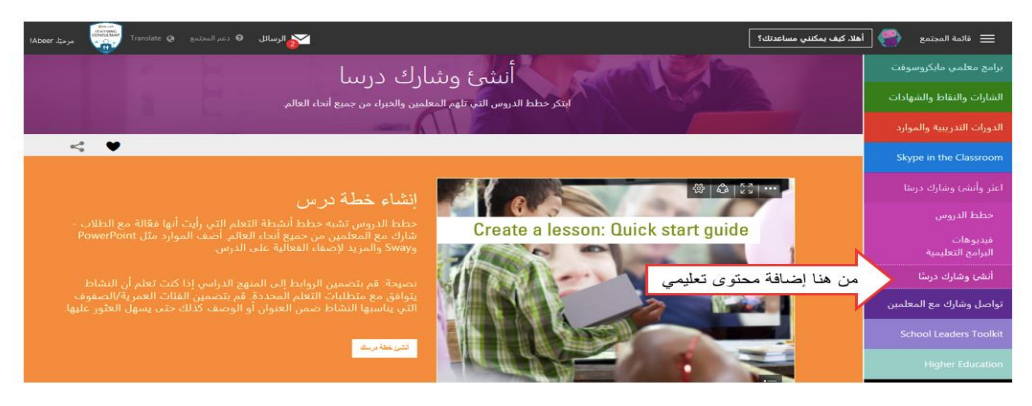

-٢ قم بتعبئة نموذج المعلومات حسب الصورة

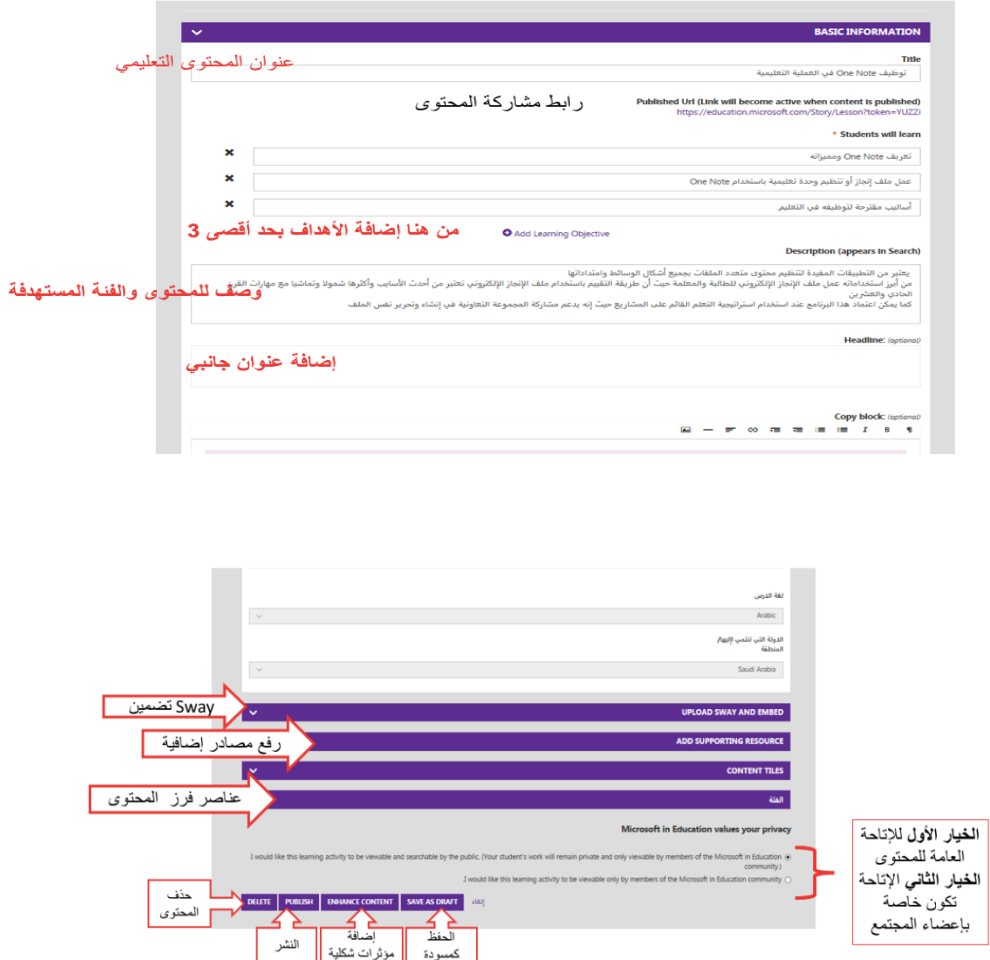

-٣ أضف المؤثرات التي ترغب ثم شارك المحتوى

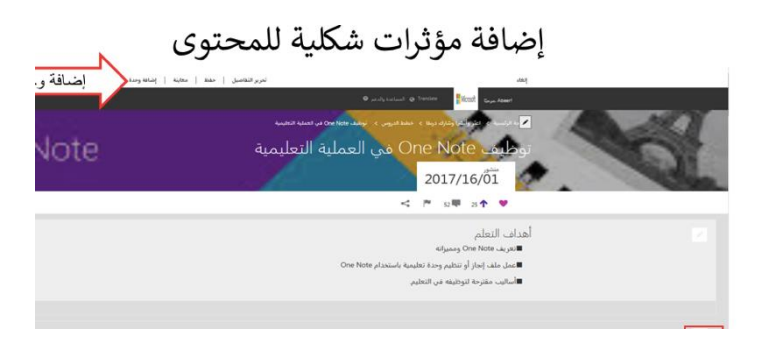

### **توظيف Skype في التعليم من خالل مجتمع مايكروسوفت التعليمي**

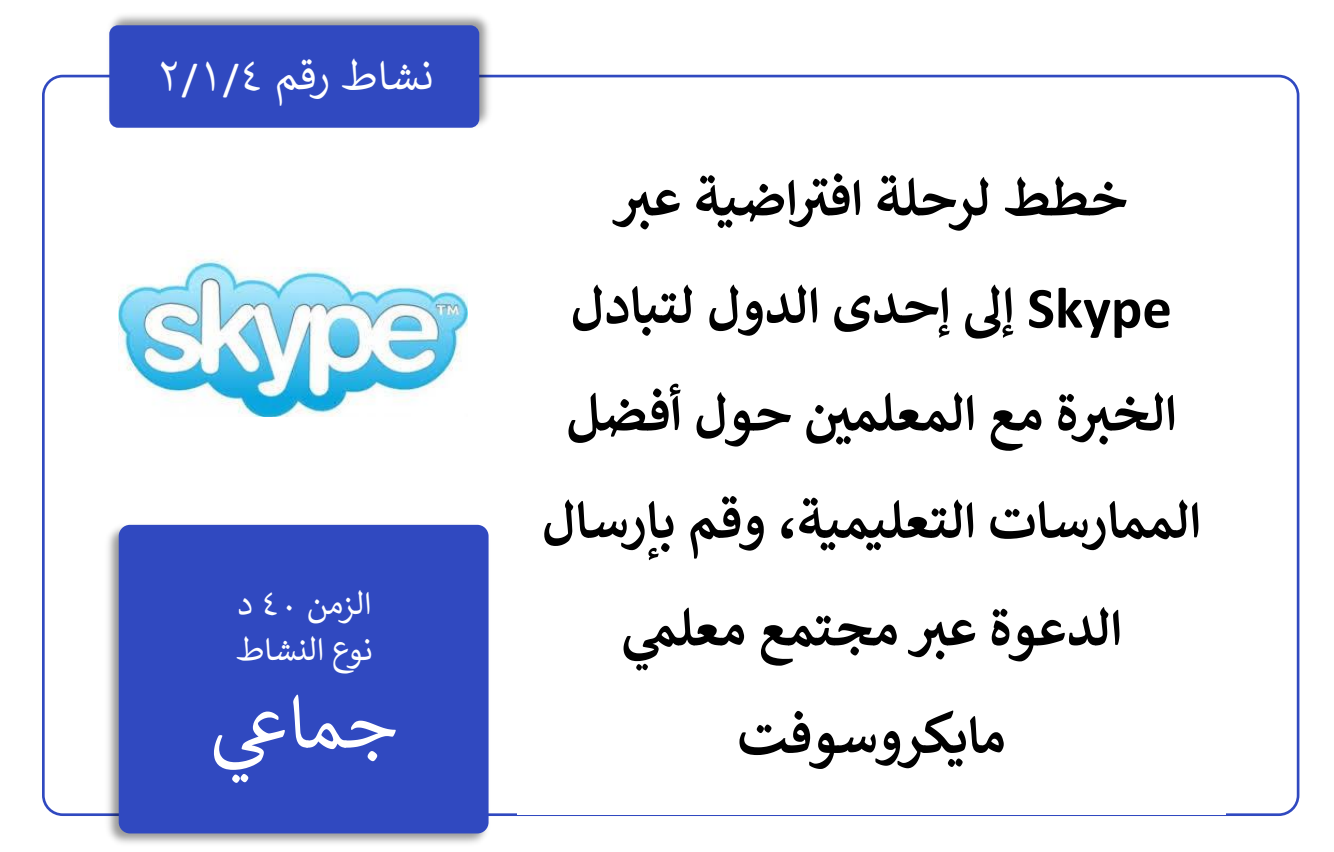

يوفر موقع مجتمع مايكروسوفت التعليمي إمكانية طلب اتصال عبر Skype من مختلف دول العالم المشاركة ومختلف المعلمين حول العالم بعدة طرق واقتراحات يقدمها، كما يوفر الموقع شرح تفصيلي لمختلف هذه الطرق عبر عالمة التبويب الخاصة بSkype.

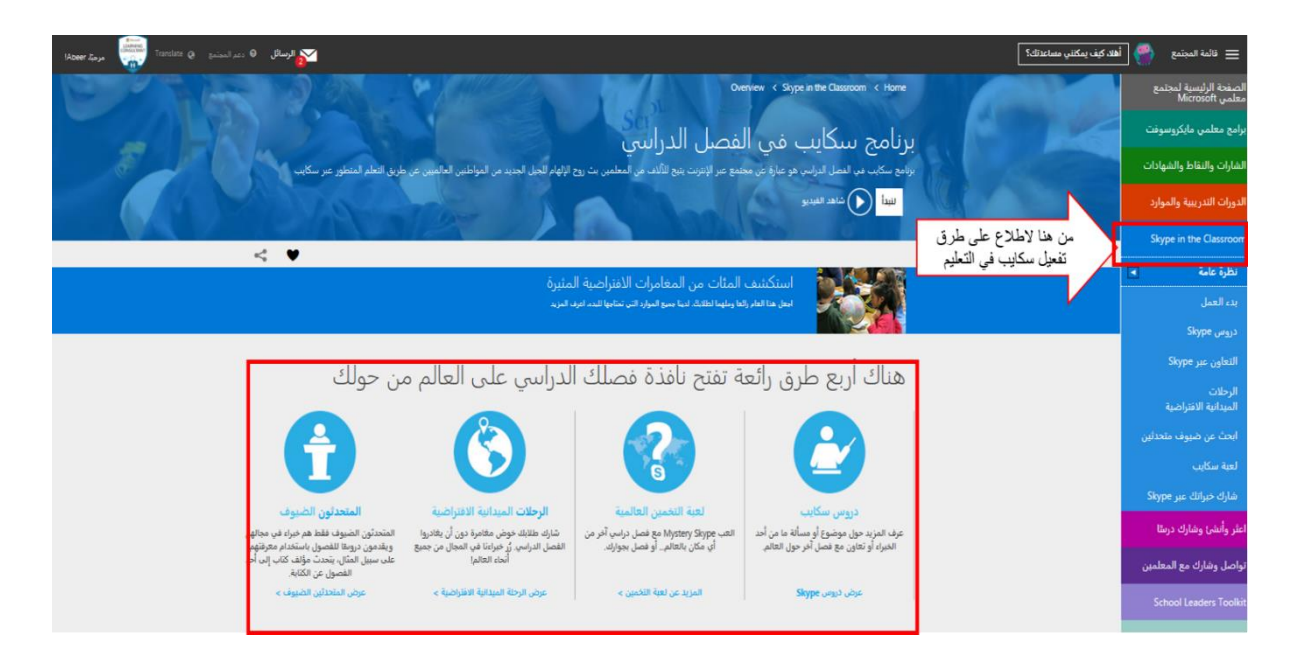

لتفعيل تلقي دعوات Skype من المعلمين اآلخرين كل ما عليك هو اتباع الخطوات التالية :

**أواال: تأكد من إتاحة حسابك في Skype من خالل )تحرير الملف التعريفي (**

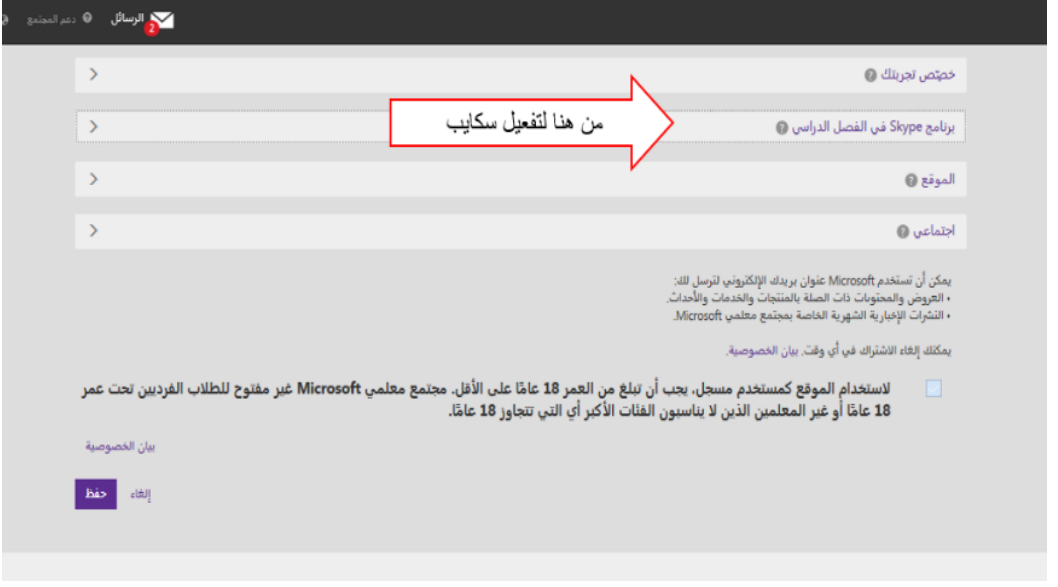

**ثانياا: قم بإضافة اسم المستخدم في حساب Skype لديك، وفعّل نوعية المشاركة التي ترغب بها**

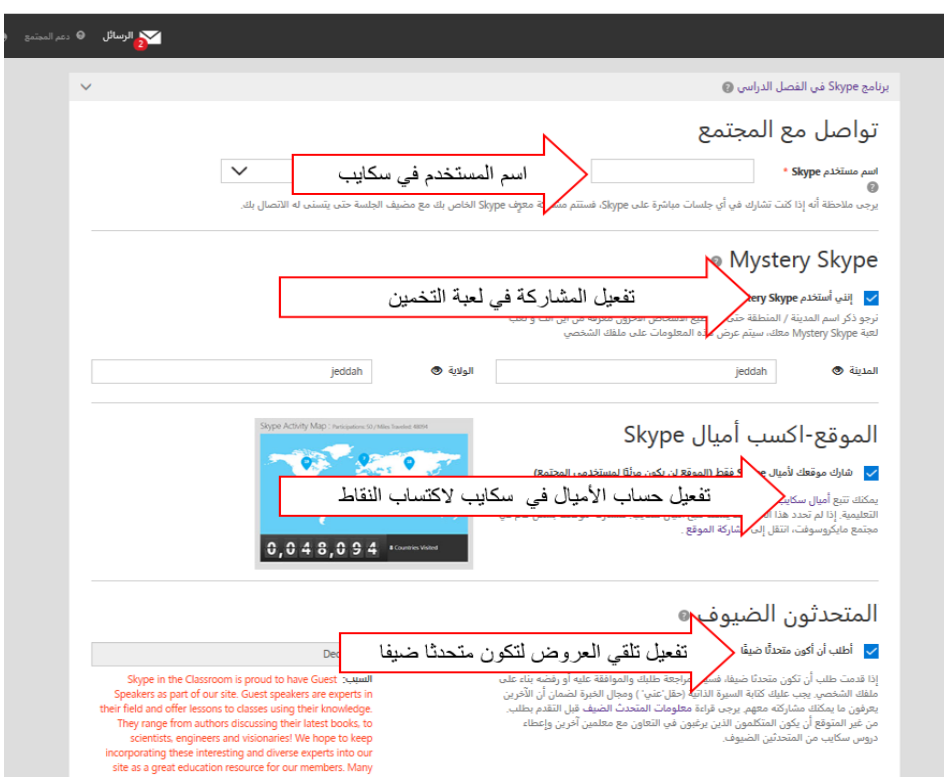

**ا: قم بتحديد تفاصيل أوقات اإلتاحة وهي األوقات المناسبة لك ثالث لتنفيذ اتصال Skype ا**

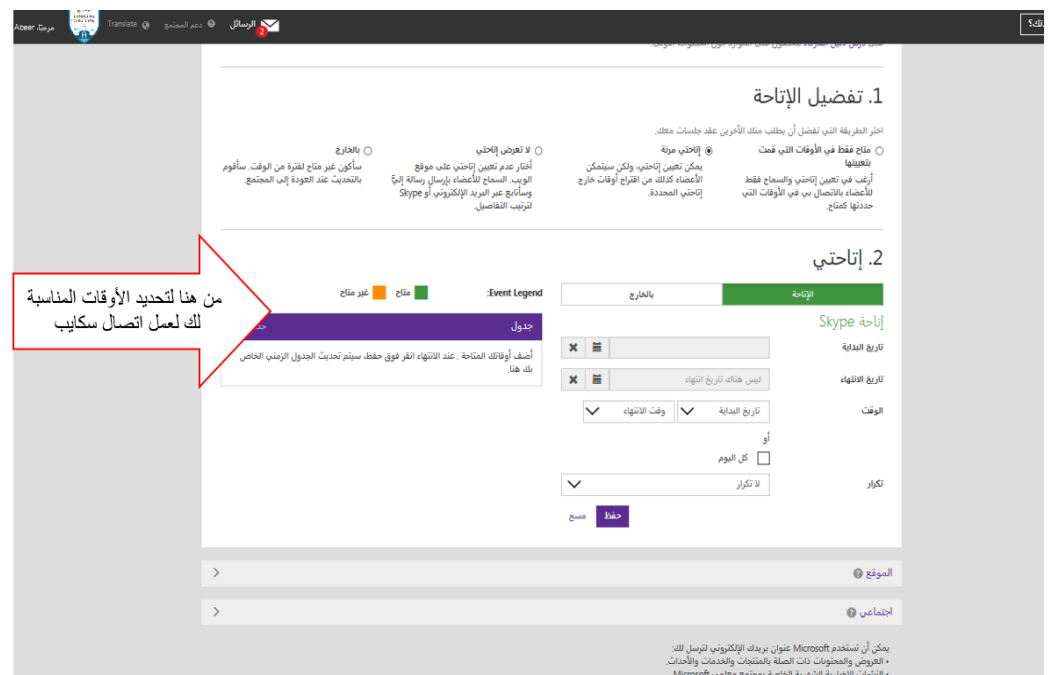

**في حال رغبتك في طلب إرسال دعوة Skype إلى معلمين آخرين.**

كل ما عليك هو البحث عن معلمين سواء باالسم المحدد أو باستخدام عوامل الفرز

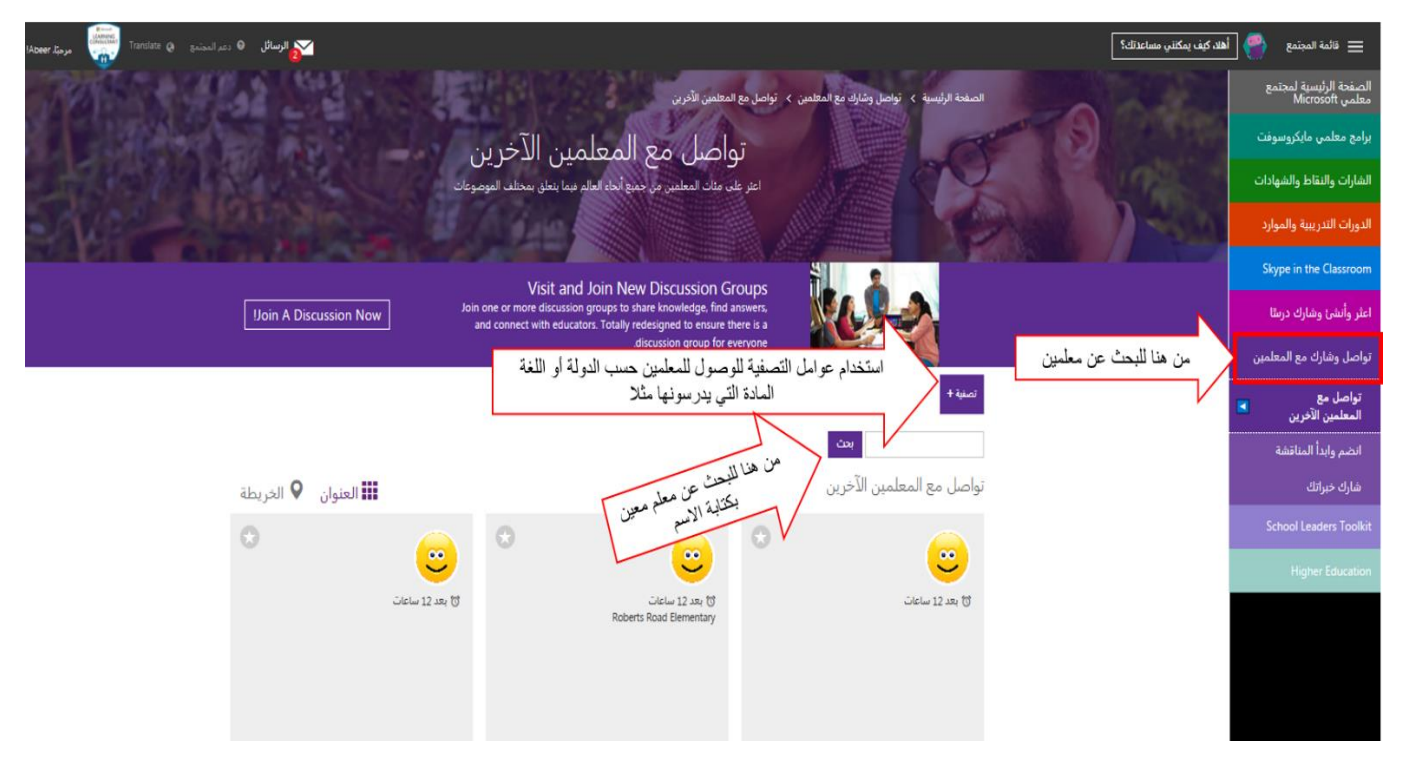

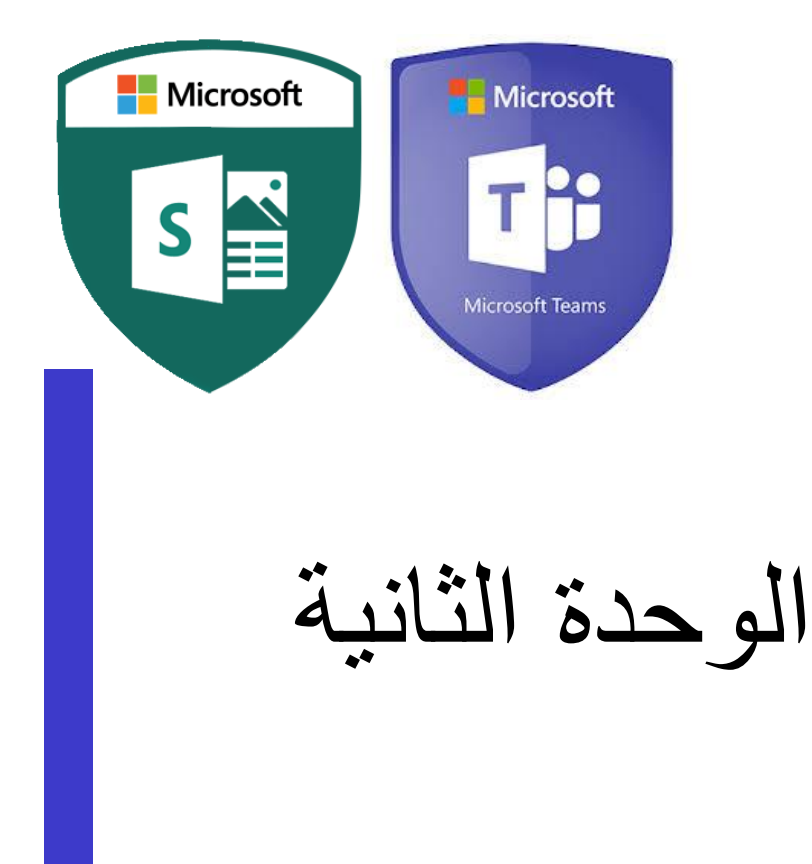

- استخدام Teams في التعليم - استخدام Sway في التعليم

-جهاز حاسب آلي محمول أو مكتبي -جهاز عرض البيانات.(Data show Projector) -حساب أوفيس 365 365اتصال بشبكة اإلنترنت-سبورة ورقية وأوراق سبورة ورقية وأقالم الكتابة عليها. صحف حائطية ومواد تثبيت الصحف الحائطية.

**متطلبات التنفيذ**

**موضوعات** 

**الوحدة**

**مدة الوحدة** <sup>٢٤٠</sup>- دقيقة-

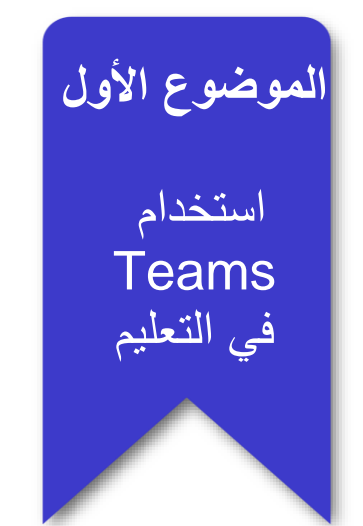

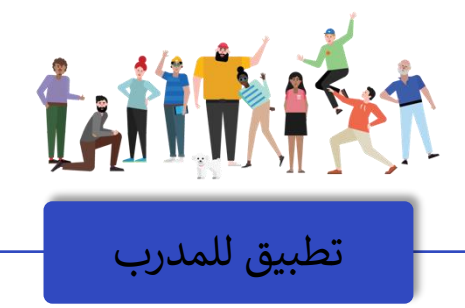

**المدرب مجموعة ين PLC تطبيق شئ ف Teams ي بالدروة ثم يقوم بإضافة جميع المتدرب ي من خالل كتابة يم اسم او ايميل المتدرب األكادي ي يتم انشاء صفحة خاصة لكل مجموعه من المتدرب ي ف عند انشاء المجموعة ً تلقائيا شئ ملف الون نوت الذي أن ليتمكن المدرب من توزي ع المهام عىل المجموعات ي ا والتعاون ف ً وليتمكن أعضاء المجموعة من العمل سوي نفس المكان.**

<mark>تنويه: يجب أن يكون جميع المتدربين على نفس</mark> (الدومين**)** 

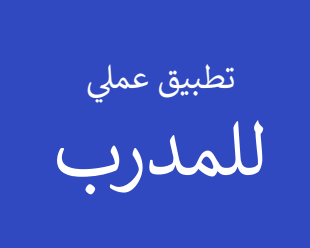

مادة إثرائية رقم ١/١/٤

**لماذا** Teams

**فهم الفرق**

يمكنك إنشاء فرق لفترات دراسية ومشاريع وأنشطة مختلفة (حسب الحاجة)، ودعوة الآخرين في المدرسة أو المنطقة للانضمام كأعضاء فريق. يمكن أيضًا إنشاء فرق استنادًا إلى مجموعات Office 365 الحالية، وسيتم تلقائيًا مزامنة أية تغييرات يتم إجراؤها على مجموعات 365 Office في فرق العمل. هذا يبسط عملية دعوة وإدارة أعضاء الفريق، وحفظ ملفات المجموعة في فرق. على سبيل المثال، يمكن تنظيم الفصول الفردية بشكل أكبر في قنوات تحتوي على عالمات تبويب للمحادثات والملفات والملاحظات وغير ذلك. يمكن إنشاء القنوات بناءً على احتياجات الفصل المختلفة، على سبيل المثال ، حسب الوحدة أو الموضوع أو المجموعة القائمة على المشروع. تمكن عالمات التبويب الفئة من تحميل ومراجعة وتعديل الملفات والمالحظات والمحتوى المخصص )مثل المستندات وجداول البيانات والعروض التقديمية ومقاطع الفيديو والروابط الخارجية والتطبيقات الأخرى والمزيد) بمكن الوصول بسهولة إلى هذا المحتوى للجميع في الفصل.

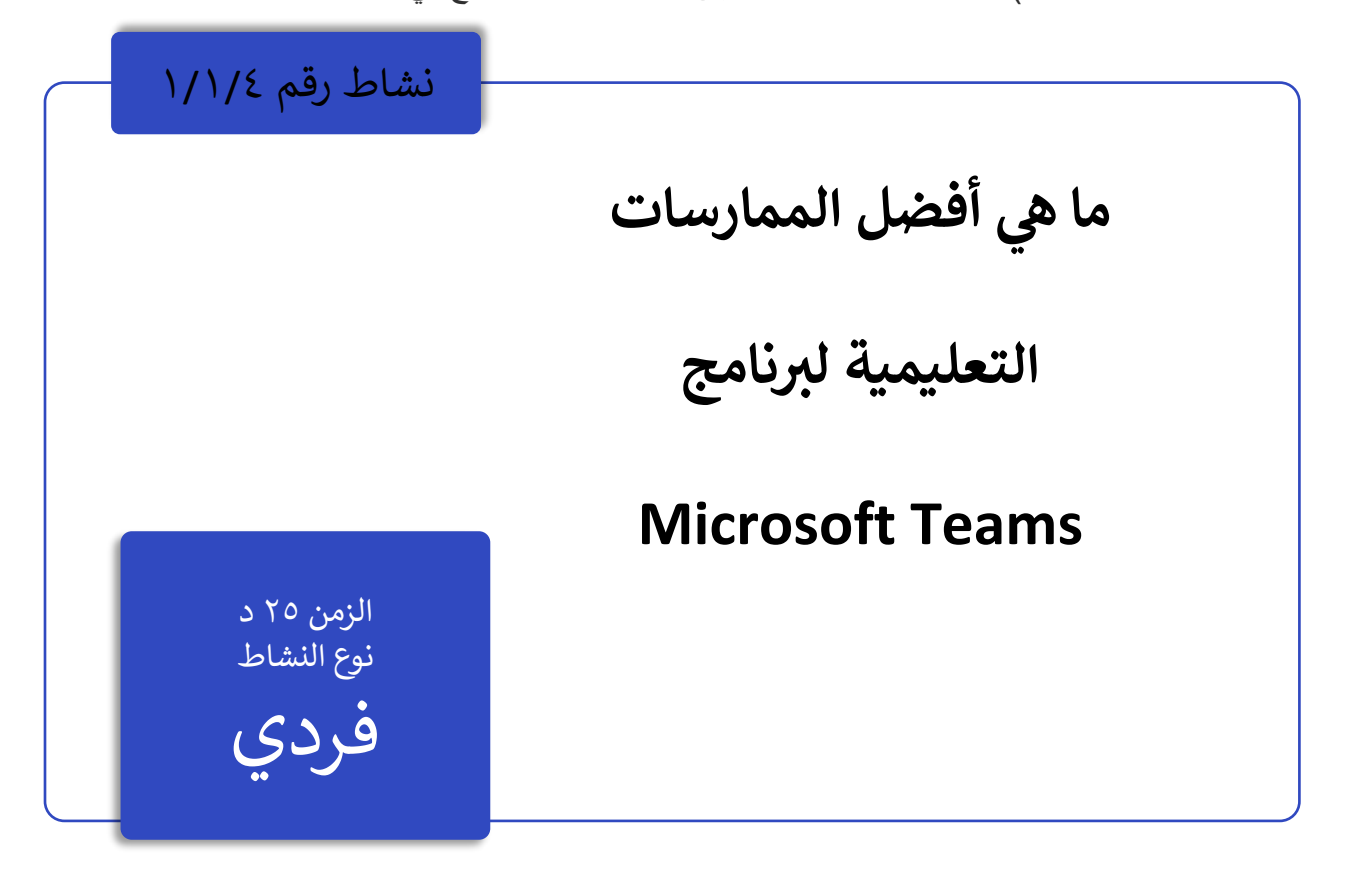

يصف الجدول التالي بعض األمثلة على الطرق التي يمكن للمعلمين العمل بها في فرق العمل، للمساعدة في دعم طرق التدريس المبتكرة وأفضل الممارسات في الفصول الدراسية التعاونية والمدارس.

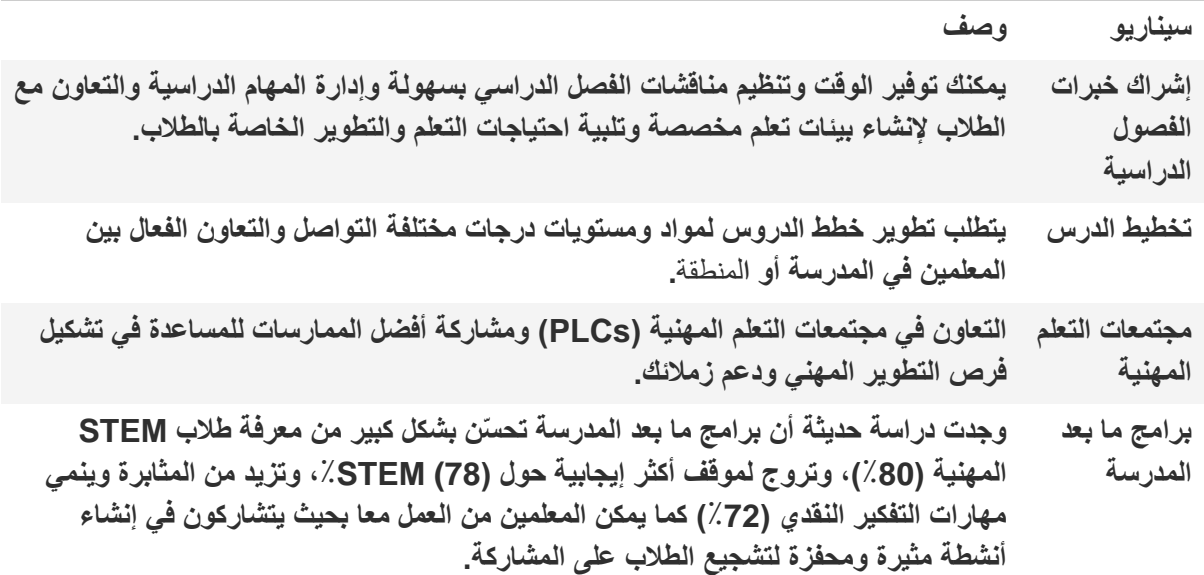

**¹ هينتون ، م.)2017 ، مارس(.دراسة روابط برامج ما بعد المدرسة لتحسين المعرفة بالعلوم والتكنولوجيا والهندسة والرياضيات.أسبوع التعليم.**

#### **[تعرف على المزيد حول التجارب الجديدة في فرق مصممة للمعلمين والطالب والموظفين!](https://translate.googleusercontent.com/translate_c?act=url&depth=1&hl=ar&ie=UTF8&prev=_t&rurl=translate.google.com.sa&sl=en&sp=nmt4&tl=ar&u=https://go.microsoft.com/fwlink/%3Flinkid%3D860943&xid=17259,15700022,15700105,15700124,15700149,15700168,15700173,15700186,15700201&usg=ALkJrhgM2z2Qmyzy0UvODE6_CdoWo0umXQ)**

نشاط رقم ٢/١/٤ الزمن ٤٠ د نوع النشاط جماعي **قم بالتخطيط لبناء فريق عمل برنامج ف Teams عريتحديد ي احتياجاتكم وطبيعة عملكم**

عندما تقوم بإنشاء فريق جديد في Microsoft Teams، سيُطلب منك اختيار واحد من أربعة فِرق. تعرف على المزيد في الجدول أدناه حول الفريق الذي يحقق أهدافك التعليمية.

**Teams**

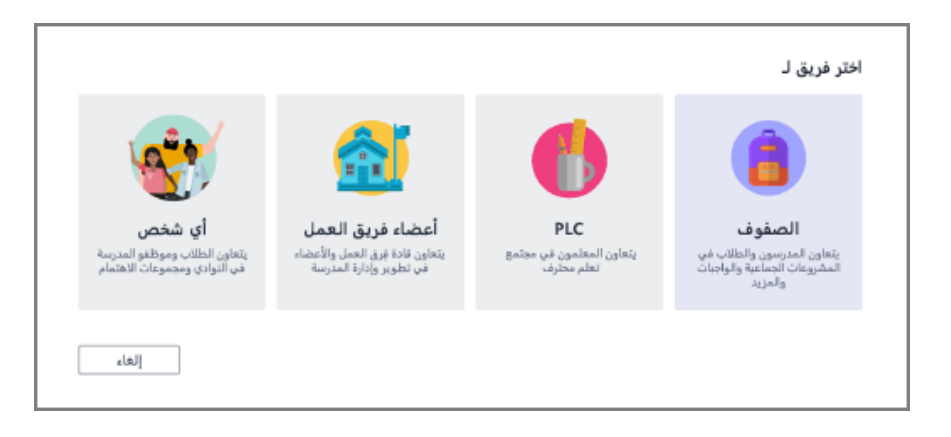

#### **أنواع الفرق ومميزات كل فريق:**

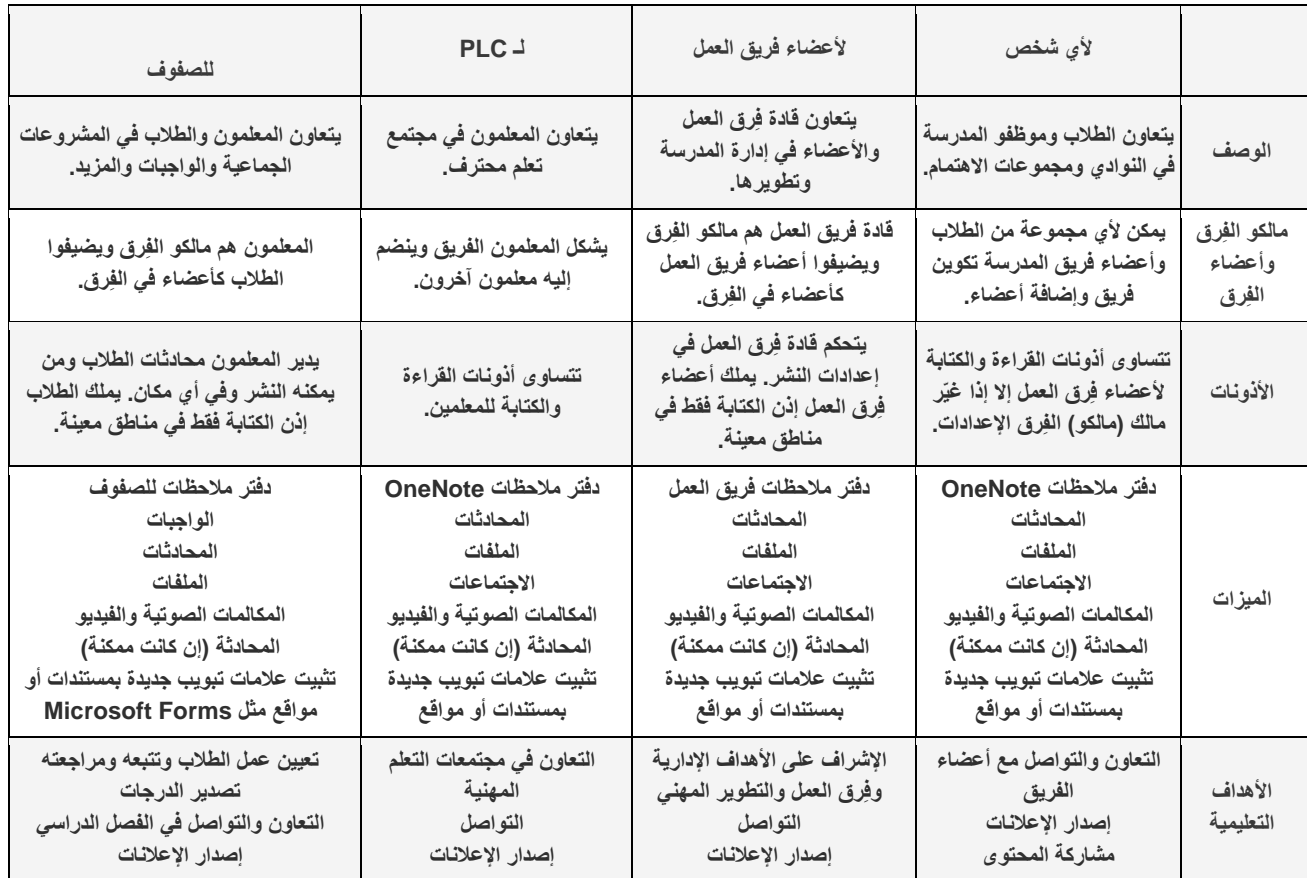

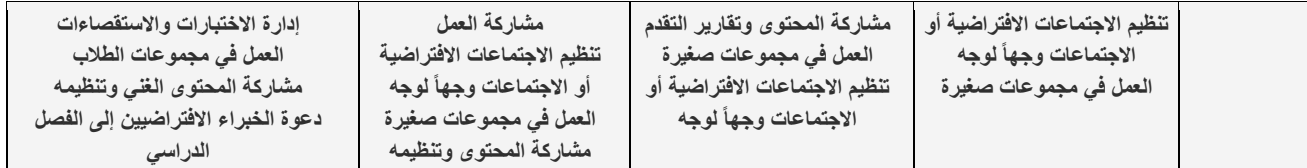

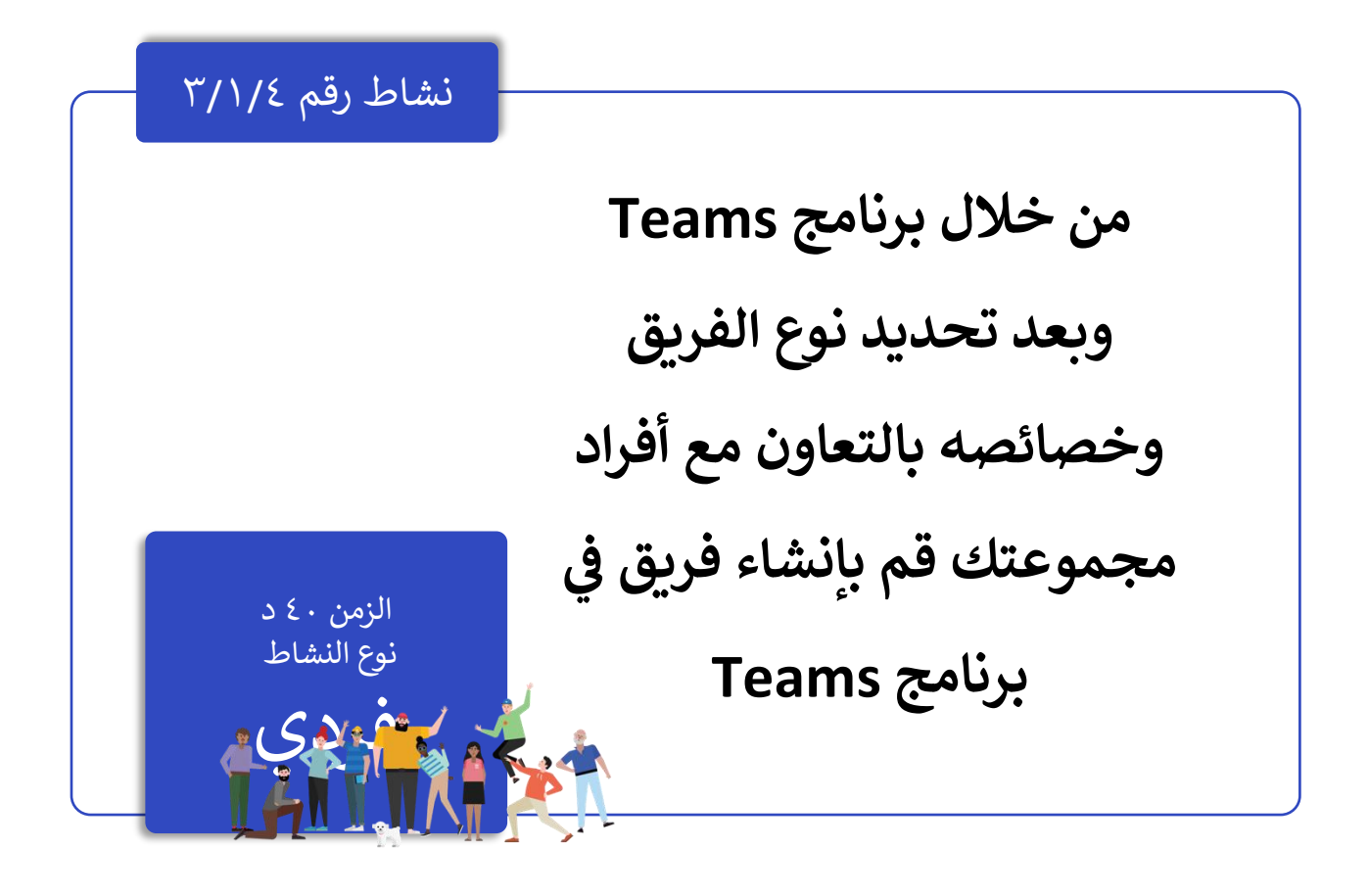

مادة إثرائية رقم١/١/٣

### **االنطالق مع** Teams

**ا إلى صفك: قدم فرقا** اطلب من طلاب صفك استخدام الفرق كأداة اتصال وتعاون أساسية لأنشطتك التي تعتمد على الفريق.

قم بتخصيص الفرق لسيناريوك الفريد: تحتاج الفرق الناجحة إلى أدوات بسيطة وبديهية لتمكين التواصل السريع والفعال باإلضافة إلى التعاون. سواء كنت تقوم بإعداد خطط الدروس، أو إنشاء بيئة تعليمية مخصصة، أو تطوير برنامج ما بعد المدرسة، أو إدارة أي نشاط أو مشروع آخر يعتمد على الفريق، يمكن أن تساعدك الفرق في تنظيم نجاحك. في الخطوات التالية، سنوضح لك كيفية البدء وتخصيص الفرق للفصل الدراسي الخاص بك.

- .1 نقر على زر إضافة فريق أسفل قائمة القنوات في فرق
	- .2 انقر فوق الزر " إنشاء فريق" ثم حدد " فئات".

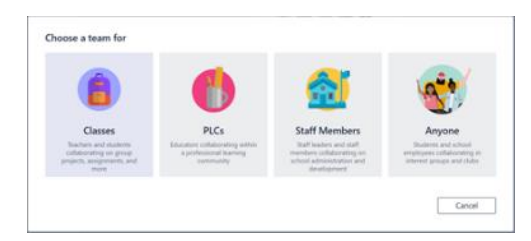

ملاحظة: إذا كانت مدرستك تستخدم School Data Sync، فسيتم إنشاء فصولك تلقائيا مع قوائم الطلاب المرتبطة بنظام معلومات مدرستك، لذلك لا داعى للقلق بشأن **هذه الخطوة.**

3. في نافذة إنشاء فريقك، قم بتسمية فصلك واكتب وصفًا مختصرًا يشرح الغرض من الصف، ثم انقر على زر التالي.

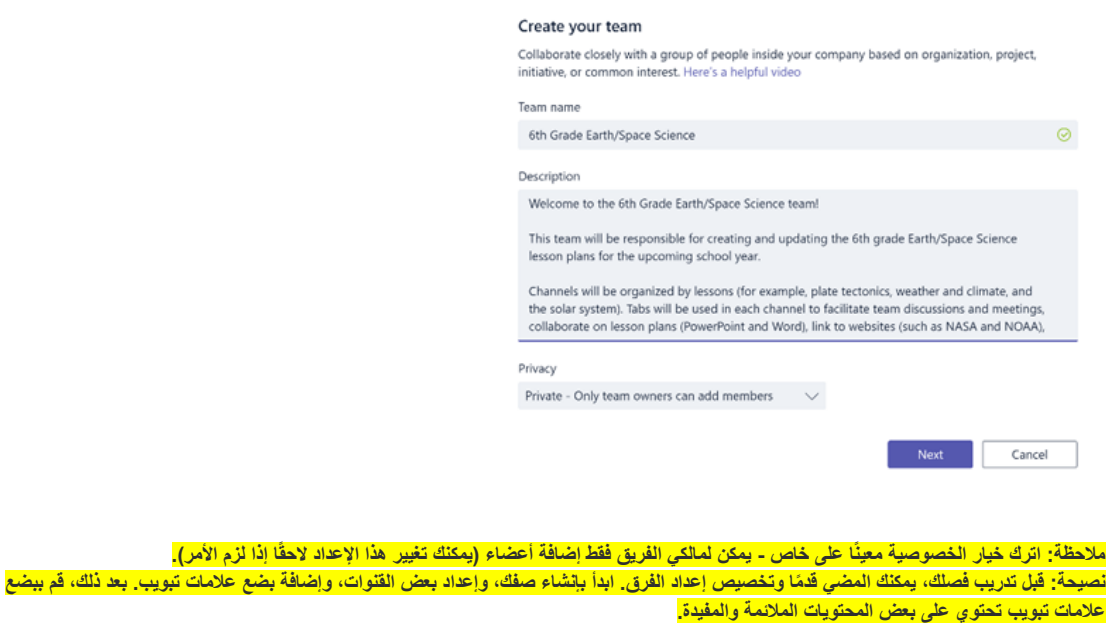

.4 يمكنك بسهولة إضافة األشخاص والمجموعات وقوائم التوزيع من مدرستك أو منطقتك. عند بدء كتابة الأسماء، ستظهر قائمة منسدلة بالأشخاص في دليل البريد الإلكتروني <mark>المطابق للهجاء</mark> مرتبة هجائيًا. ثم انقر فوق الزر "إضافة" إلضافة أعضاء الفريق، أو انقر فوق الزر تخطي إلضافة أعضاء الفريق لاحقًا إذا كنت تر غب في إعداد المحتوى الخاص بك أولاً (مستحسن).

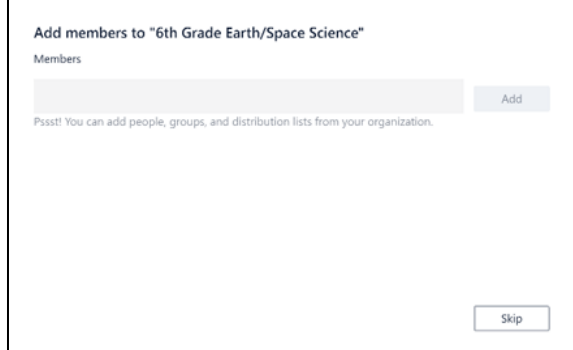

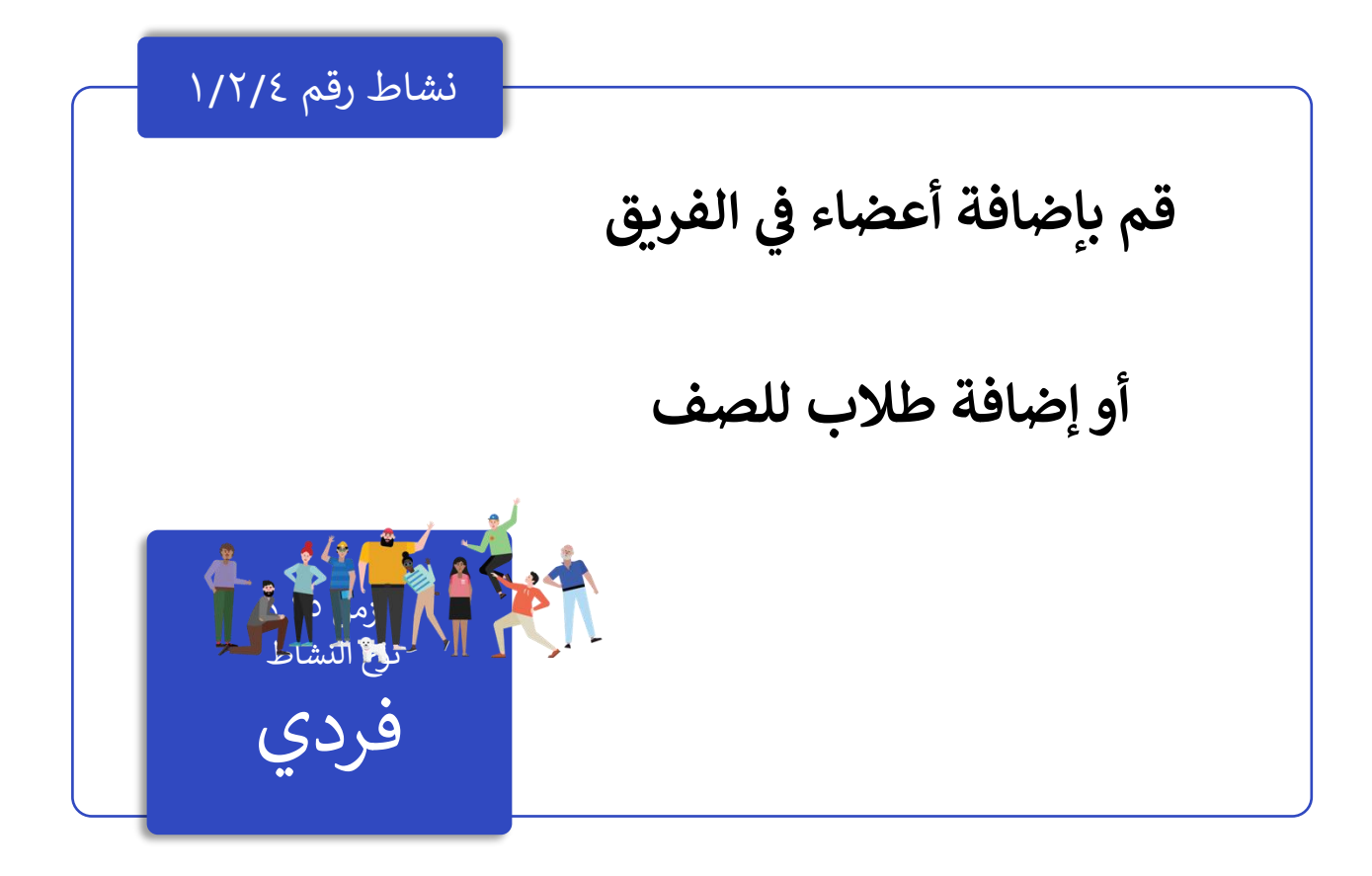

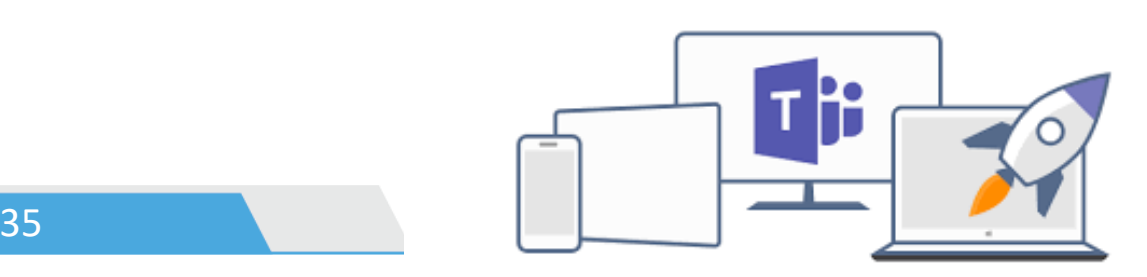

استخداد
مادة إثرائية رقم ١/٢/٤

# **البدء بتشكيل الفرق في** Teams

**إضافة معلم معاون إلى فريق صف** يمكن للمعلمين إضافة ما يصل إلى 10 معلمين معاونين لفريق الصف. سيكون للمعلمين المعاونين نفس الصالحيات ليتمكنوا من: منح الاذن لأعضاء الفريق للقنوات والمحادثات التحكم في إشارات ]اسم الفريق[ التي سيتم من خاللها إعالم كل الفريق السماح بإشارات قناة أو ]اسم القناة[، التي سيتم من خاللها إعالم األعضاء الذين وضعوا القناة في المفضلة السماح باستخدام ملصقات انتقل إلى موقع فريق الصف الذي تريد اإلضافة إليه. -١حدد المزيد من الخيارات بجانب فريق صفك، ثم حدد إضافة أعضاء.

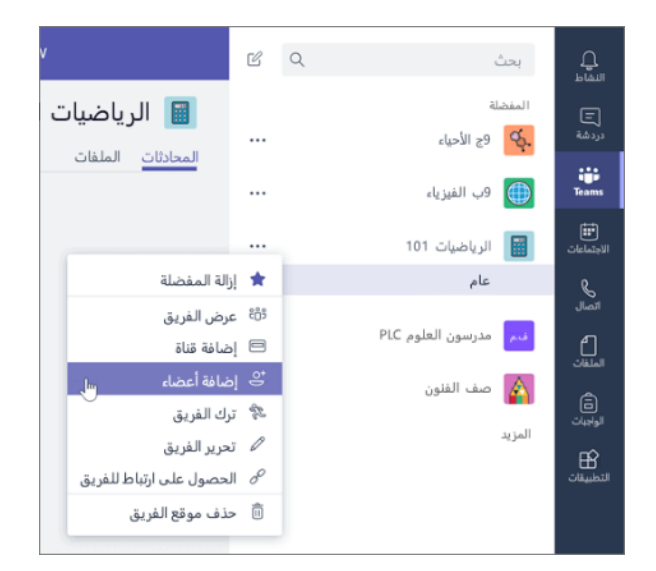

حدد عالمة تبويب المعلمون.

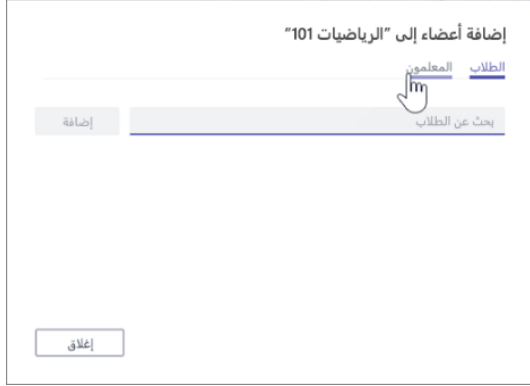

-٢اكتب اسم المعلم أو بريده اإللكتروني، ثم حدد إضافة. تتم إضافة المعلم مباشرة إلى موقع فريق الصف كمالك.

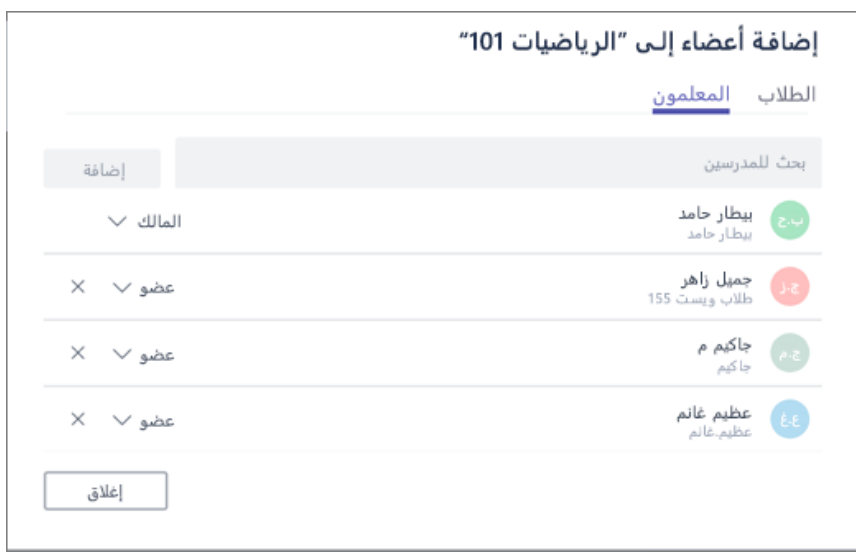

-٣انقر فوق إغالق للعودة إلى الِّفرق.

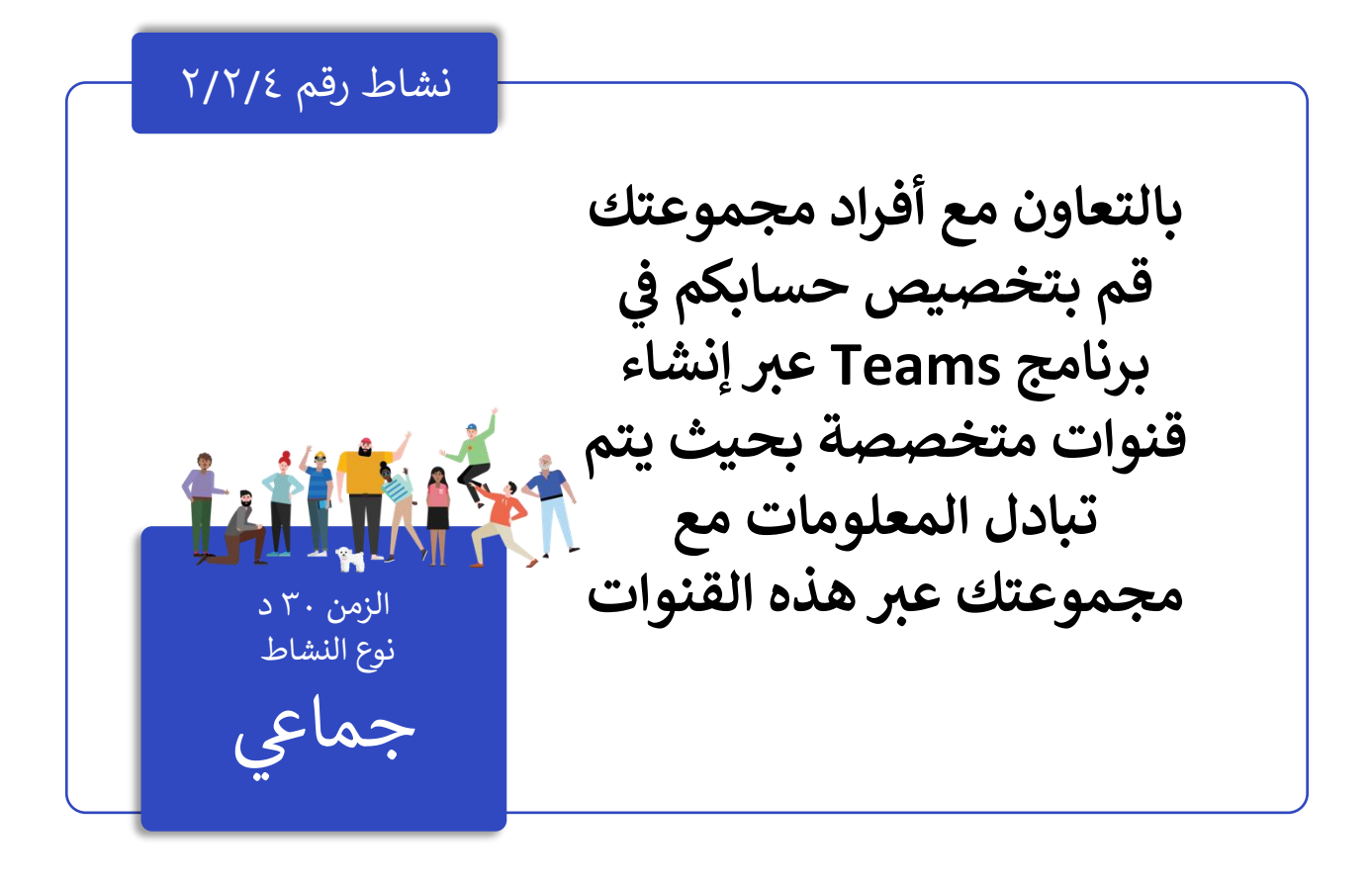

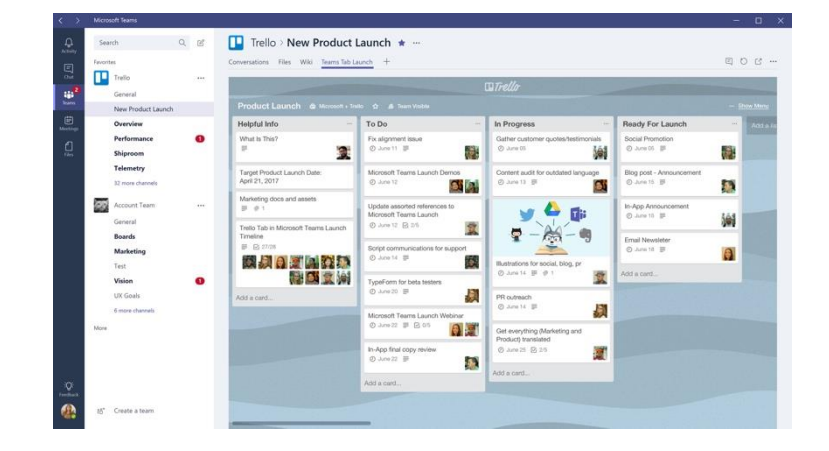

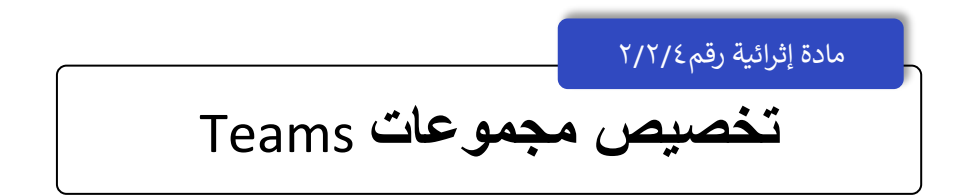

أنشئ بضع قنوات رئيسية وبعض عالمات التبويب ذات المحتوى الرائع.

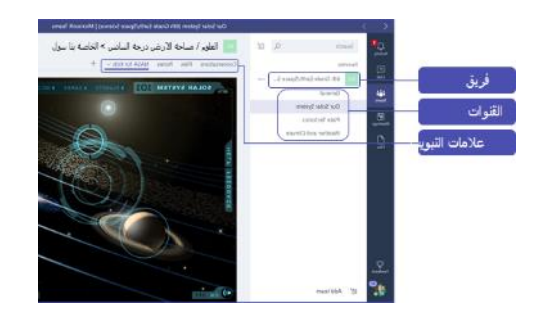

عند إنشاء فصل دراسي جديد، تتم إضافة قناة "عام" تلقائيًا إلى الفصل الدراسي. يمكنك إنشاء قنوات إضافية للحفاظ على تنظيم صفك. بشكل افتراضي، يمكن لأي شخص في الفريق الوصول إلى هذه القنوات.

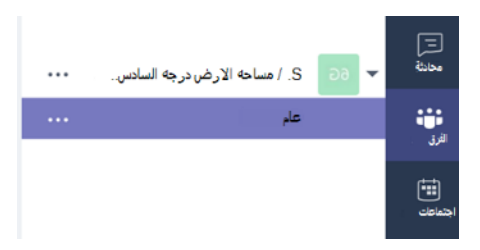

نصبحة: نصانح وإرشادات ندريب فرق العمل على القناة العامة لنسهيل الرجوع إليها. سيكون ما الفعال المصلحة العامل المساعدة والإرشاد، ولكنه مفيد بشئل خاص للأعضاء الزمنات والمنفس والمسلمات فالمنفس والمسلم المساعدة والإرشاد، ولكنه **ينضمون إلى الفرق.**

- .1 إلنشاء قنوات إضافية، حدد عالمات الحذف )...( بجانب اسم فريقك في قائمة القنوات.
	- .2 حدد إضافة قناة من القائمة المنسدلة.

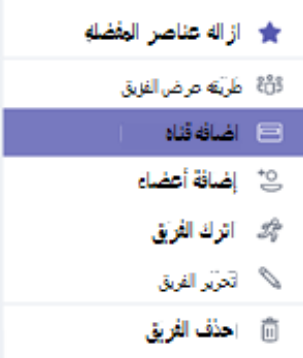

.3 في مربع الحوار، اسم قناتك واكتب وصفًا مختص ًرا يشرح الغرض من القناة، ثم حدد الزر " إضافة".

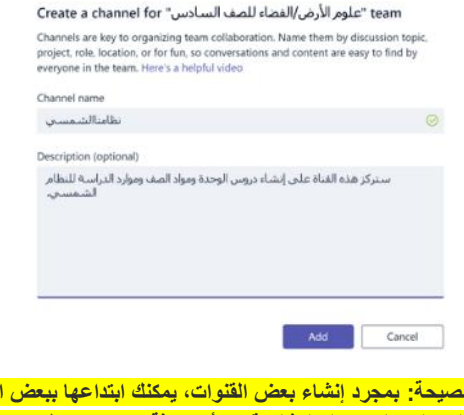

لمحتوى الفعلى بحيث لا يرى صفك صفحة فارغة في المرة الأولى التي يسجلون فيها **الدخول. على سبيل المثال، قد تبدأ محادثة جديدة عن طريق نشر بعض األسئلة في كل قناة للحصول على بعض المناقشات بدأت وأعضاء معينين لفئة معينة لسحبهم إلى المحادثة.**

.4 داخل القنوات الفردية، يمكنك إنشاء عالمات تبويب لمحتوى وتطبيقات مختلفة. يتم إنشاء العديد من عالمات التبويب االفتراضية داخل كل قناة، بما في ذلك المحادثات والملفات ودفتر المالحظات للصفوف والواجبات. إلنشاء عالمة تبويب جديدة، حدد عالمة + على يمين عالمات التبويب الافتراضية، ثم حدد تطبيقًا أو ملفًا لعلامة التبويب (مثل Word أو Planner)، واسمها، وحدد الزر حفظ.

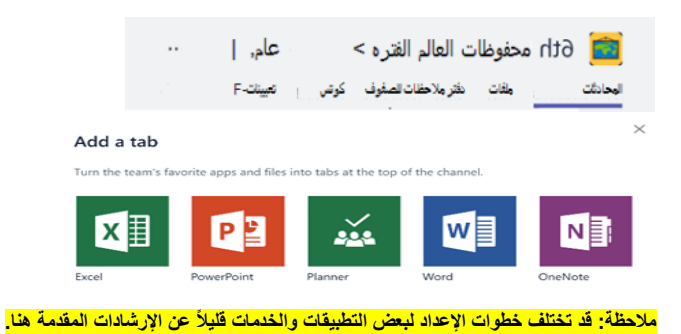

5. لإنشاء علامة تبويب جديدة ترتبط مباشرة بملف معين (مثل خطة الدرس أو مخطط تفصيلي أو عرض تقديمي تفاعلي)، انقر فوق + على يمين علامات التبويب الافتراضية، ثم حدد التطبيق لنوع الملف )مثل مستند Word أو جدول بيانات Excel أو عرض تقديمي لـ PowerPoint)، استعرض إلى اسم الملف أسفل "الملفات"، ثم حدد اسم عالمة التبويب، ثم حدد الزر حفظ.

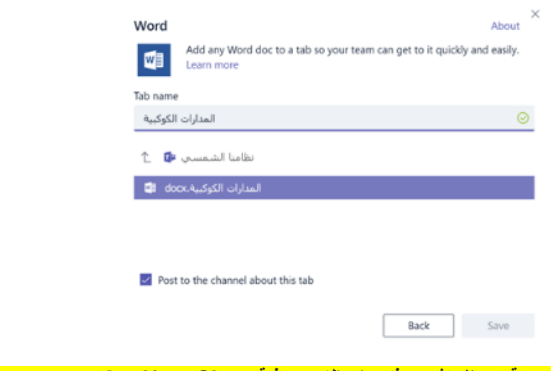

نصبحة: بمكنك تثبيت دفتر ملاحظات من فنة OneNote Class موجود من موقع SharePoint أو موقع ويب آخر (رمز الكرة الأرضية) مباشرةً على قناتك كعلامة **تبويب للوصول السهل إلى الفريق.**

**نقل محادثات البريد اإللكتروني إلى فرق:** يمكنك إرسال رسائل البريد اإللكتروني إلى قناة داخل فرق العمل للحفاظ على تنظيم جميع اتصاالت الفصل والوصول إليها في مكان واحد.

- .1 إلنشاء عنوان بريد إلكتروني للقناة، حدد عالمة القطع )...( على يمين القناة،
	- .2 ثم حدد الحصول على عنوان البريد اإللكتروني في القائمة المنسدلة،
- 3. أخيرًا، حدد الزر " نسخ" واحفظ عنوان البريد الإلكتروني إلى قائمة جهات الاتصال أو دفتر عناوين البريد اإللكتروني.

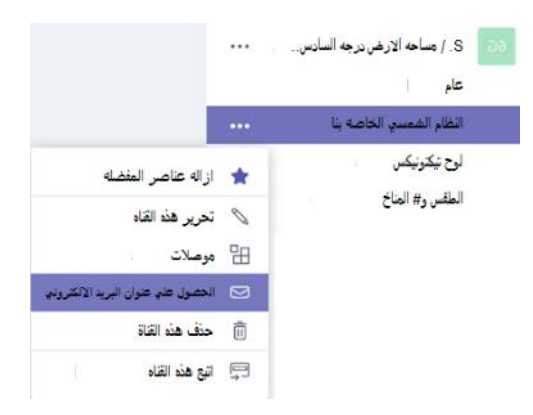

**نصيحة: إعادة توجيه الرسائل اإللكترونية في قناة لمواصلة المناقشات في فرق العمل.**

.4 يمكنك النقر فوق ارتباط اإلعدادات المتقدمة في نافذة " الحصول على عنوان البريد اإللكتروني" لتحديد المستخدمين الذين يمكنهم إرسال رسائل بريد إلكتروني إلى الفريق )على سبيل المثال أي شخص، أو أعضاء الفريق فقط، أو رسائل البريد اإللكتروني المرسلة من نطاقات محددة فقط(.

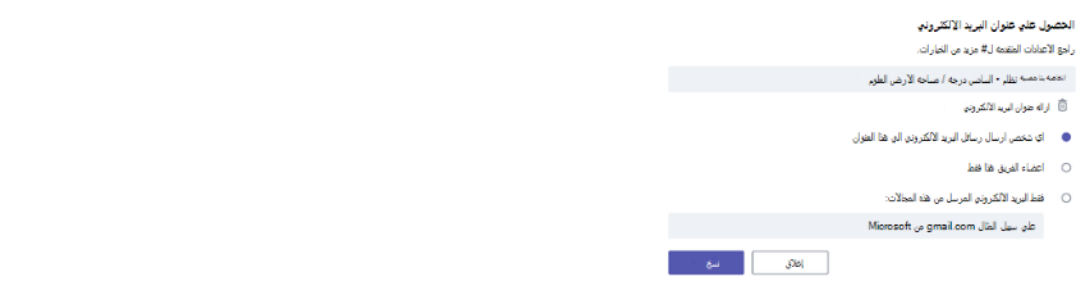

نصيحة: من شأن الحد من الأشخاص الذين يمكنهم إرسال رسائل بريد إلكتروني إلى قام المساعدة في المساعد المرساء المساعدة المساعدة المساعد المساعد المساعد المساعد المساعد المساعد المساعد المساعد المساعد المساعد في فرق العمل.<br>.

.5 يمكنك تخصيص إعدادات إشعارات البريد اإللكتروني لألحداث المختلفة

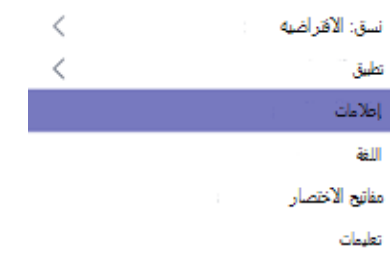

**قم بإنشاء الواجبات فئة:**

- .1 إلنشاء مهام في فرق العمل، حدد عالمة التبويب "التعيينات" في عالمة التبويب الصف.
	- .2 حدد الزر Assignment New في الزاوية اليمنى العليا.

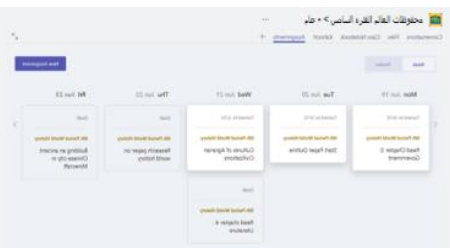

- .3 في نافذة تخصيص جديد، أضف تفاصيل واجباتك وأرفق المواد المرجعية لطالبك. يمكنك جدولة تاريخ االستحقاق والوقت المستحق، وحتى تحديد ما إذا كانت تسمح لك بإدخال تأخير متأخر.
	- .4 عند االنتهاء، حدد الزر " تعيين".

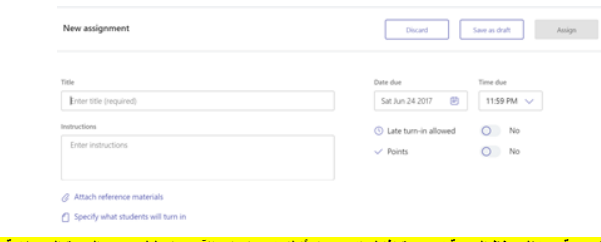

.<br><u>صبح</u>ة: بِمكنّك حفظ المهمة كمسودة إذا لم تكن مستعدًا لتوزيعها حتى الآن. ما عليك سوى العودة إلى علامة التبو

.5 لمراجعة وتصنيف عمل الطالب، عد إلى عالمة التبويب " المهام" في الفصل الدراسي. .6 حدد مراجعة لالطالع على جميع المهام التي قام الطالب بإدخالها.

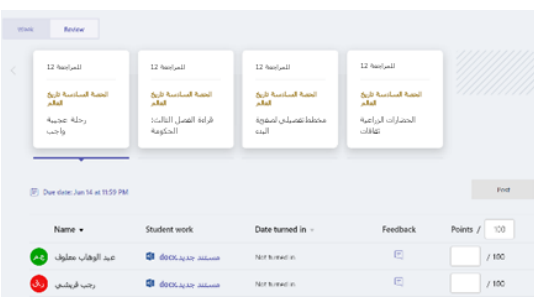

يمكنك تقديم المالحظات والمالحظات أسفل القائمة أو تحديد إرسال طالب فردي لرؤية واجبهم. يمكنك أيضًا الانتقال إلى طلاب آخرين بسرعة وسهولة من هذا العرض.

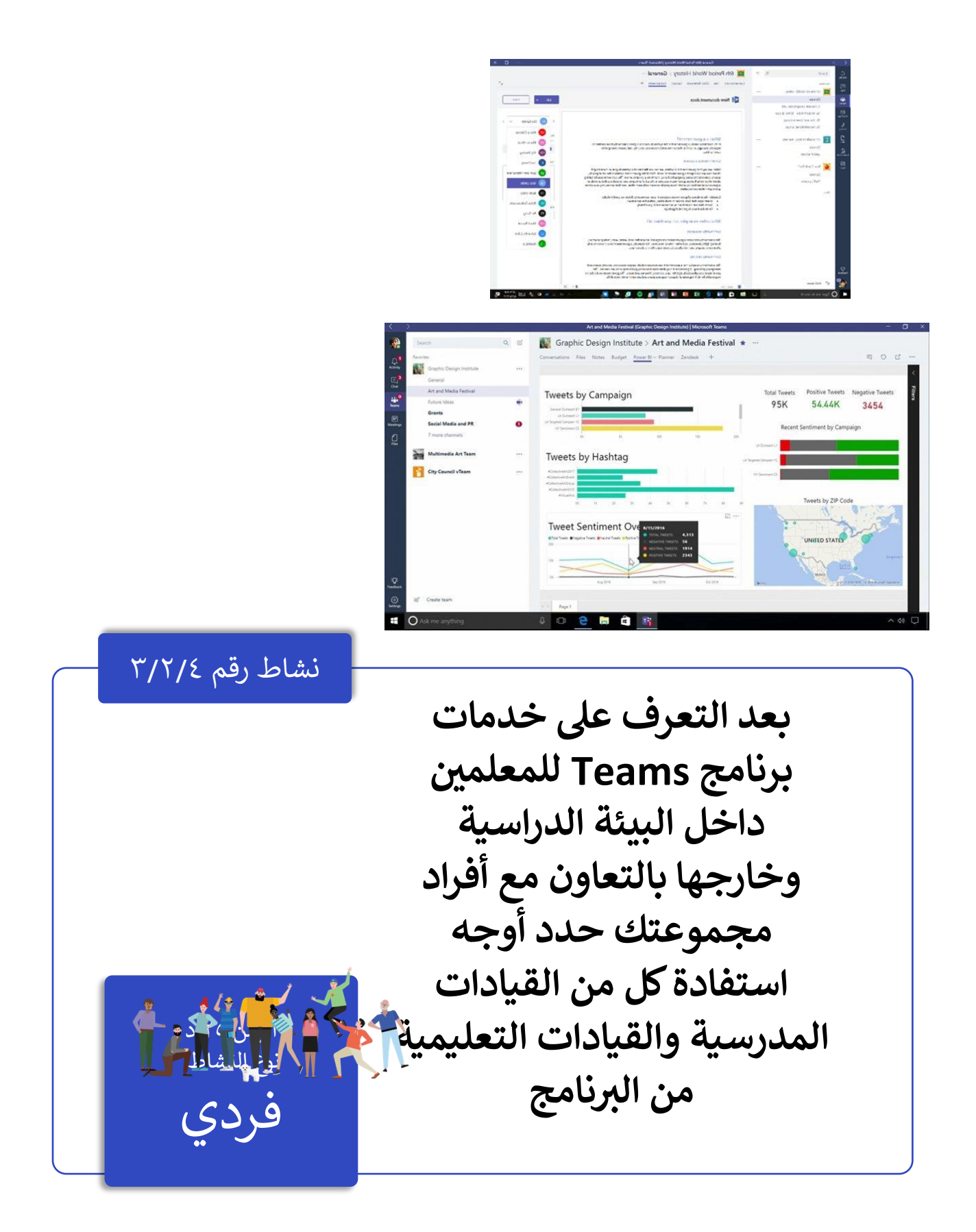

مادة إثرائية رقم٣/٢/٤

# **نموذج القيادات التعليمية في برنامج** Teams

# **تبسيط االتصاالت المدرسية والتعاون بسهولة**

يعد Teams Microsoft مركًزا رقميًا يجمع المحادثات واالجتماعات والملفات والتطبيقات معًا في تجربة واحدة في Education for 365 Office.باستخدام الفرق، يمكن للموظفين االنتقال بسرعة وسهولة من المحادثات إلى إنشاء المحتوى مع السياق واالستمرارية والشفافية. تعالج الفرق االحتياجات الفريدة للمجموعات المختلفة لتمكينها من العمل معًا بسهولة وإنجاز المهام: إدارة المشاريع والمهام والمحتوى باستخدام التطبيقات التي تستخدمها كل يوم — وكلها متوفرة في

مساحة عمل واحدة مخصصة

- إبقاء قيادات المدارس على اطالع دائم بالمعلومات في الوقت الفعلي والتحديثات التي تمت مشاركتها في المحادثات الجماعية المستمرة، والدردشات الخاصة )يمكن اإلشراف عليها، إذا لزم الأمر)، واجتماعات الفرق، والقنوات الأخرى
- دعم التعاون الثري والخبرات السلسة مع التطبيقات المدمجة من 365 Office مثل Word و Excel و PowerPoint و OneNote وشركاء التعليم مثل busuu و Canvas و Flipgrid و Kahoot!
- ا.وهذا يعني أن الفرق مجانية مالحظة: يتضمن Education for 365 Office اآلن فرقً لجميع أعضاء هيئة التدريس والموظفين والطالب من خالل for 365 Office !Education

يصف الجدول التالي بعض الأمثلة على الطرق التي يمكن للمعلمين العمل بها في فرق العمل، للمساعدة في دعم طرق التدريس المبتكرة وأفضل الممارسات في المدارس التعاونية.

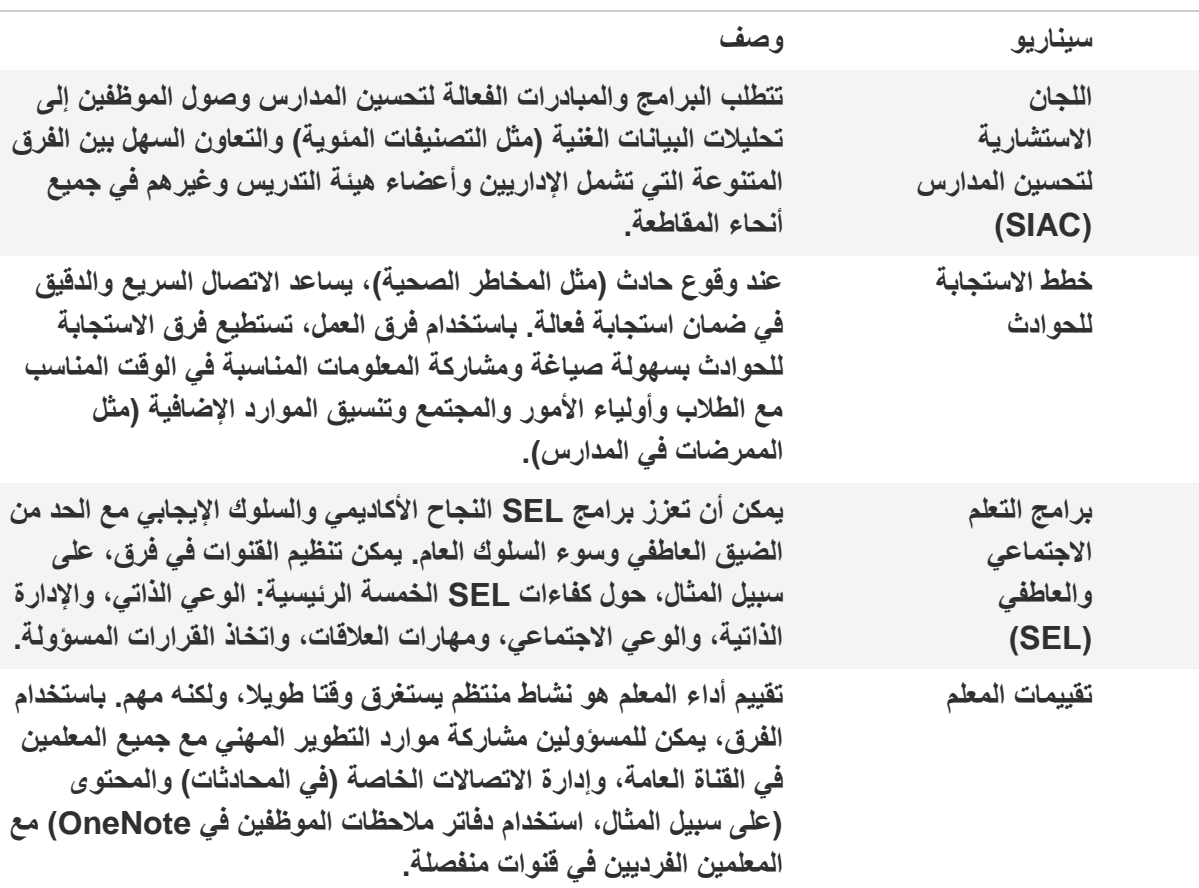

**[تعرف على المزيد حول التجارب الجديدة في فرق مصممة للمعلمين والطالب والموظفين!](https://translate.googleusercontent.com/translate_c?act=url&depth=1&hl=ar&ie=UTF8&prev=_t&rurl=translate.google.com.sa&sl=en&sp=nmt4&tl=ar&u=https://go.microsoft.com/fwlink/%3Flinkid%3D860943&xid=17259,15700022,15700105,15700124,15700149,15700168,15700173,15700186,15700201&usg=ALkJrhgM2z2Qmyzy0UvODE6_CdoWo0umXQ)**

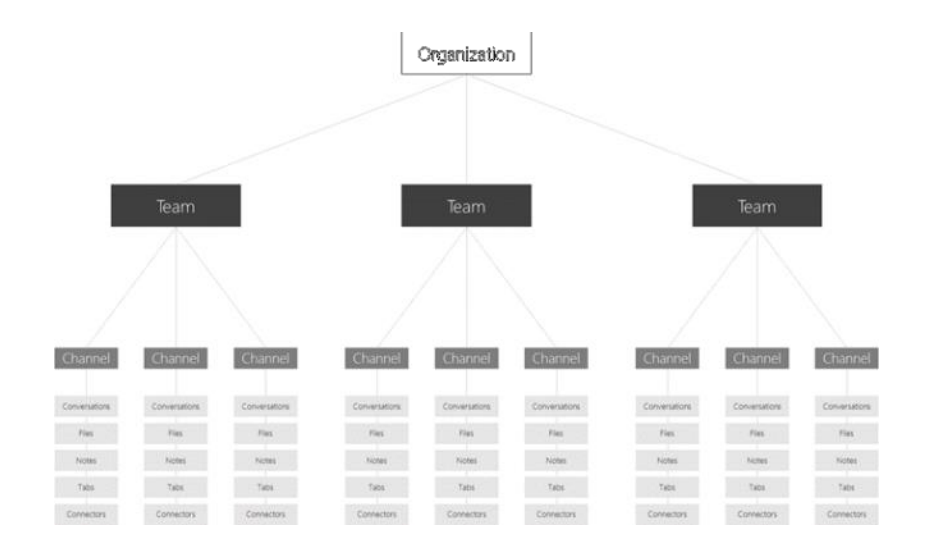

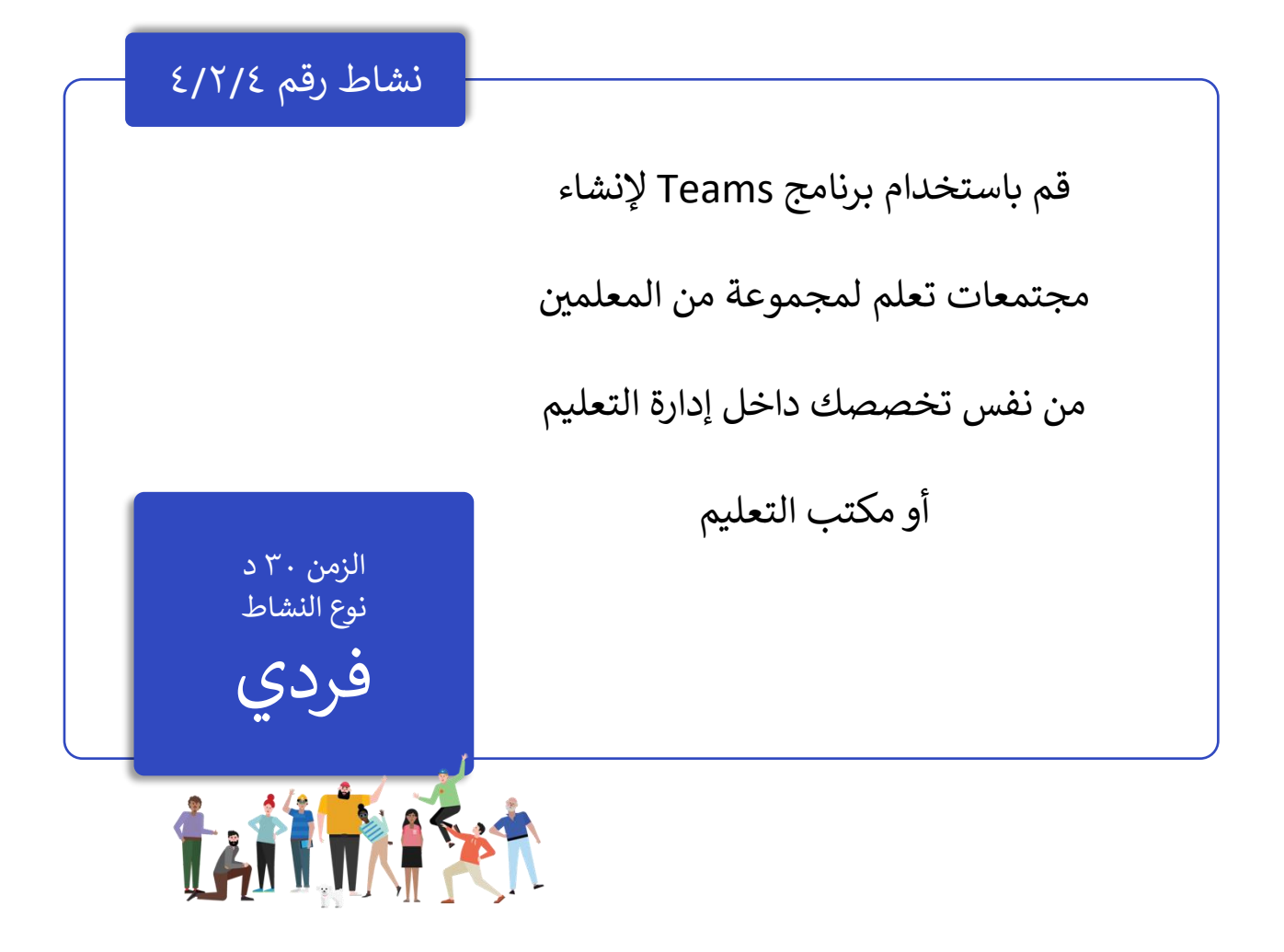

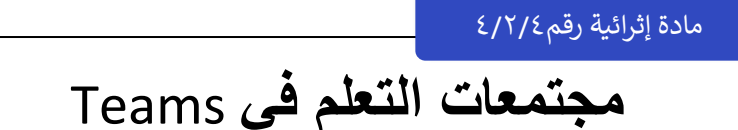

يمكنك الاتصال بشكل منتظم مع المعلمين الآخرين ومواصلة التطوير الوظيفي الشخصبي من خلال مجتمعات التعلم المهنية (PLC) في Microsoft Teams. تشكيل نموذج فرق PLC حول مستويات الصفوف أو عبر المواضيع. يمكن إضافة معلمين جدد في أي وقت، ويمكن لأعضاء الفريق مشاركة الملفات والتعاون في العمل على خيارات التحديث، حتى عندما ال يكونون في المدرسة. يتم ربط كل فريق PLC بدفتر مالحظات OneNote الخاص به للتعاون في العمل بشكل أكثر.

## **فوائد استخدام مجتمعات التعلم المهنية فرق PLC**

- توفير الوقت من خالل تنظيم جميع األعمال في مركز واحد
	- التعاون في العمل عبر المحادثات
	- التواصل عبر الدردشة أو مكالمات الصوت أو الفيديو
- كتابة إعالنات باستخدام إشارة لخيار التحديث العام الخاص بالفريق
	- تنظيم الاجتماعات عن بعد أو الاجتماعات وجهاً لوجه
		- العمل في مجموعات صغيرة
			- مشاركة المحتوى وتنظيمه
- للحصول على التطوير استخدام دفتر مالحظات PLC OneNote مع قوالب محملة مسبقاً والاستعلام المهنى
	- إضافة عالمات التبويب كـ "مخطط" إلنشاء مؤسسة مهمة
	- إضافة عالمات التبويب مثل BI Power إلظهار بيانات الطالب
	- إضافة عالمات التبويب مثل Twitter لمتابعة التغريدات الخاصة بـ PLC

إنشاء فريق PLC حدد إضافة فريق في أسفل قائمة الفرق.

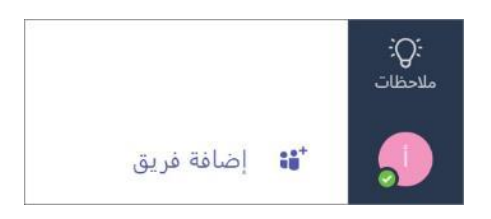

اختر الصورة المصغرة الجانبية إنشاء فريق.

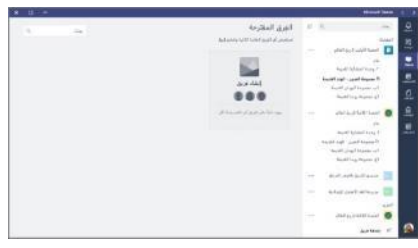

حدد إنشاء فريق. حدد مجتمعات PLC.

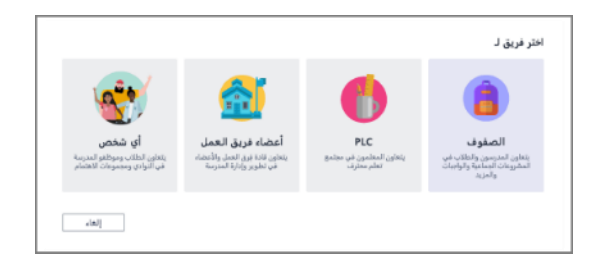

أدخل اسماً للفريق. أدخل وصفاً، ثم حدد التالي. على سبيل المثال: مجموعة معلمي الرياضيات في المدارس الثانوية.

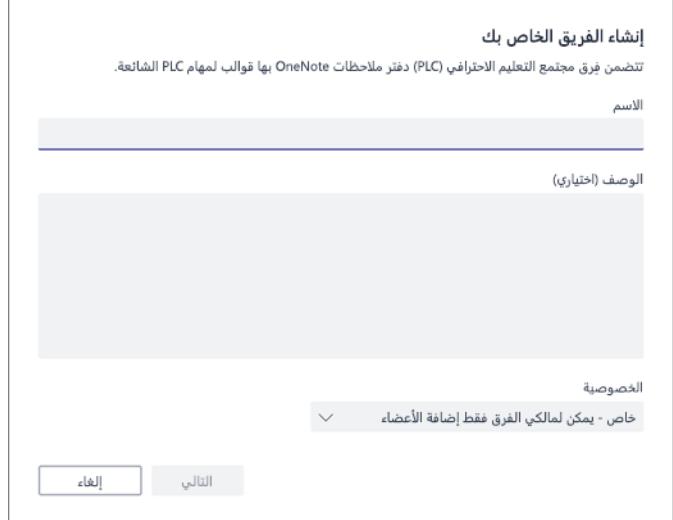

بعد إنشاء فريق PLC، اتبع هذه الخطوات إلضافة معلمين آخرين كأعضاء الفريق.

**مواد إثرائية إضافية:**

[دليل بدء استخدام Teams Microsoft](file:///C:/Users/ziyadalsaif/Desktop/دليل-بدء-استخدام-microsoft-teams-للمعلمين-8235927e-25fb-4b0f-b6f2-19c7f4145971) للمعلمين [دليل بدء استخدام Teams Microsoft](file:///C:/Users/ziyadalsaif/Desktop/دليل-بدء-استخدام-microsoft-teams-لمديري-المدارس-f054451e-5c94-4023-9ac0-797981d10971) لمديري المدارس [دليل بدء استخدام Teams Microsoft](file:///C:/Users/ziyadalsaif/Desktop/دليل-بدء-استخدام-microsoft-teams-لمسؤولي-تكنولوجيا-المعلومات-e7b992dc-de27-4303-8973-7a1ca8ad7cfb) لمسؤولي تكنولوجيا المعلومات [عرض كل الفرق](file:///C:/Users/ziyadalsaif/Desktop/عرض-كل-الفرق-b9dd0d8c-243a-43a4-9501-ec8017fec32e) [اختر نوع الفريق](file:///C:/Users/ziyadalsaif/Desktop/اختر-نوع-الفريق-0a971053-d640-4555-9fd7-f785c2b99e67) [إنشاء فريق صف](file:///C:/Users/ziyadalsaif/Desktop/إنشاء-فريق-صف-fae422eb-58b7-4431-9ff2-a4b9b6ae7c5b) [إنشاء فريق العمل](file:///C:/Users/ziyadalsaif/Desktop/إنشاء-فريق-العمل-314ac9d5-36a9-408e-8ae4-7ef20e9f1ddf) [إنشاء فريق PLC](file:///C:/Users/ziyadalsaif/Desktop/إنشاء-فريق-plc‏-ad803fa2-c967-41b4-ae37-0bf60f17fa00) [اختر نوع الفريق](file:///C:/Users/ziyadalsaif/Desktop/اختر-نوع-الفريق-0a971053-d640-4555-9fd7-f785c2b99e67) [إضافة معلم معاون](file:///C:/Users/ziyadalsaif/Desktop/إضافة-معلم-معاون-88c87fb3-9339-4d18-b6ab-4090f2e5d323) إضافة طالب [إلى فريق صف](file:///C:/Users/ziyadalsaif/Desktop/إضافة-طالب-إلى-فريق-صف-b88263bb-ace1-4702-8a48-f8a2cf4af954) [تغيير نسق الصفوف](file:///C:/Users/ziyadalsaif/Desktop/تغيير-نسق-الصفوف-02ea2af6-b49d-4de8-9551-1a5e472993c0) تغيير [لغة العرض](file:///C:/Users/ziyadalsaif/Desktop/تغيير-لغة-العرض-293792c3-352e-4b24-9fc2-4c28b5de2db8) [البحث عن إعدادات فريق الصف](file:///C:/Users/ziyadalsaif/Desktop/البحث-عن-إعدادات-فريق-الصف-2592d4de-581d-4952-9028-02317880c158)

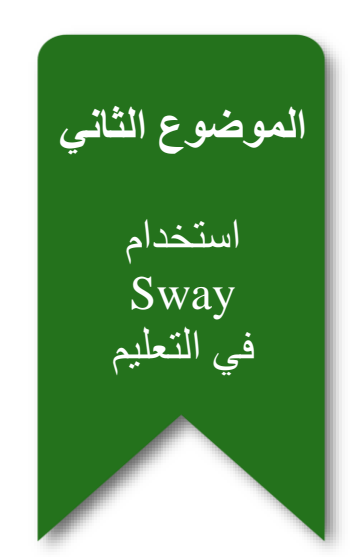

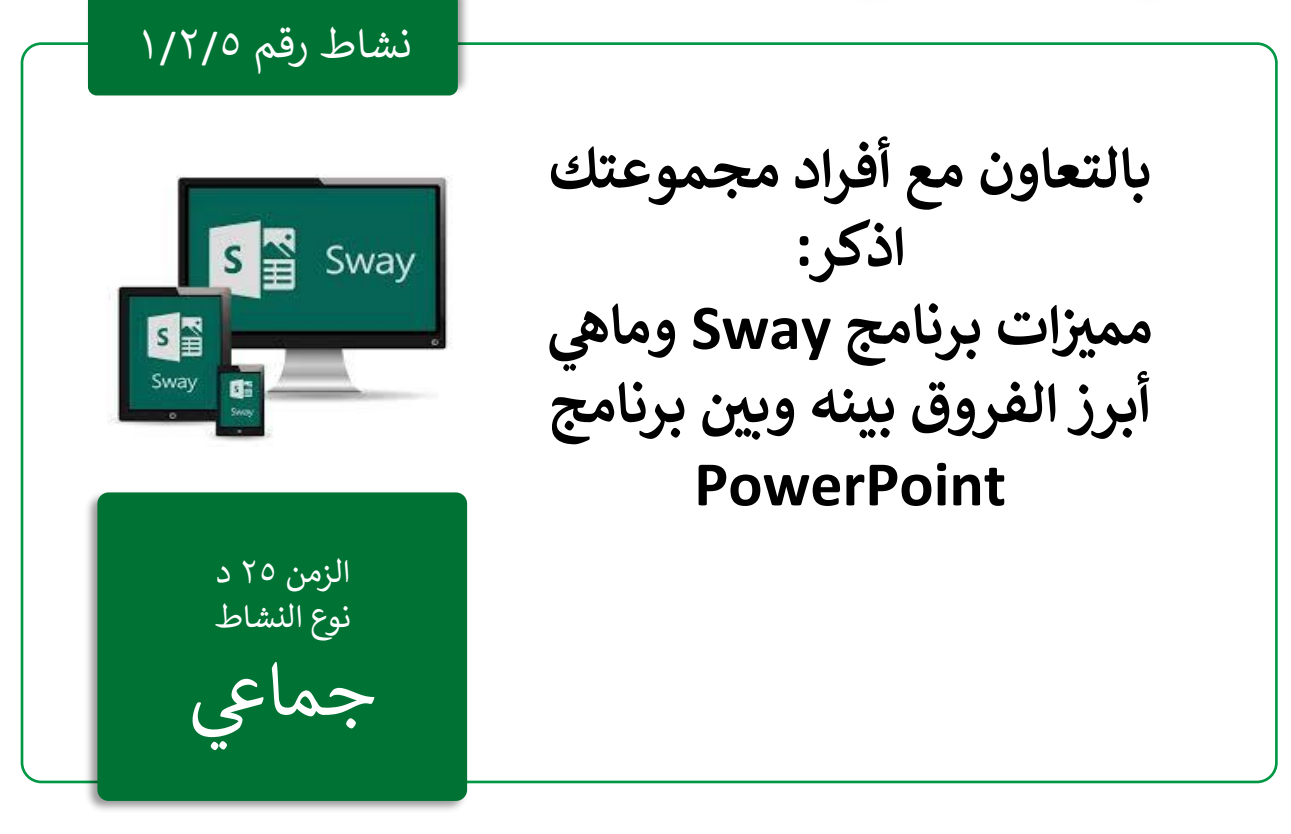

مادة إثرائية رقم ١/٢/٥

## **عروض** Sway

Sway هو تطبيق جديد من Office Microsoft يجعل من السهل إنشاء وتبادل التقارير التفاعلية والقصص الشخصية والعروض التقديمية والمزيد.

ابدأ بإضافة النص والصور الخاصة بك، وابحث عن المحتوى ذي الصلة واستورده من مصادر أخرى، ثم شاهد Sway يقوم بالباقي

مميزات برنامج Sway

- يمكنك بســـهولة ترجمة النصـــوص والصـــور ومقاطع الفيديو والمحتويات الأخرى بتنســـيق تفاعلي عبر اإلنترنت.
- قم بتطبيق تخطيطات ومخططات ألوان من اختيارك، أو دع Sway يقترح عناصهههر التصهههميم التي تطابق المحتوى الخاص بك.
	- بحث واستيراد المحتوى ذي الصلة من مصادر أخرى.
	- مشاركة Sways الخاص بك االنتهاء على شبكة اإلنترنت.
	- توافقه مع جميع األجهزة الذكية )الجوال، التابلت ، الحاسب (
	- يعد أحد التطبيقات السحابية حيث ال تحتاج لتثبيته على الحاسب اآللي.

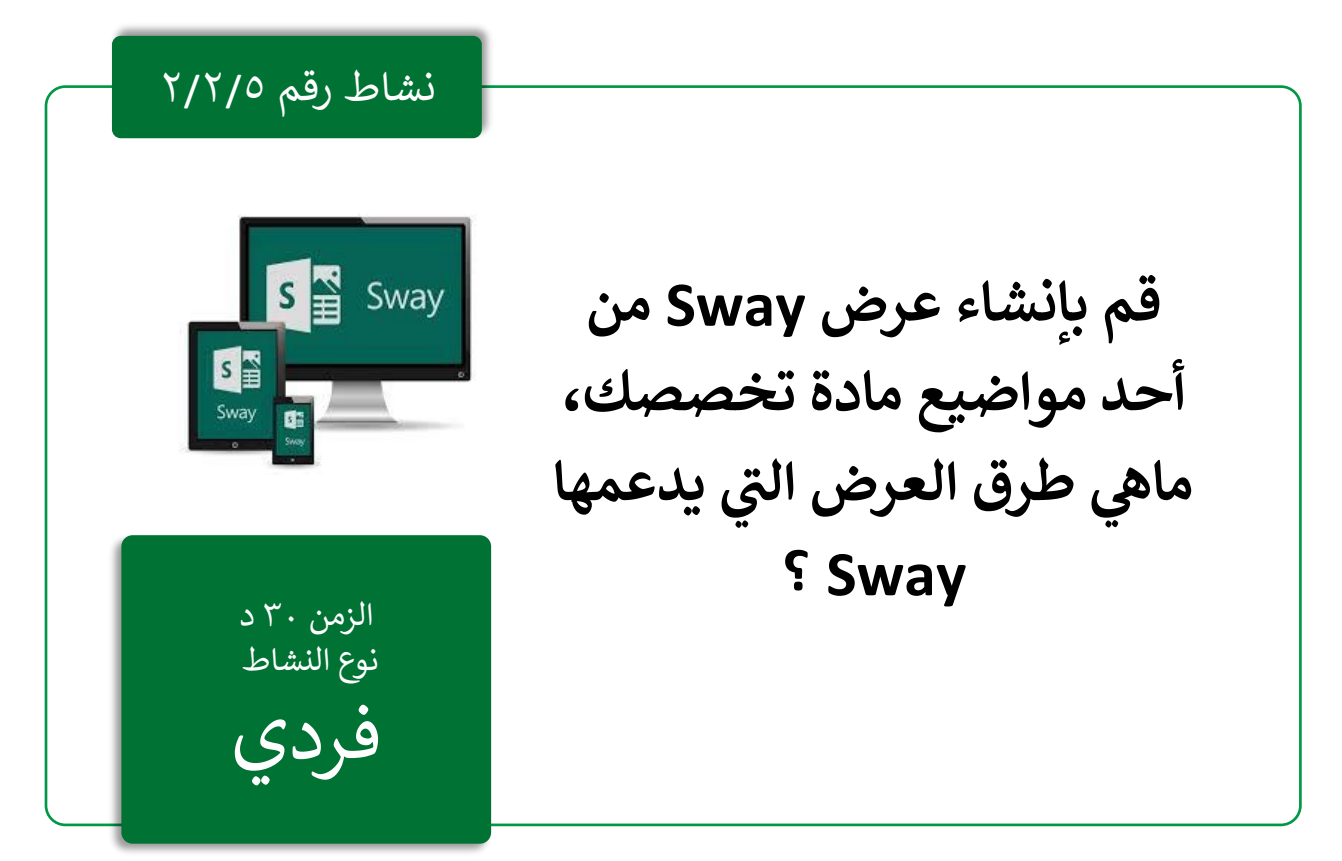

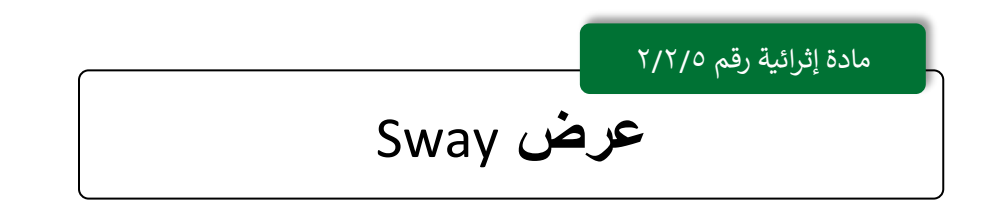

**سجل الدخول للبدء في اإلنشاء**

لبدء استخدام Sway، قم بزيارة <u>www.Sway.com في</u> أي متصفح، ثم انقر فوق تسجيل الدخول في شريط القائمة العلوي.

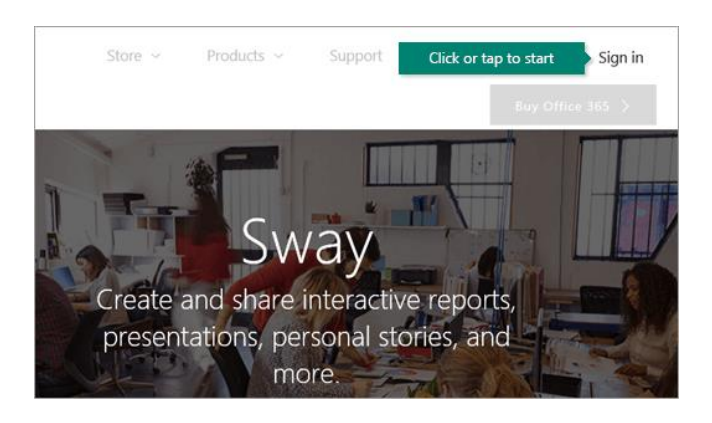

عند المطالبة، أدخل عنوان البريد اإللكتروني الذي تريد استخدامه مع Sway.يمكنك استخدام حساب Microsoft المجاني الخاص بك (Outlook.com ،Hotmail) أو أي حساب تنظيمي يعطيك إياه عملك أو مدرستك. في صفحة Sways My التي يتم فتحها بعد تسجيل الدخول، انقر أو اضغط على New Create لبدء إنشاء أول .Sway

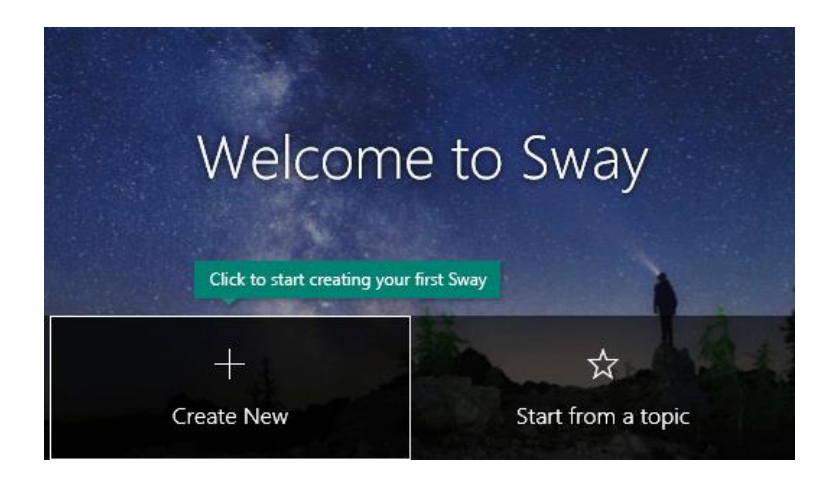

## **تعرف على Sway**

يمثل Storyline المكان الذي تكتب فيه المحتوى الذي يروي مكونات المحتوى لديك، وتُدرجه، وتحرره، وتنسقه. يتم ترتيب المحتوى بالترتيب التسلسلي عن طريق إضافة بطاقات، يحمل كل منها نوع المحتوى الذي تريده - مثل النصوص والصور ومقاطع الفيديو وحتى مستندات Office.يمكن إعادة ترتيب البطاقات في أي وقت لتناسب احتياجاتك.

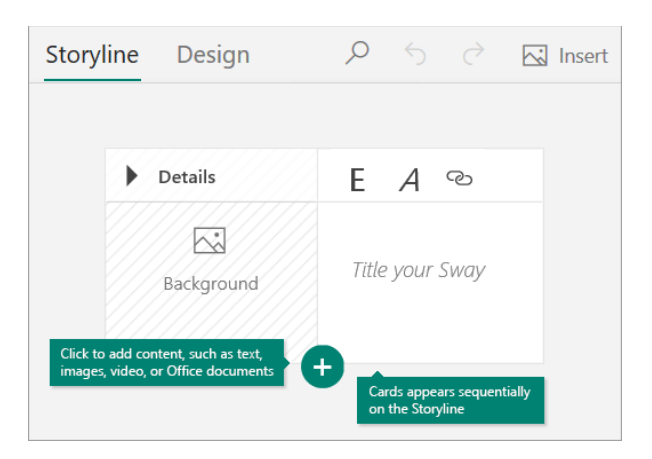

امنح عنوان *Sway* الخاص بك

انقر فوق بطاقة العنوان التي تظهر كأول بطاقة على Storyline، ثم اكتب وصفًا قصيرًا كعنوان لعرضك، وعند مشاركة Sway النهائي الخاص بك، سيكون هذا العنوان هو أول ما يراه اآلخرون.

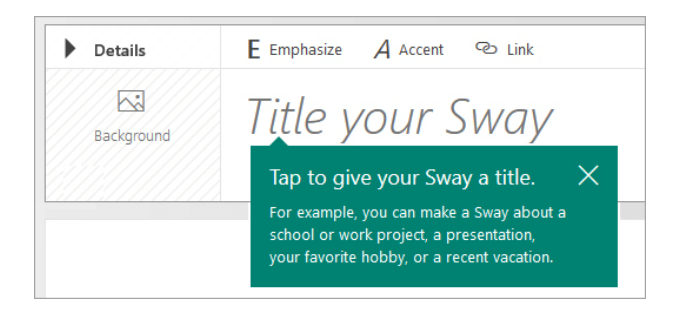

#### **ما الذي يمكنني إنشاؤه باستخدام Sway؟**

سواء كان ذلك تقريرًا أو عرضًا تقديميًا أو رسالة إخبارية أو قصة شخصية أو ألبوم صور أو تقرير رحلة مرئية، فليس هناك أي حد تقريبًا لما يمكنك التعبير عنه بشكل خالق مع Sway.

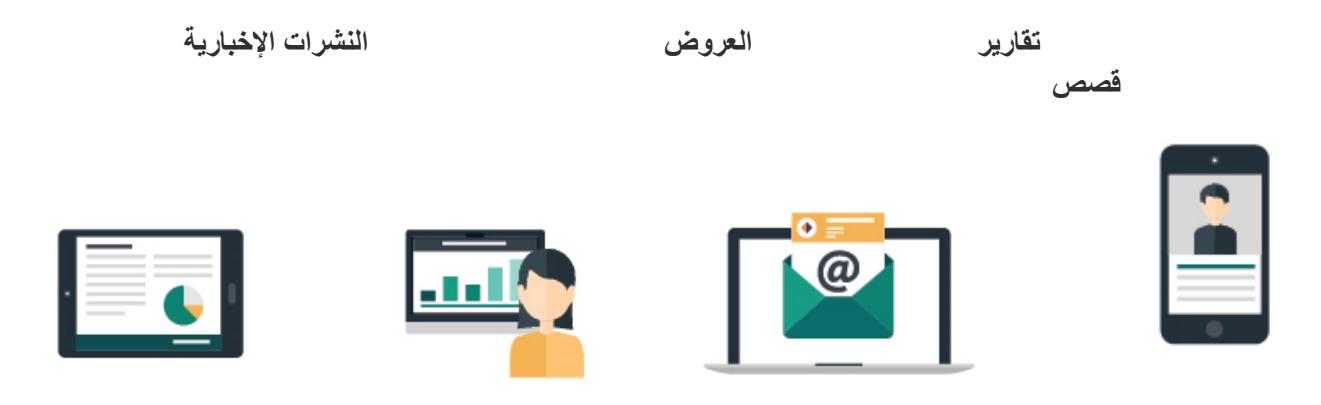

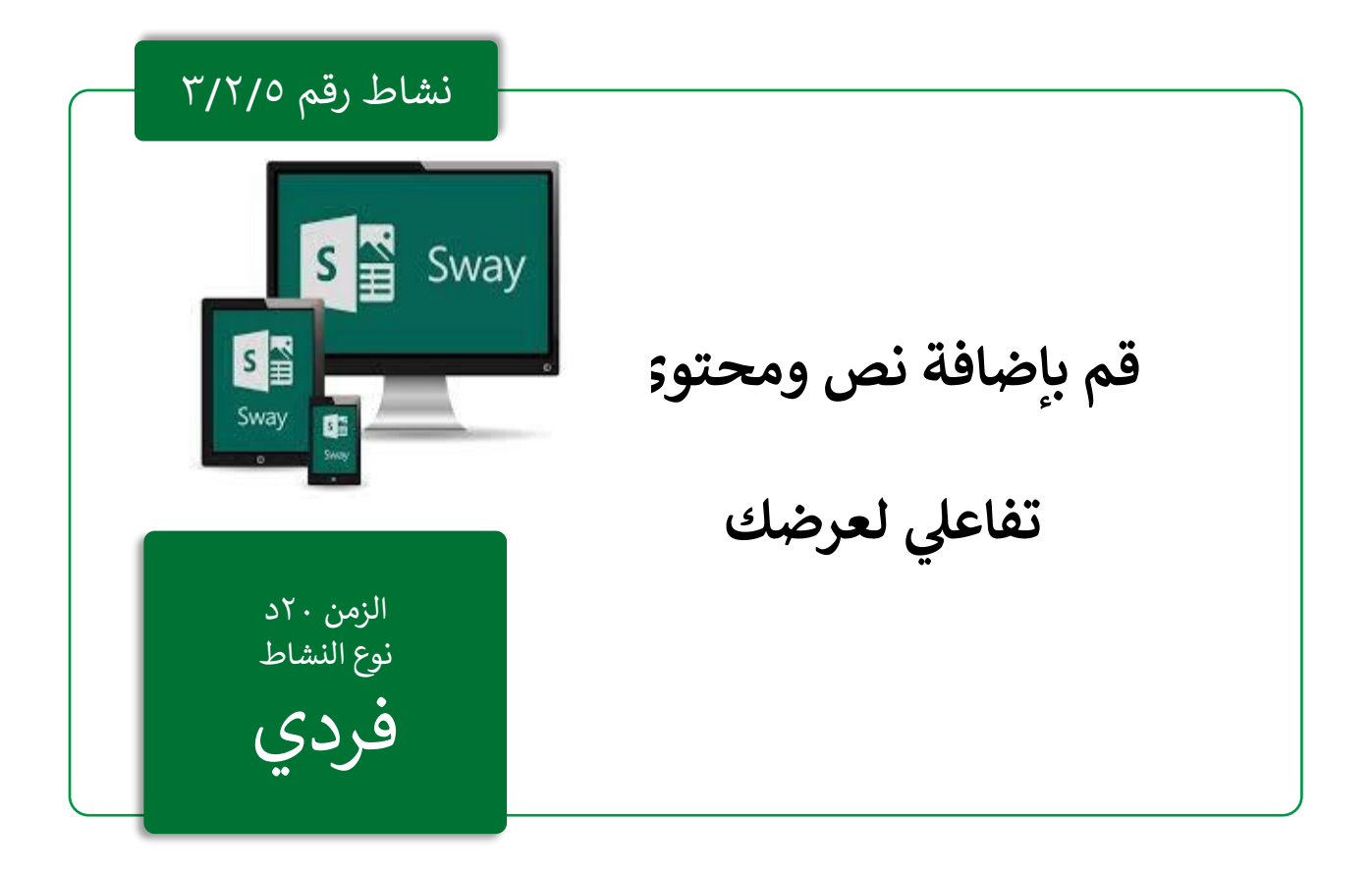

مادة إثرائية رقم ٣/٢/٥

**تنسيق** Sway

أضف الصور والنص إلى *Sway* الخاص بك

إلضافة محتوى إلى Sway الخاص بك، مثل النصوص أو الصور أو مقاطع الفيديو، انقر أو اضغط على رمز + الموجود أسفل أي بطاقة موجودة. يمكنك أيضًا سحب النص والصور وإسقاطها مباشرة في Storyline.(ال تتردد في التجربة - يمكنك تغيير ترتيب المحتوى الخاص بك في أي وقت وتخصيص كل بطاقة بالطريقة التي تريدها).

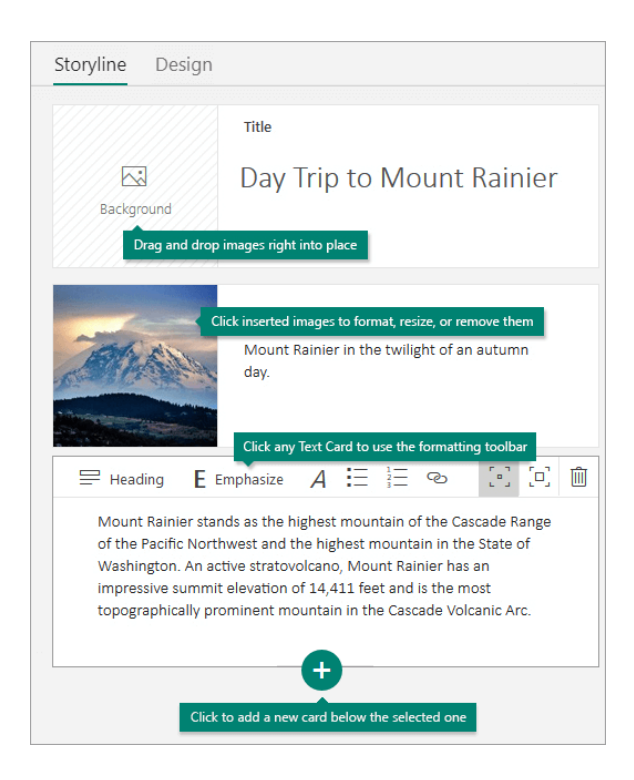

أضف محتوى إلى *Sway* الخاص بك

يمكنك البحث عن محتوى إضافي وإضافته بسهولة إلى Sway الخاص بك، مثل صورة مخزنة على جهاز الكمبيوتر أو الجهاز المحمول الخاص بك. بإمكان Sway أيضًا البحث في الويب عن المحتوى الأكثر ملاءمةً، مثل مقاطع الفيديو ، وإضافته إلى Sway الخاص بك. على شريط القوائم، انقر فوق إدراج ، وحدد مصدر المحتوى المفضل لديك من القائمة ، ثم أدخل أي كلمة رئيسية أو عبارة بحث في مربع مصادر البحث.

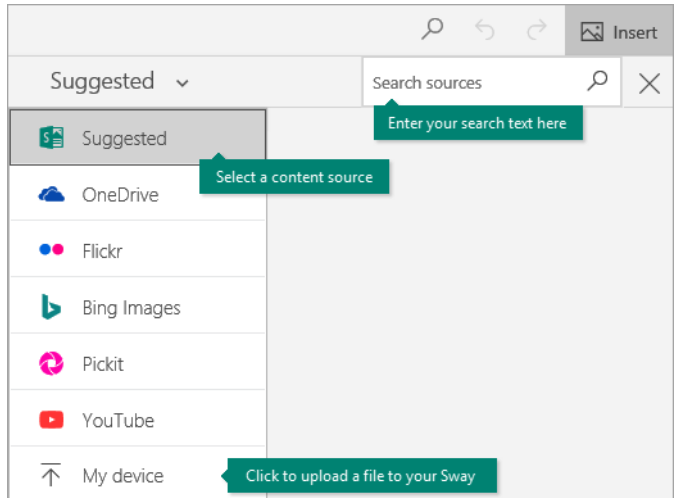

معاينة *Sway* الخاص بك

يمكنك معاينة عملك قيد التقدم في أي وقت عن طريق النقر فوق عالمة التبويب تصميم. عند معاينة Sway الخاص بك، يمكنك أن ترى كيف سيظهر لآلخرين عندما تقرر الحقا مشاركته. لتجربة Sway الخاص بك بشكل كامل ، انقر فوق الزر Play في شريط القائمة العلوي.

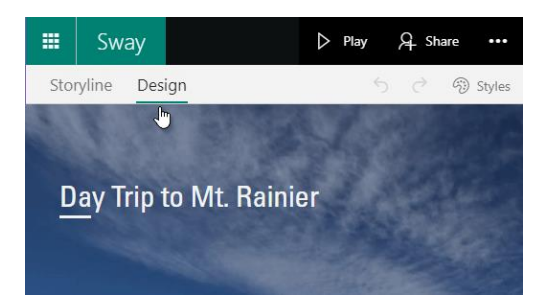

للعودة إلى Storyline الخاص بك عند االنتهاء من معاينة Sway الخاص بك، انقر فوق عالمة التبويب Storyline

#### **تغيير نمط Sway الخاص بك**

يتيح لك Sway التركيز على ما تحاول االتصال به عن طريق االهتمام بالتنسيق والتصميم والتخطيط للمحتوى الخاص بك. يمكنك اإلبقاء على التصميم االفتراضي المقترح لـ Sway، وتحديد تصميم وتطبيق بنفسك، بل وتخصيص التخطيط.

الختيار نمط لـ Sway الخاص بك، انقر فوق " تصميم" على شريط القوائم، ثم حدد األنماط. الختيار شكل ومظهر عشوائي لـ Sway في أي وقت، انقر فوق ريمكس(مزيج)! حتى تجد تصميمًا وتخطيطًا يعجبك. يمكنك أيضًا ضبط جزء معين من النمط المطبق حالًيا، مثل اللون والخط والقوام، وذلك بالنقر فوق الزر " تخصيص" في جزء " األنماط".

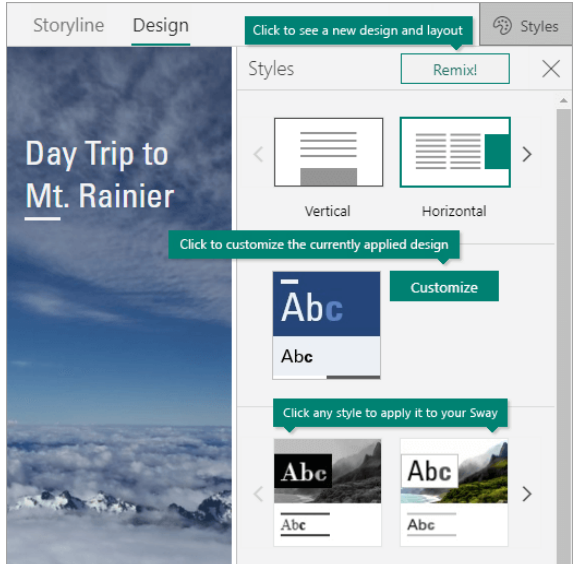

إذا كنت تريد التحكم في كيفية عرض اآلخرين لـ Sway والتنقل عبره بعد مشاركته ، فحدد ما إذا كان يجب أن ينتقل المحتوى عموديًا أو أفقيًا أو يظهر كعرض تقديمي.

مشاركة الخاص بك*Sway*

هل أنت مســتعد لمشـــاركة Sway مع العالم - أو ربما فقط مع أشــخاص مختارين؟ انقر فوق الزر " مشههههههاركة " في شههههههريط القائمة العلوي ثم حدد كيف تريد مشههههههاركة Sway الخاص بك. تعتمد اختياراتك في هذه القائمة على نوع الحساب الذي استخدمته لتسجيل الدخول إلى Sway.

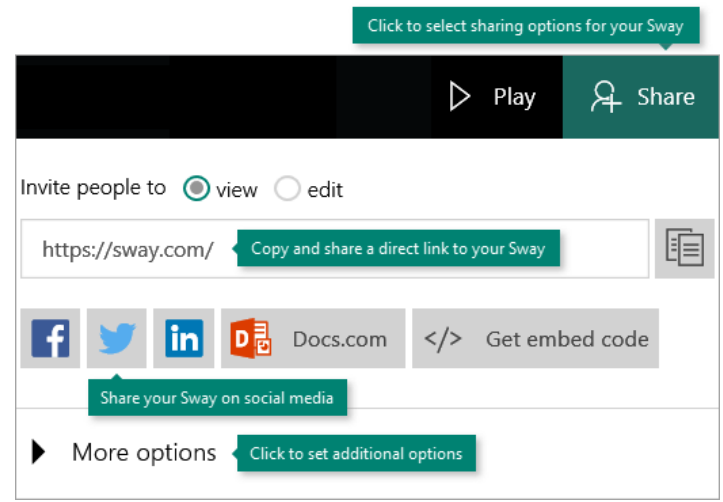

للحصول على نظرة أكثر تفصيالً على جميع خيارات المشاركة المتاحة.

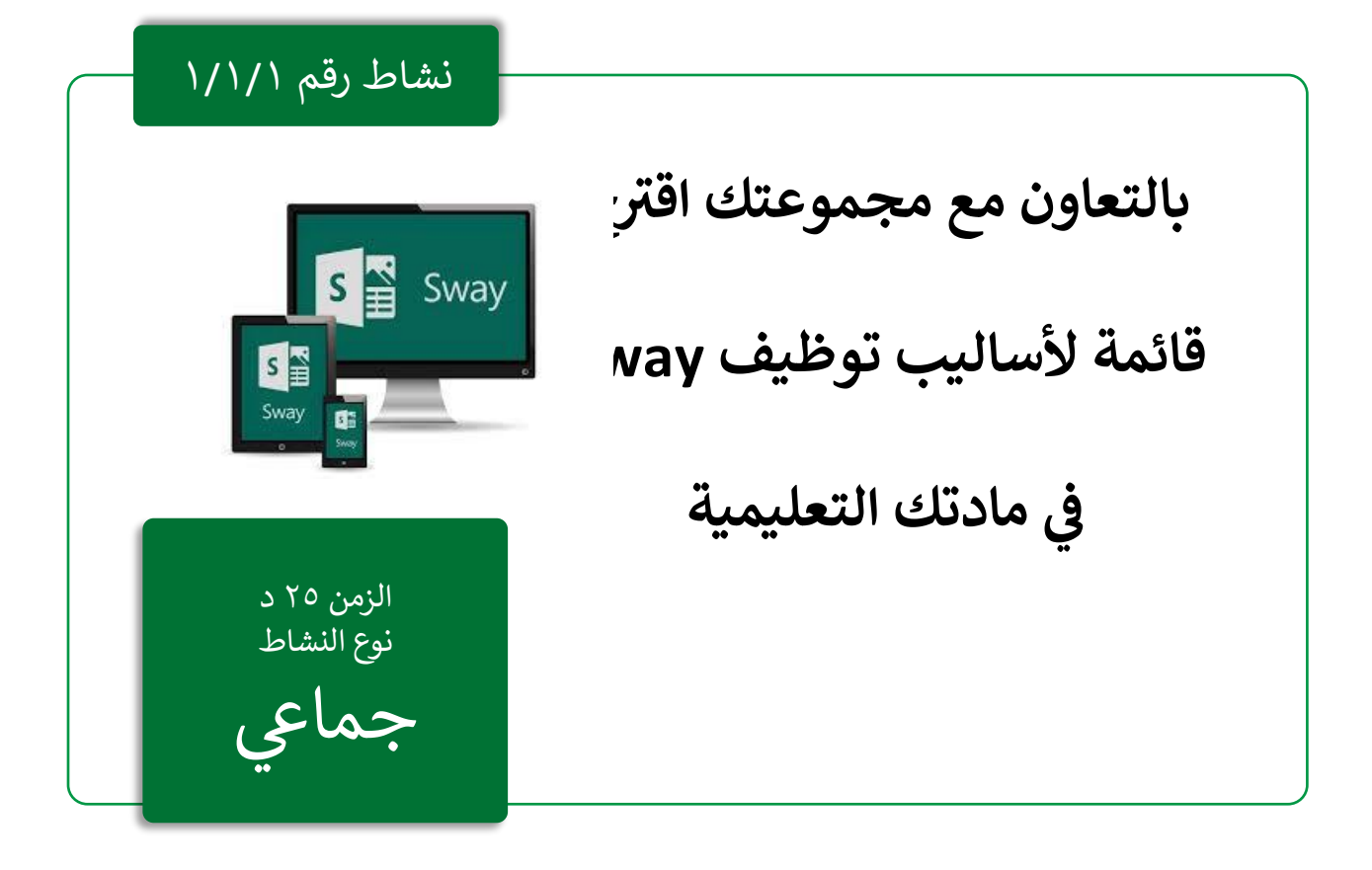

#### **استخدام Sway ف التعليم ي**

- إنشاء عروض online ومشاركة الرابط مع الطالب.
- إنشاء القصص رقمية وخصوصا في المرحلة االبتدائية.
- إنشاء مجلة للصف في مواد األدب واللغات بشكل خاص وفي كل المواد بشكل عام.
	- انشاء الدروس وتنظيم مصادرها وجمعها في موقع واحد.
		- يمكن استخدامه ككتاب مرجعي إثرائي للطالب.
			- وسيلة للتعلم التعاوني
		- إنشاء عروض online ومشاركة الرابط مع الطالب.
			- استخدامه كملف إنجاز للطالب أو للمعلم.
			- استخدامه كقاموس مصطلحات متعدد الوسائط.
			- استخدامه لتطبيق استراتيجية الفصل المقلوب.
				- تقديم الواجبات واألنشطة الصفية من خالله.

### **مواد إثرائية إضافية**

#### **[مركز دعم Sway](https://support.office.com/ar-sa/article/بدء-استخدام-Sway-2076c468-63f4-4a89-ae5f-424796714a8a)**

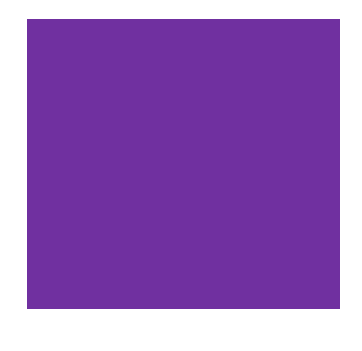

# الوحدة الثالثة

- المهام االساسية في OneNote
	- send to OneNote أداة -
- OneNote web clipper أداة
	- OneNoteللمعلمين

- جهاز حاسب آلي محمول آو مكتبي

- جهاز عرض البيانات.(Data show Projector)
- سبورة ورقية وأوراق سبورة ورقية وأقالم الكتابة عليها.
	- اتصال بشبكة اإلنترنت
		- حساب أوفيس 365
	- تحديث األوفيس إلى 2016
	- صحف حائطية ومواد تثبيت الصحف الحائطية

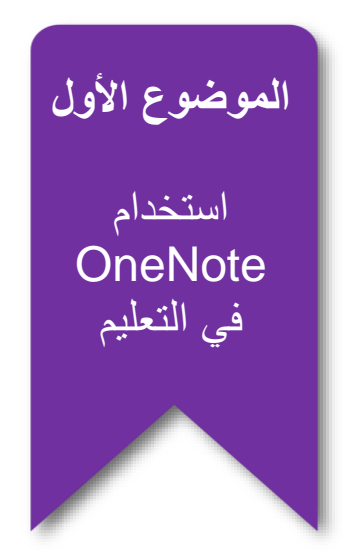

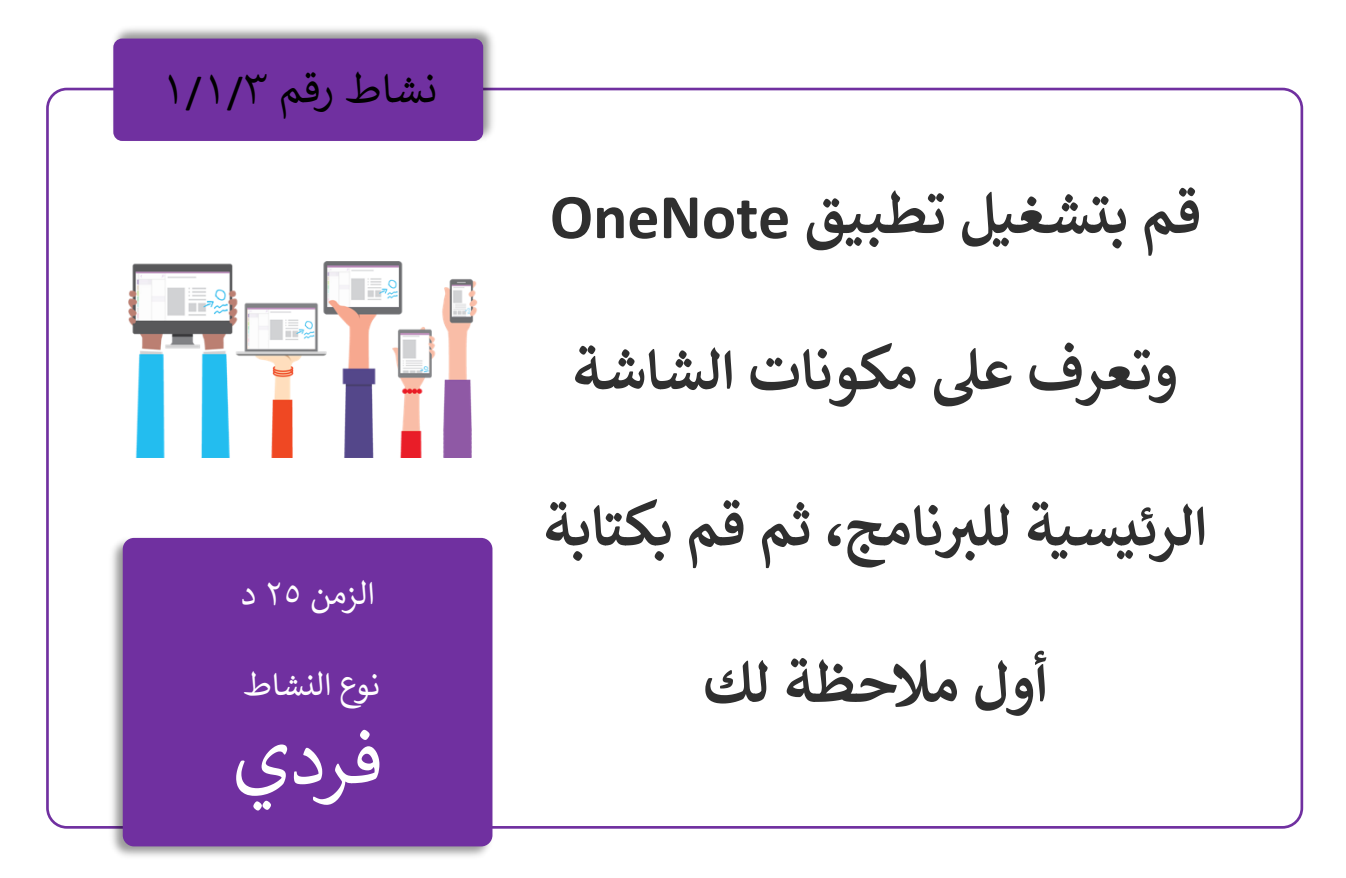

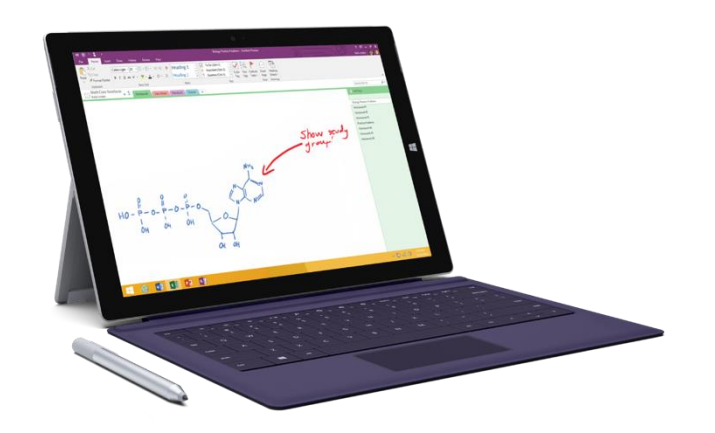

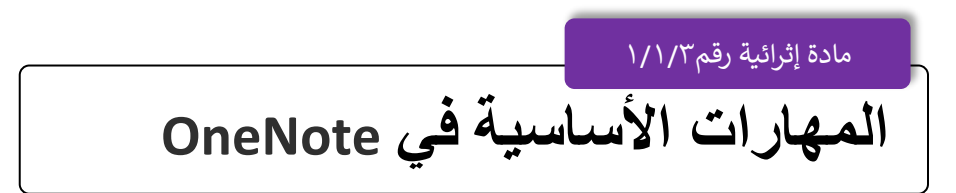

سيتم التطبيق على تطبيق OneNote بنسخته المحملة أو نسخة األون الين

إن OneNote عباره عن تطبيق تدوين مالحظات رقمي يوفر مكانا واحدا لالحتفاظ بكافة المالحظات والبحوث والخطط والمعلومات. كل شيء تحتاج الي تذكره وادارته في حياتك في المنزل او العمل او المدرسة.

، لن ينفد الورق أبدا ا ً في OneNote من دفاتر المالحظات. ويمكن تنظيم المالحظات وطباعته ومشاركتها بسهولة، كما تستطيع البحث عن المعلومات الهامة والعثور عليها سريعا،ً حتى إذا نسيت المكان الذي حفظتها فيه أصلاً. والأفضل من ذلك كله أنه يتم تخز بن دفاتر الملاحظات على سحابة التخزين حتى تتمكّن من الوصول إليها بسهولة على أي جهاز من أجهزتك المحمولة.

فيما يلي بعض الخطوات األساسية في برنامج OneNote

كتابة مالحظات

عندما تصبح جاهزاً لتدوين الملاحظات، قم بأي مما يلي: • لكتابة مالحظات على صفحة في OneNote، انقر في المكان الذي تريد أن تظهر فيه، ثم ابدأ بالكتابة.

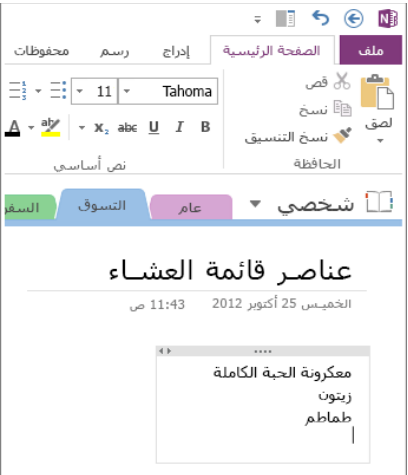

- حينما ترغب في بدء مالحظات في مكان آخر في الصفحة، ما عليك سوى النقر في ذلك المكان والبدء بالكتابة فيه.
- إلضافة عنوان صفحة، انقر فوق منطقة رأس الصفحة أعلى الصفحة واكتب العنوان. تظهر العناوين أيضاً في علامات تبويب الصفحة بالقرب من الجانب الأيسر من الصفحة.

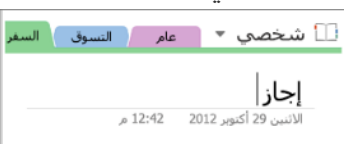

إذا كان الكمبيوتر لديك يدعم الكتابة اليدوية، فانقر فوق عالمة التبويب رسم على الشريط، وحدد قلماً ثم ارسم أو اكتب على الشاشة مباشرة.

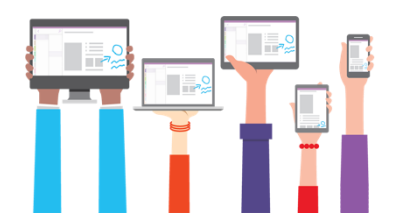

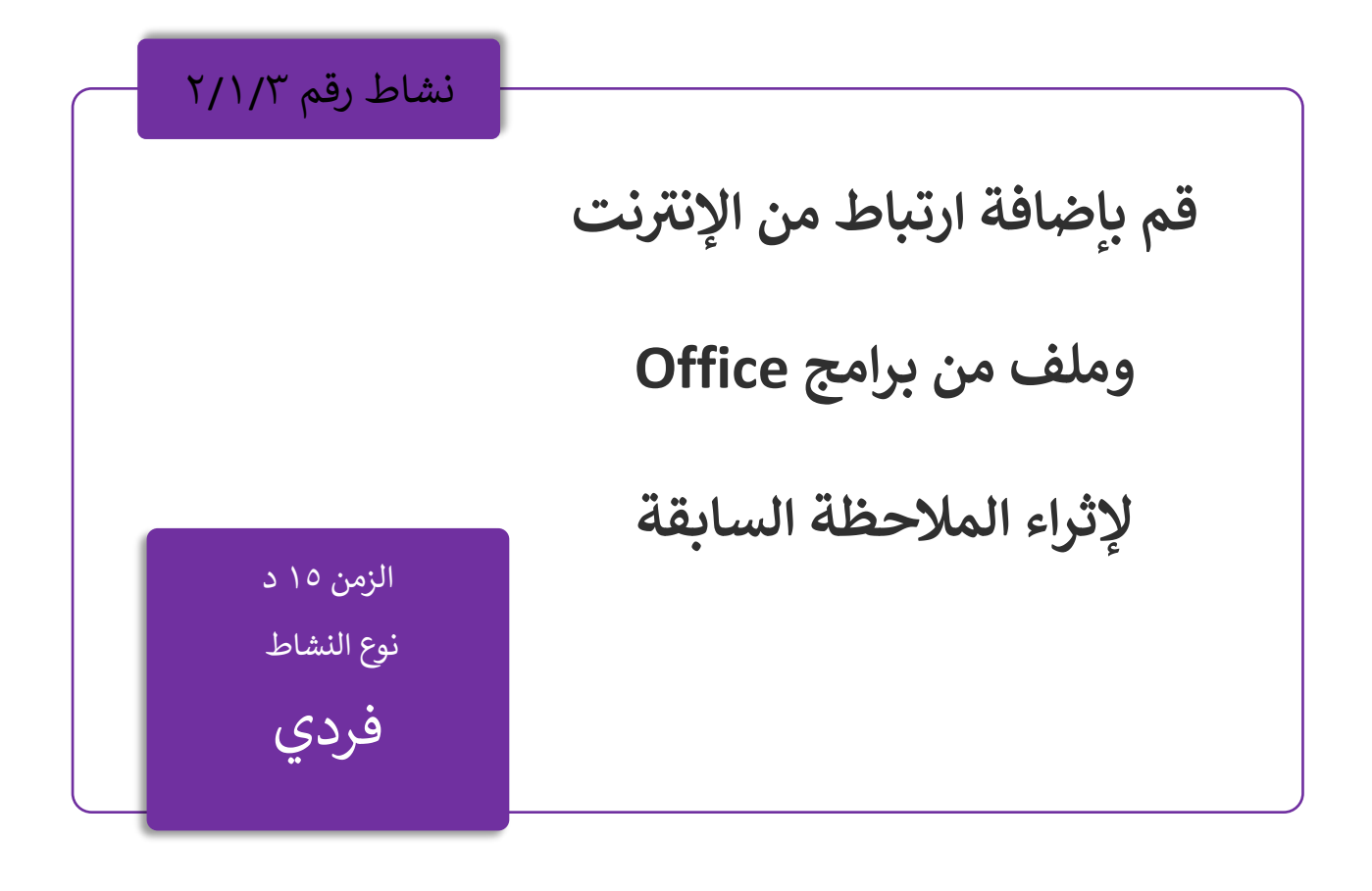

مادة إثرائية رقم٢/١/٣

## إثراء المالحظات بروابط خارجية

إضافة ارتباطات

كلما كتبت نصاً يتعرّف عليه OneNote كارتباط (يُعرف أيضاً بارتباط تشعبي)، سينسّقه OneNote تلقائياً كارتباط. على سبيل المثال، إذا كتبت com.microsoft.www في مالحظاتك، فيحّول OneNote هذا النص إلى ارتباط. ويؤدي النقر فوقه إلى فتح موقع Microsoft على ويب في المستعرض. يمكنك أيضاً إدراج الارتباطات في ملاحظاتك يدوياً (بما في ذلك الارتباطات بالنصوص والصور وبصفحات ومقاطع أخرى من دفاتر الملاحظات) من خلال القيام بما يلي: .1حدد النص أو الصورة التي تريد ربطها.

.2انقر فوق إدراج < ارتباط.

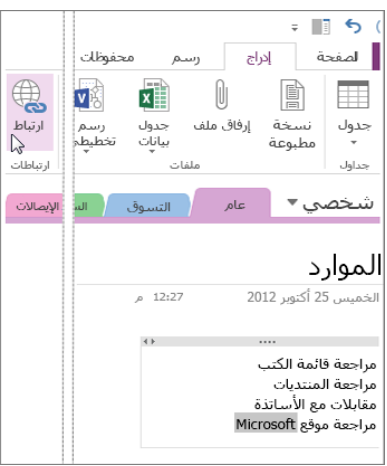

.3في مربع الحوار ارتباط، اكتب عنوان URL الخاص بوجهة االرتباط في حقل العنوان ثم انقر فوق موافق.

إضافة ملفات إلى المالحظات

بإمكان OneNote االحتفاظ بكل المعلومات حول أي موضوع أو مشروع في مكان واحد، بما في ذلك نسخ من الملفات والمستندات ذات الصلة. .1 في مالحظاتك، انتقل إلى الصفحة التي تريد إدراج ملف أو مستند فيها. .2 انقر فوق إدراج < ملف مرفق.

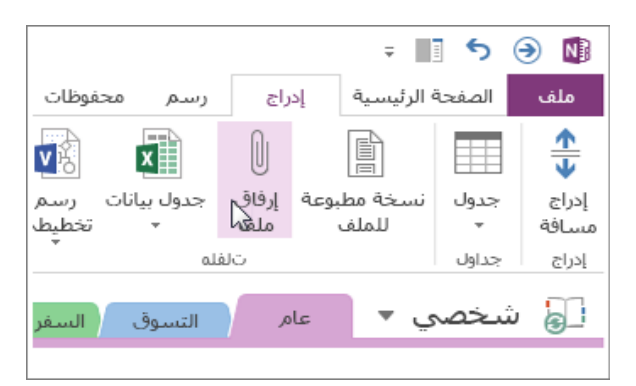

3. في مربع الحوار اختر ملف أو مجموعة من الملفات لإدراجها، حدد ملفاً واحداً أو أكثر، ثم انقر فوق إدراج. تظهر الملفات التي تم إدراجها على شكل أيقونات في صفحة الملاحظات. انقر نقراً مزدوجاً فوق

أي أيقونة لفتح الملف الخاص بها. تذكر أن الملفات التي تم إدراجها هي مجرد نسخ. لا يحدّث OneNote النُسخ تلقائياً في حال

تغيّرت الملفات الأصلية.

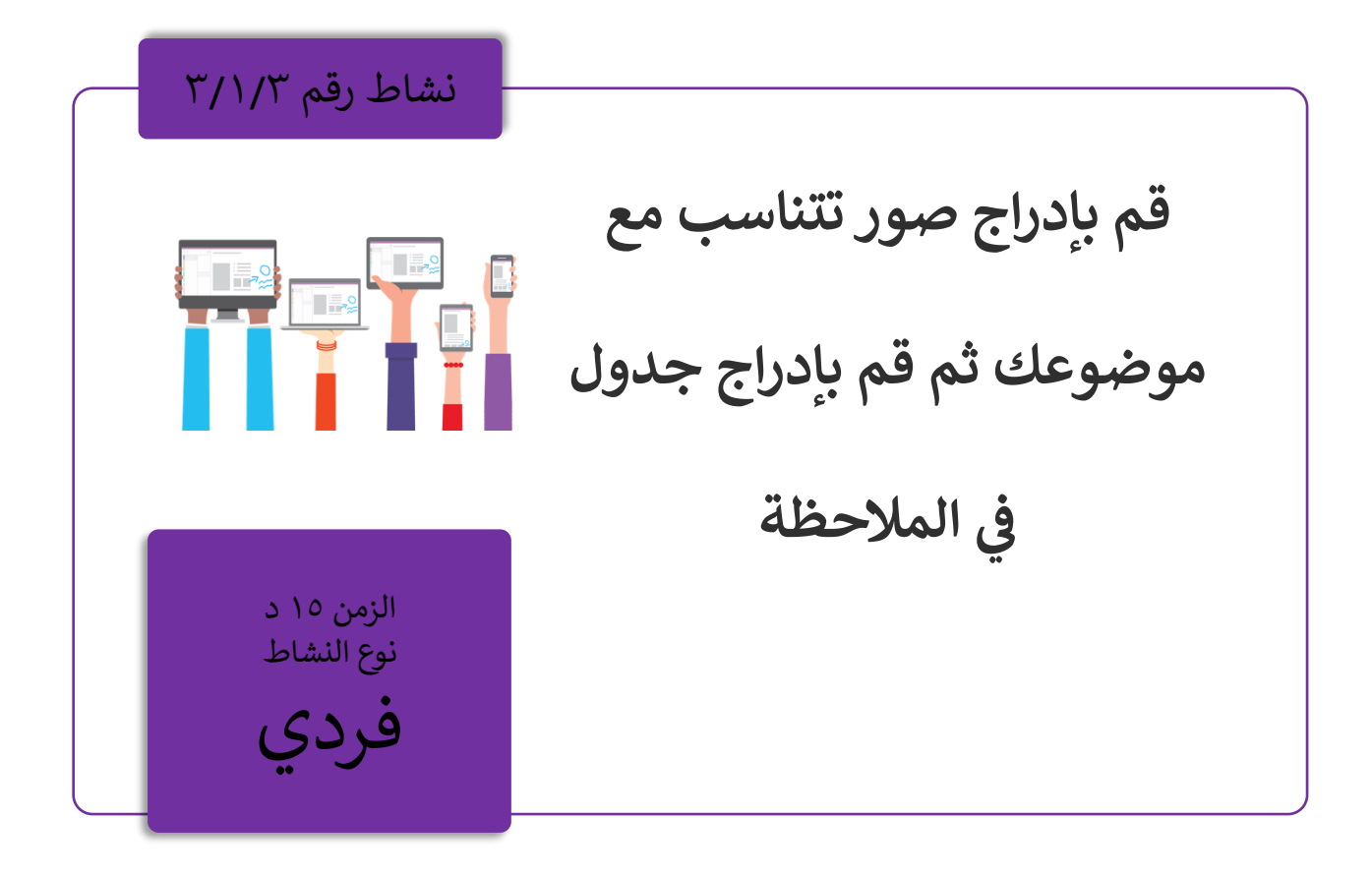

مادة إثرائية رقم٣/١/٣

#### إدراج الصور والجداول ف**OneNote** ءِ<br>; ֧֦֧֦֧֦֧֦֧֦֧֧֦֧֝֜֜֓֓֓֓֓֓֓֓֓֓֓֓֓֓֓֓֓֓֓֓֓֓

## **إدراج صور**

يمكنك إدراج لقطات صور الشاشة والصور الممسوحة وصور الهاتف الجوال وأي نوع آخر من الصور في ملاحظاتك.

- في أي صفحة، ضع المؤشر حيث تريد إدراج الصورة.
	- انقر فوق إدراج ثم قم بواحد مما يلي:
- انقر فوق لقطة الشاشة اللتقاط تحديد من شاشة الكمبيوتر وإدراجه كصورة في مالحظاتك.
- انقر فوق صور إلدراج ملف صورة موجود على الكمبيوتر أو الشبكة أو محرك أقراص ثابت آخر مثل محرك USB خارجي.
- انقر فوق صور عبر اإلنترنت للبحث عن صور وإدراجها من نتائج البحث عن الصور باستخدام Bing وحساب OneDrive الخاص بك أو أي مكان آخر على ويب.
- في OneNote بواسطة ماسح لمسح صورة ضوئياً انقر فوق صورة ممسوحة ضوئياً ضوئي موصول بالكمبيوتر.

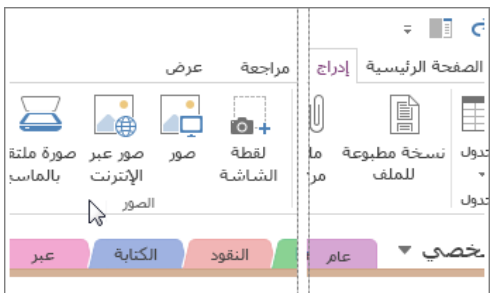

رسم جدول*:*

تشكل الجداول طريقة رائعة لتنظيم المعلومات في صفحات مالحظاتك. ابدأ برسم شبكة بسيطة. .1انقر فوق إدراج < جدول.

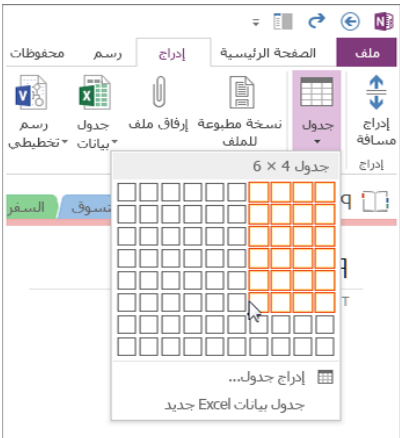

.2 ح ّرك مؤشر الماوس فوق الشبكة لتحديد حجم الجدول الذي تريده، ثم انقر بزر الماوس األيسر إلنشائه. على سبيل المثال، يؤدي تحديد جدول 6x4 إلى إنشاء جدول يتألف من 4 أعمدة و6 صفوف. لتعديل جدول أو أي من أجزائه بسرعة، انقر بزر الماوس األيمن فوق أي خلية في الجدول، ثم انقر فوق "جدول"، ثم استخدم األوامر الموجودة ضمن القائمة.

.<br>تلعيح: إذا أصبح أحد الجداول شديد التعقيد، فيمكنك تحويله إلى جدول بيانات حقوق الشرور الذين الذراء الأرس فوق الجدول ثم انقر فوق تحويل إلى جدول بيانات Excel.
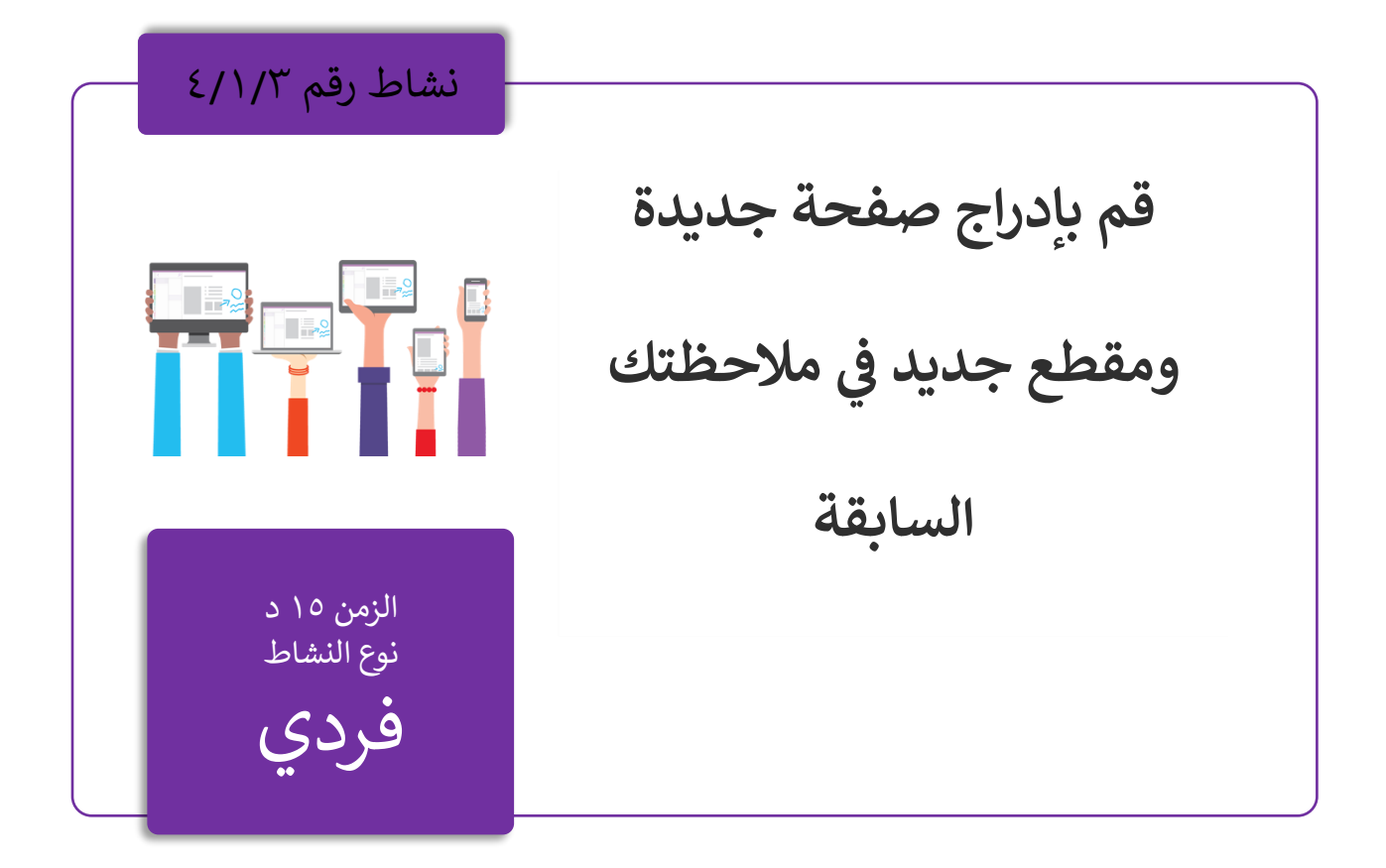

مادة إثرائية رقم٤/١/٣

#### تنسيق المالحظات ف**OneNote** ء<br>ڊ ֚֚֡<br>֧

إضافة صفحات إضافية*:*

لتوفير مساحة إضافية في دفتر مالحظاتك، أ ِّضف صفحات بقدر ما تريد. .1 في مقطع دفتر المالحظات الذي تريد إضافة صفحات إليه، بالقرب من الجانب األيسر من الصفحة، انقر فوق إضافة صفحة مرة واحدة لكل صفحة جديدة تريدها.

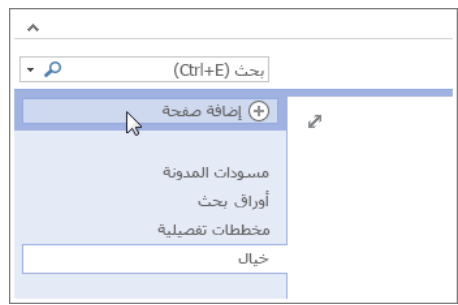

**.2 عندما تصبح جاهزاا الستخدام إحدى الصفحات الجديدة، اكتب عنوان صفحة في منطقة رأس الصفحة الخاص بها، ثم اضغط على Enter.**

**تلميح: لتغيير ترتيب الصفحات، انقر فوق عالمة تبويب أي صفحة واسحبها إلى موضع جديد.**

**إضافة مقاطع إضافية:** تشبه المقاطع في OneNote عالمات تبويب األلوان في دفتر المالحظات إال أنها في دفتر المالحظات الورقي تتيح 5 مقاطع فقط. ولكن بخالف الورق، يتيح لك OneNote إنشاء مقاطع بقدر ما تريد. 1. انقر بزر الماوس الأيمن فوق علامة تبويب أي مقطع في أعلى الصفحة الحالية، وانقر فوق مقطع جديد.

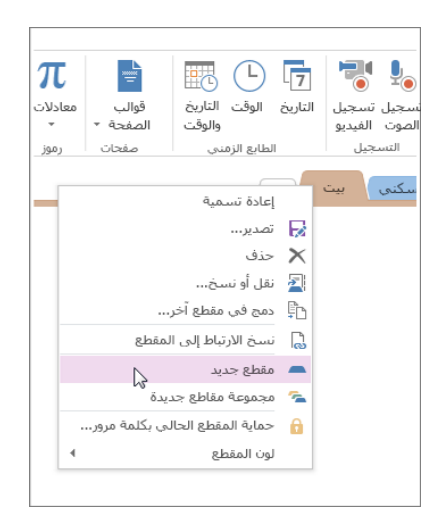

2. اكتب عنواناً للمقطع الجديد، ثم اضغط على Enter. تحتوي المقاطع الجديدة دائماً على صفحة جديدة فارغة. ويمكنك البدء بتدوين الملاحظات في هذه الصفحة أو حذفها والبدء بصفحة من القالب المفضل لديك.

حفظ المالحظات*:*

لا يتضمن OneNote الزر "حفظ". وهذا لأنك لا تضطر أبداً إلى حفظ عملك في OneNote كما تفعل في برامج أخرى. تلقائياً أثناء العمل في دفاتر المالحظات، يحفظ OneNote كل شيء بالنيابة عنك مهما كانت التغييرات التي أجريتها على مالحظاتك صغيرة كانت أم كبيرة. ويؤ ّمن لك هذا راحة البال مما يسمح لك بالتركيز على مشاريعك وخططك وأفكارك بدالً من التفكير في ملفات الكمبيوتر**.** 

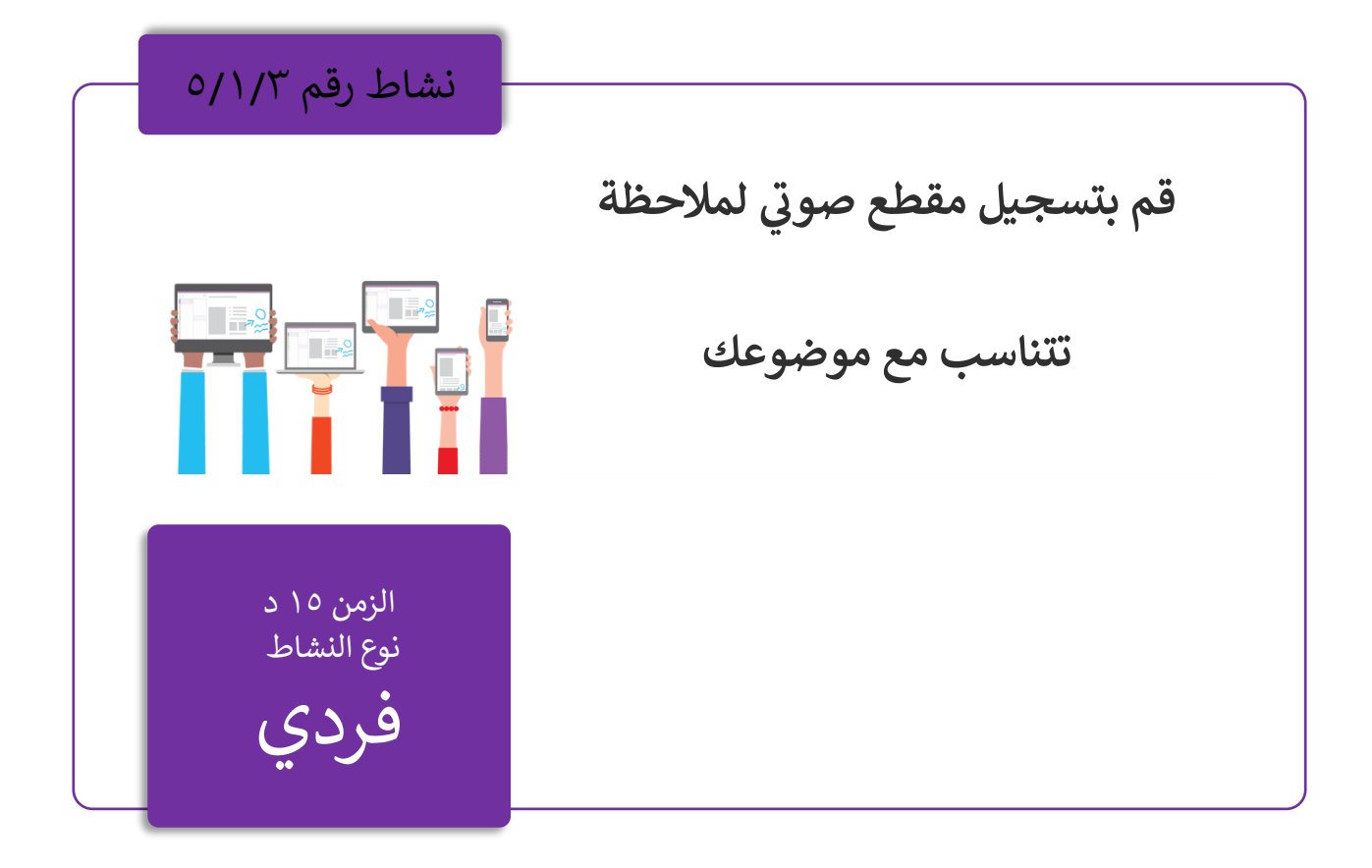

تسجيل المحاضرات والاجتماعات في ءِ<br>; .<br>נ **OneNote**

## **بدء التسجيل:**

- لبدء تسجيل صوتي في مالحظاتك، قم بما يلي:
- انقر فوق موقع في الصفحة الحالية حيث تريد بدء التسجيل الصوتي.
	- في عالمة التبويب إدراج، انقر فوق الصوت.
- يبدأ OneNote بالتسجيل على الفور. للتحقق من أن التسجيل قيد التقدم، الحظ عداد الوقت المتزايد في عالمة التبويب التسجيل التي تظهر.
	- أوقف التسجيل
	- إلنهاء تسجيل صوتي، قم بما يلي:
	- في عالمة التبويب التسجيل، انقر فوق "إيقاف".
- ينهي OneNote التسجيل. إذا كنت تريد متابعة التسجيل في وقت الحق، فانقر فوق Record (تسجيل).

**تشغيل التسجيل:** للاستماع إلى تسجيل صوتي في ملاحظاتك، قم بما يلي:

• انقر نق ًرا مزدو ًجا فوق أي رمز تسجيل صوتي في أي صفحة في دفتر مالحظاتك.

**تلميح: أثناء تشغيل الصوت في 10 Windows for OneNote ، يمكنك استخدام عناصر التحكم اإلضافية في عالمة التبويب " الصوت" التي تظهر. بما في ذلك اإليقاف المؤقت، وظهر 5 دقائق، والخلف 15 ثانية، إلى األمام 15 ثانية، وإلى األمام 5 دقائق.**

**حذف التسجيل:** إذا لم تعد بحاجة إلى تسجيل صوتي معين، فقم بما يلي: في أي صفحة، انقر بزر الماوس الأيمن على رمز التسجيل الصوتي للتسجيل الذي تريد حذفه. على لوحة المفاتيح، اضغط على مفتاح Delete.

**تنبيه: عند حذف تسجيل صوتي من مالحظاتك، يتم مسحه فو ارا وال يمكن استعادته.**

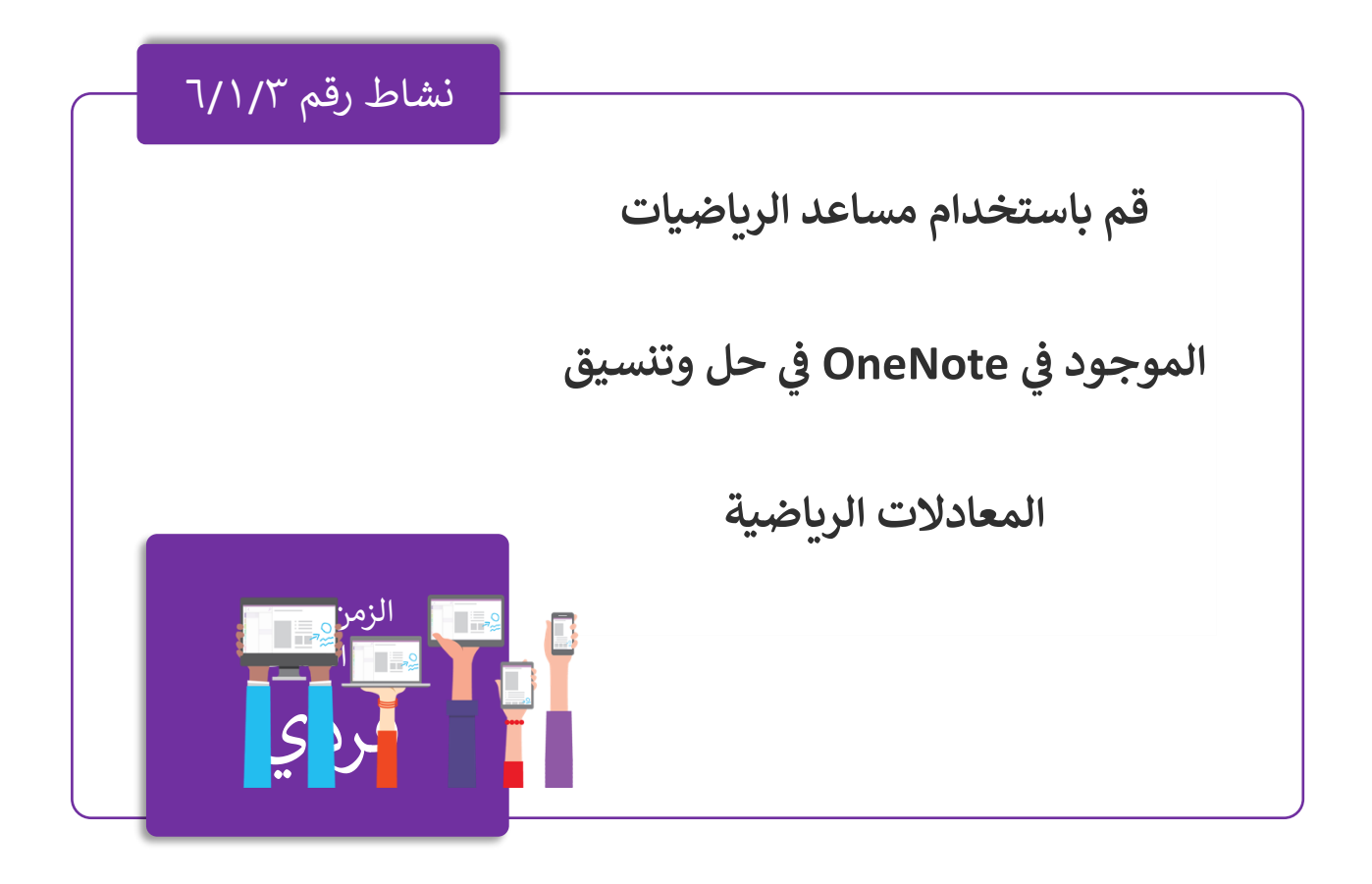

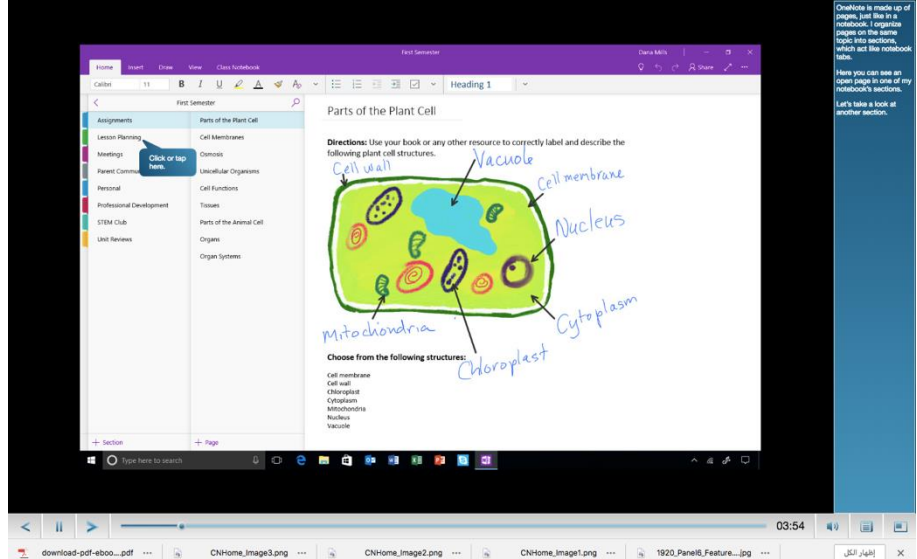

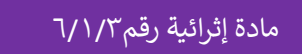

# **مساعد الرياضيات في تطبيق OneNote**

#### **اكتب المعادلة:**

يعمل مساعد الرياضيات في حبر OneNote على أفضل وجه من خالل المعادالت اليدوية على أي جهاز كمبيوتر محمول أو كمبيوتر لوحي يعمل بنظام تشغيل 10 Windows ذي شاشة تعمل باللمس، ولكن يمكنك أيضًا محاولة الكتابة باستخدام جهاز إدخال (الماوس) أو (القلم الرقمي)على جهاز كمبيوتر قياسي، أو استخدام لوحة المفاتيح لكتابة المعادالت. في 10 Windows for OneNote، انتقل إلى أي صفحة، ثم انقر أو اضغط على عالمة التبويب رسم. في عالمة التبويب رسم، انقر أو اضغط على القلم الذي تريد استخدامه. انقر أو اضغط على السهم الصغير الذي يظهر بجانب القلم الذي قمت بتحديده، ثم اختر عرض حد الحبر ولون الحبر الذي تريد استخدامه. بعد ذلك، قم بأحد اإلجراءات التالية: إذا كنت تستخدم جهازًا يعمل باللمس، فاكتب المعادلة بإصبعك أو القلم.

> الرباضيات  $(x + 3) = 4$

إذا كنت تستخدم جهاز كمبيوتر بشاشة قياسية، فاكتب المعادلة باستخدام الماوس أو قلم اإلدخال، أو استخدم لوحة المفاتيح لكتابة المعادلة. الخطوة 2: حدد المعادلة قبل أن يتمكن OneNote من حل المعادلة، حدد حدود الحبر أو النص المكتوب الذي تريد التعرف عليه. في عالمة التبويب رسم، حدد األداة Select Lasso.

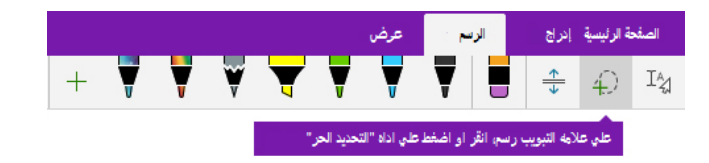

باستخدام إصبعك أو الماوس، اسحب تحديدًا حول المعادلة التي قمت بإنشائها في الخطوة 1. عند تركها، يجب أن تظهر جميع حدود الحبر أو النص في المعادلة المحددة.

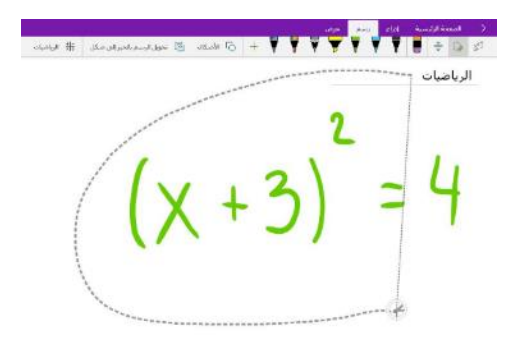

الخطوة 3: استخدم زر الرياضيات عندما يتم تحديد المعادلة الخاصة بك، قم بما يلي: في عالمة التبويب رسم، اضغط على زر الرياضيات.

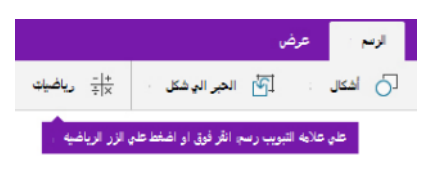

في جزء Math يفتح، تأكد من التعرف على المعادلة بشكل صحيح في OneNote.إذا لزم األمر، حدد It Fix لعمل أي تصحيحات لحدود حبر فردية. بينما في وضع It Fix، يمكنك استخدام أداة تحديد Laso لتحديد أي رمز تم التعرف عليه بشكل غير صحيح أو جزء معين من المعادلة وسيقدم OneNote بدائل لتختار منها.

| $\times$        | $(x \pm 3)^2 = 4$ |
|-----------------|-------------------|
| $(x + 3)^2 = 4$ |                   |
| $\frac{1}{x}$   | $\frac{1}{x}$     |
| $\frac{1}{x}$   | $\frac{1}{x}$     |
| $\frac{1}{x}$   | $\frac{1}{x}$     |

**عندما تطابق معاينة المعادلة ما كتبته، قم بأي مما يلي:**

- انقر أو اضغط على المربع تحديد إجراء ثم اختر ما تريد فعله في OneNote مع معادلة الرياضيات المحددة. تعتمد الخيارات المتاحة في هذه القائمة المنسدلة على المعادلة المحددة.
- راجع الحل الذي يعرضه OneNote تحت اإلجراء الذي حددته. في المثال أدناه، يعرض الخيار المحدد x for Solve الحل.

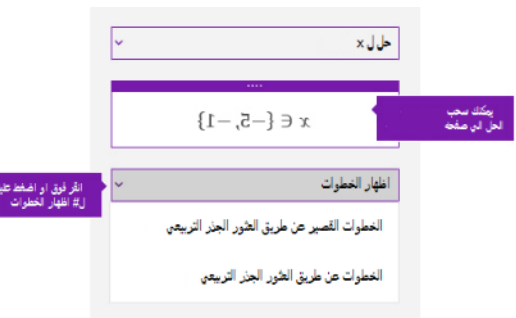

o **نصيحة: يمكنك سحب الحل إلى أي مكان على صفحتك.**

لمعرفة كيف حل OneNote المشكلة، يمكنك النقر فوق إظهار الخطوات أو النقر فوقها، ثم تحديد تفاصيل ما تريد عرضه .تعتمد الخيارات المتاحة في هذه القائمة المنسدلة على المعادلة المحددة.

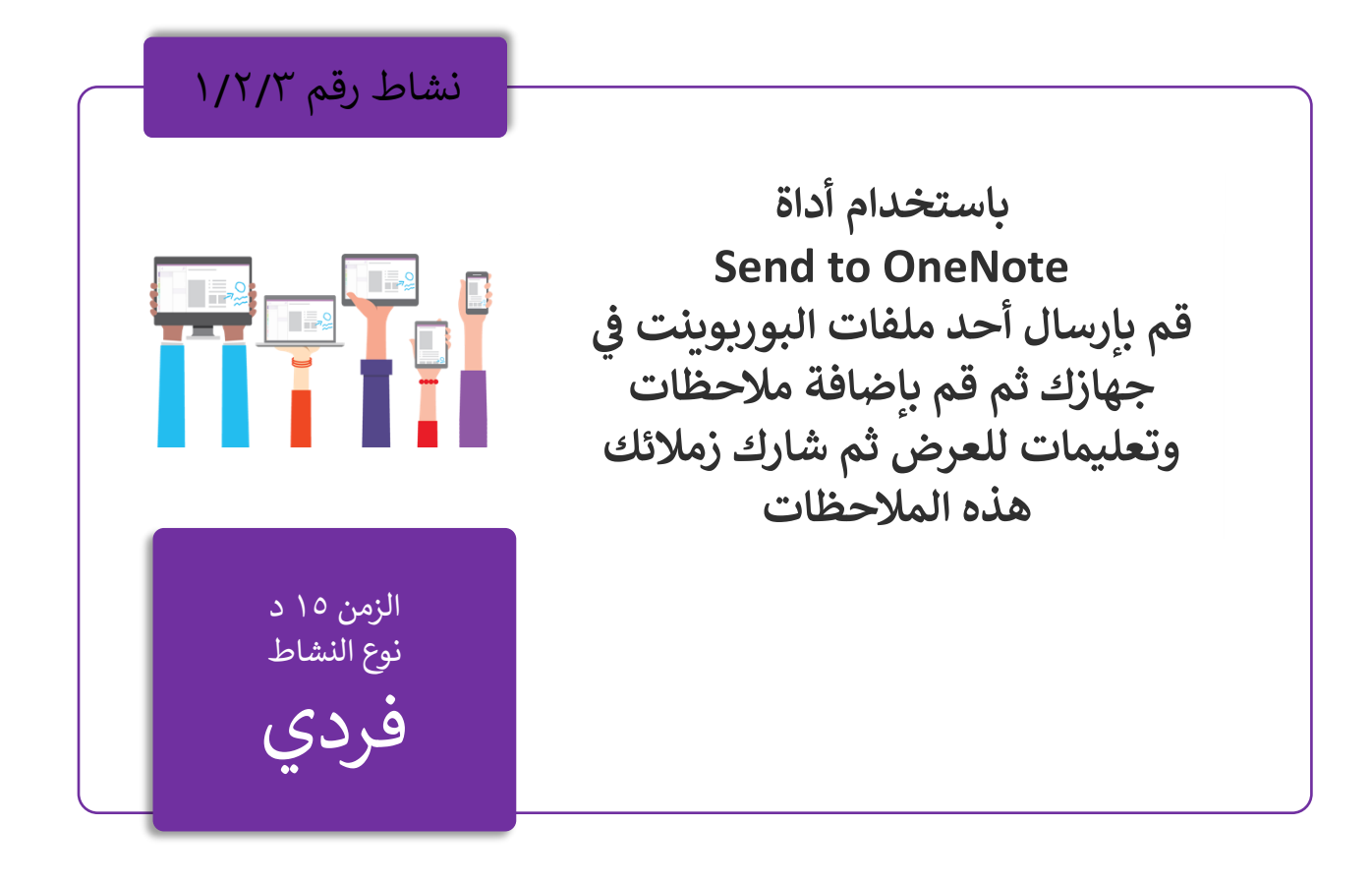

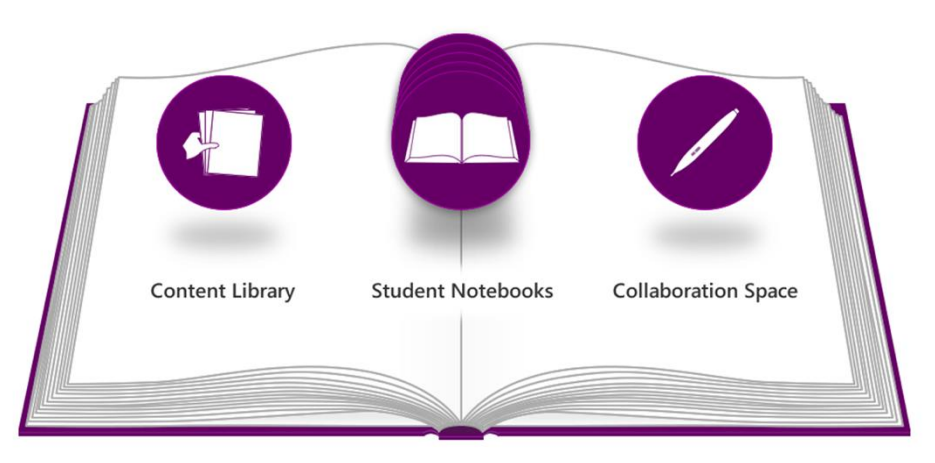

## **send to OneNote tool أداة**

- يتيح لك الخيار "إرسال إلى OneNote "إمكانية "الطباعة" من أي تطبيق إلى صفحة OneNote. فبمجرد أن تكون الصفحة في OneNote، يمكنك الوصول إليها من أي جهاز، حتى إذا كنت غير متصل باإلنترنت. افتح أي ملف أو صفحة ويب، وحدد الخيار نسخة من الملف "طباعة"، واختر "إرسال إلى OneNote". يلتقط OneNote تلقائياً لتتمكن من الوصول إليه على كافة األجهزة. يمكنك طباعة أي ملف إلى OneNote بسهولة كما لو كنت تقوم بإرساله إلى طابعة حقيقية. يمكنك بسهولة إضافة تعليقات توضيحية او مراجع إلى المستندات بمجرد نسخها في OneNote
	- المستندات
	- جداول البيانات
	- رسائل البريد اإللكتروني
		- الرسومات
		- صفحات الويب
		- الرسوم التخطيطية

يتطلب هذا التطبيق 10 Windows for OneNote.

قم بالدخول إلى الرابط التالي قم بتحميل الأداة send to OneNote tool من الرابط [https://www.microsoft.com/ar-sa/store/p/send-to](https://www.microsoft.com/ar-sa/store/p/send-to-onenote/9mvjm1z9vwjd)[onenote/9mvjm1z9vwjd](https://www.microsoft.com/ar-sa/store/p/send-to-onenote/9mvjm1z9vwjd)

-1 بعد تثبيت األداة سيظهر خيار الطابعة إلى OneNote في خيارات الطباعة كل ما عليك هو اختيار الطباعة ل OneNote

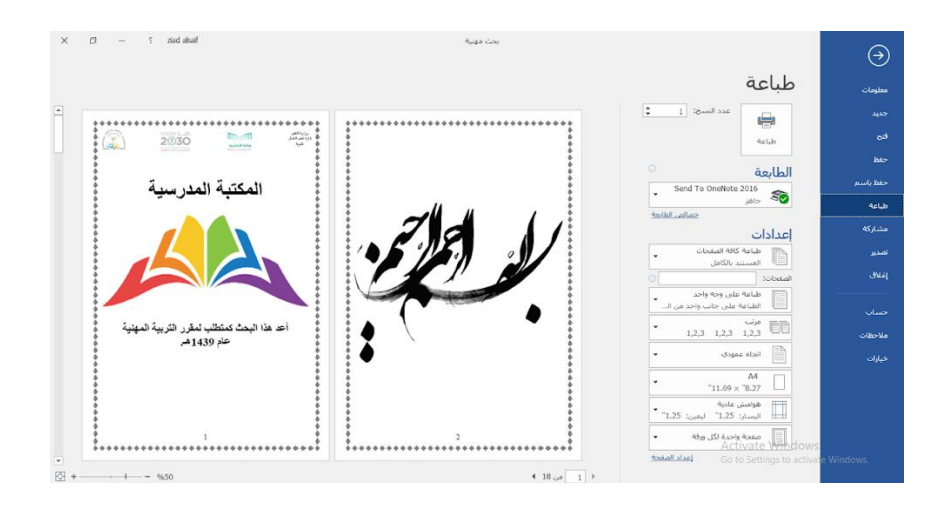

-2 االن يمكنك كتابة المالحظات والشروح على الملف ومشاركة زمالئك

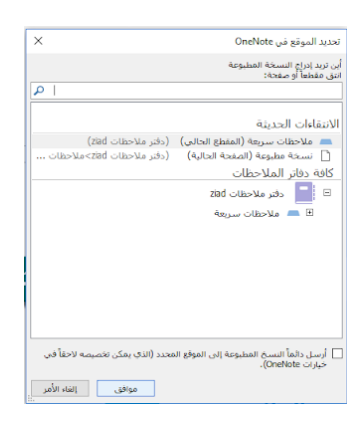

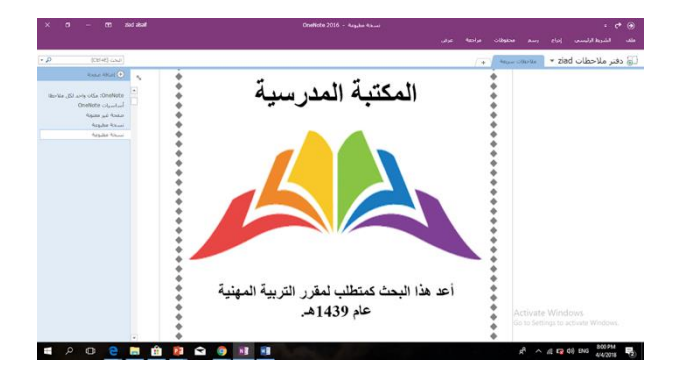

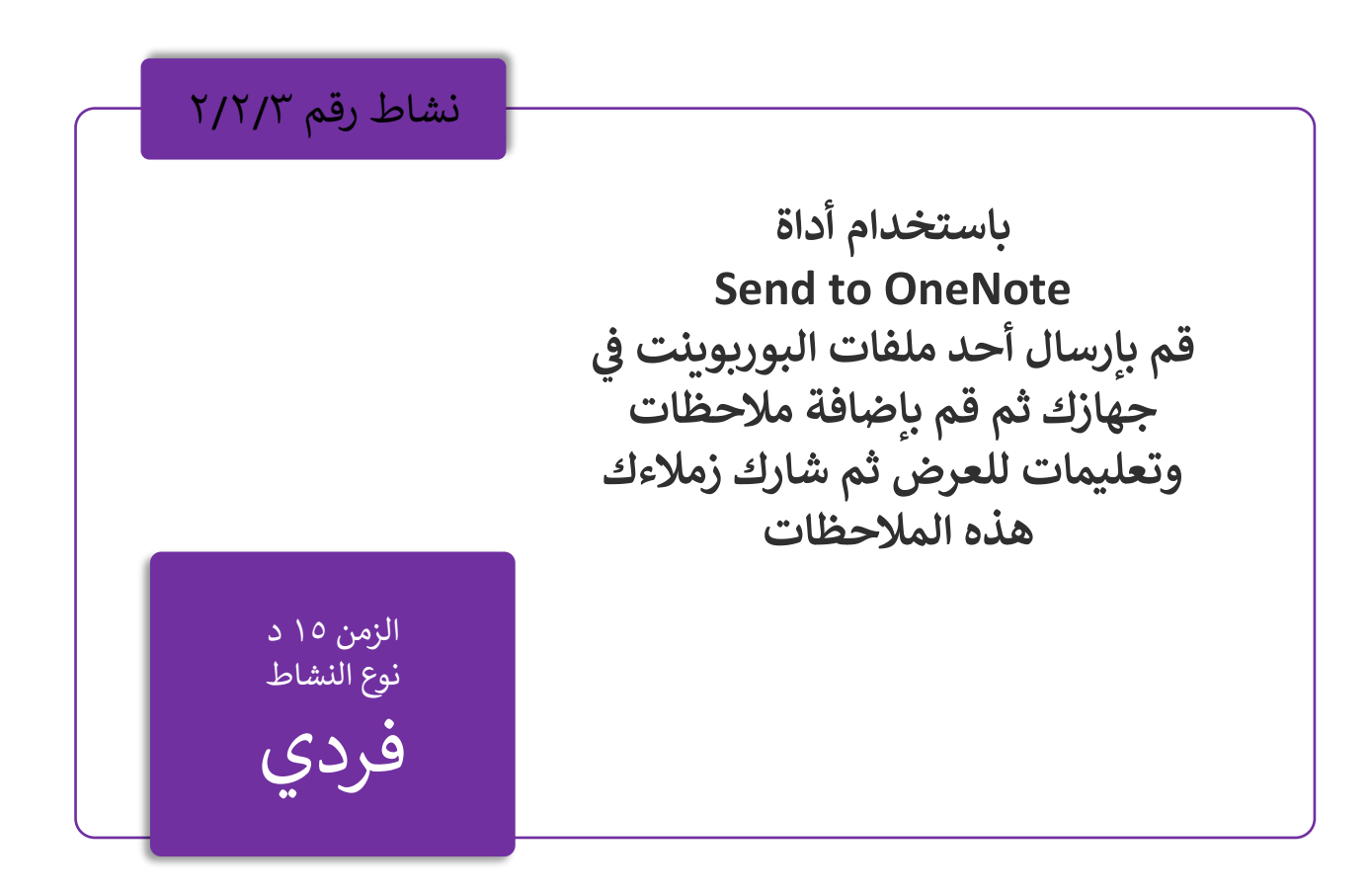

مادة إثرائية رقم١/٢/٣

## **OneNote Web Clipper أداة**

يتيح لك Clipper Web OneNote قص صفحة ويب كاملة أو جزء منها وحفظها في OneNote لوقت الحق. فيمكنك قص الصور أو ملفات pdf أو ملفات الفيديو أو اإلشارات المرجعية المرئية لصفحة، واألفضل من كل ذلك أن بإمكانك الوصول إليها من أي كمبيوتر شخصي أو كمبيوتر لوحي أو هاتف، وحتى بدون الاتصال بالإنترنت. قص ما تريد - تخلص من كل ما يشتت انتباهك! يمكنك الآن قص المقالات أو الوصفات أو المنتجات بدون كل الإعلانات والتنقل وكل مصادر اإلزعاج. - يمكنك تمييز نص أو ضبط الخطوط أو إضافة مالحظة قبل القص. - قص صفحة كاملة أو تحديدات متعددة في الصفحة، كما تريد. ما يمكنك قصه - صفحة ويب كاملة أو جزء منها - ملفات PDF، موجودة على اإلنترنت أو على جهاز الكمبيوتر الخاص بك - أي صورة على صفحة ويب - ملفات الفيديو من موقع YouTube أو Vimeo - إنشاء إشارة مرجعية مرئية للصفحة يناسب تماماً - السفر - العمل - النسوق - الوصفات - الأبحاث - الأخبار - الإلهام استخدمه أينما كنت - يتوفر لديك أي شيء قمت بقصه في OneNote على كل األجهزة، حتى إذا كنت غير متصل باإلنترنت. - استخدم بحث OneNote الفعال للبحث عن المعلومات على أي جهاز. - شارك مستنداتك مع اآلخرين.

صفحة الأداة

<https://www.onenote.com/clipper> صفحة تنزيل الأداة:

[https://www.microsoft.com/ar-sa/store/p/onenote-web](https://www.microsoft.com/ar-sa/store/p/onenote-web-clipper/9nblggh4r01n)[clipper/9nblggh4r01n](https://www.microsoft.com/ar-sa/store/p/onenote-web-clipper/9nblggh4r01n)

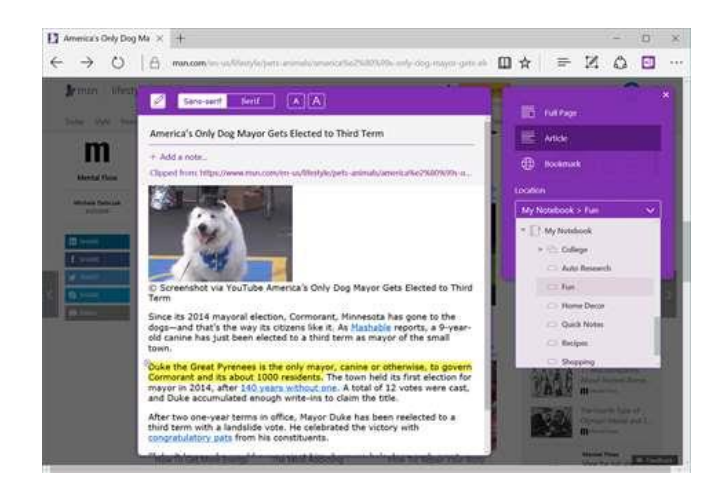

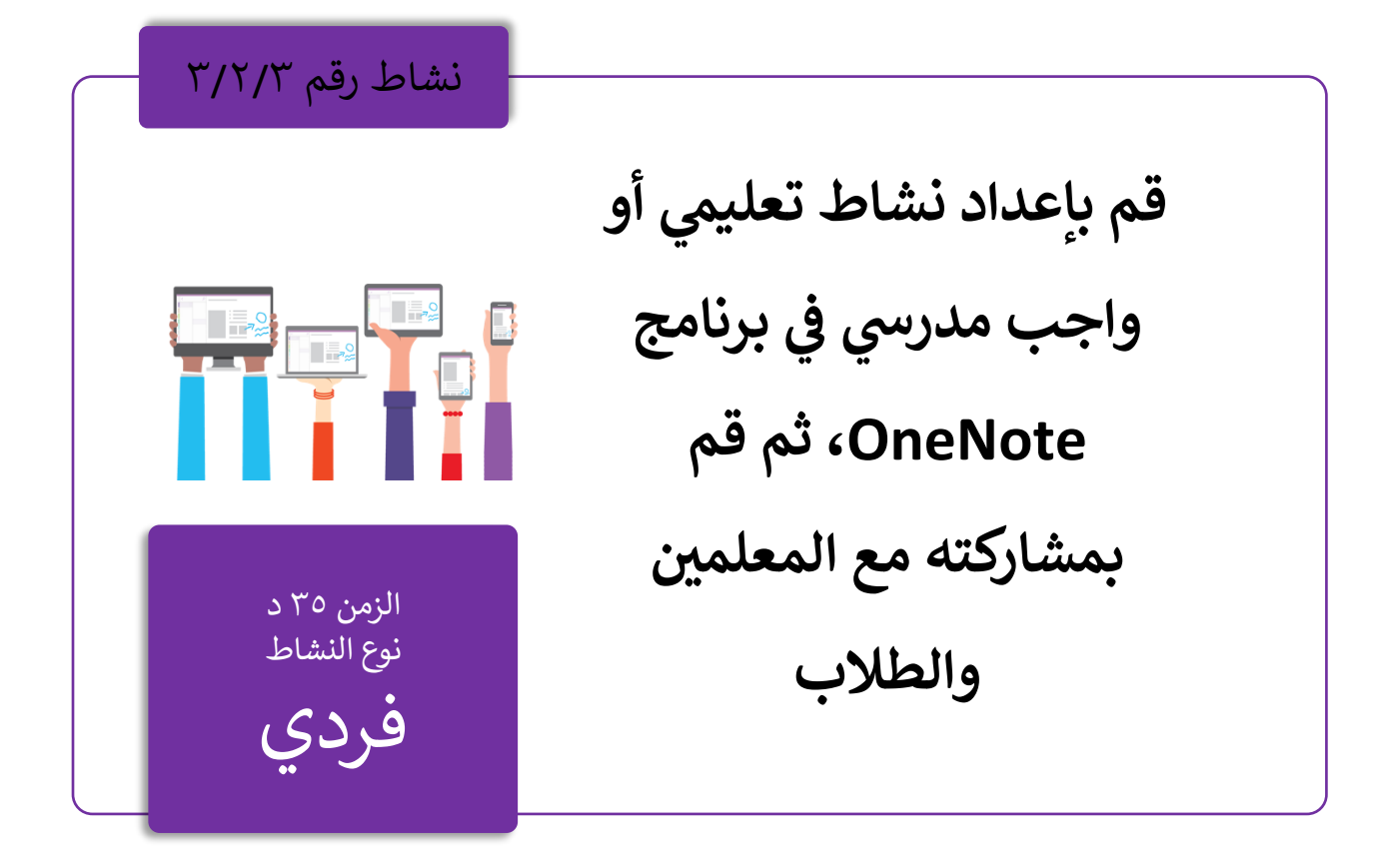

## للمعلم ي **OneNote**

إن دفتر مالحظات للصههفوف من OneNote عبارة عن تطبيق يسههاعدك على إعداد OneNote في الصهف. سهيقوم هذا التطبيق بإنشساء دفتر ملاحظات للصسفوف يشسمل ثلاثة أنواع من دفاتر المالحظات الفرعية:

- •دفاتر مالحظات للطالب دفاتر مالحظات خاصهههههههة يتم مشهههههههاركتها بين كل مدّرس وطالب منفردين. يمكن للمدرّســــين الوصـــــول إلى دفاتر الملاحظات هذه في أي وقت، ولكن لن يتمكن الطالب من رؤية دفاتر مالحظات الطالب اآلخرين.
- •مكتبة المحتويات دفتر مالحظات للمدّرسههين يم ّكنهم من مشههاركة المواد الدراسههية مع الطالب. يمكن للمدرّسـين إضـــافة المواد وتحرير ها، أما بالنسـبة للطلاب فالوصـــول إلى دفتر الملاحظات للقراءة فقط.
- •مسههههاحة تعاون دفتر مالحظات مخصههههص لجميع الطالب وللمدّرس لمشههههاركة العمل وتنظيمه والتعاون عليه في الصف.

باإلضافة الي ذلك، تم اصدار "دفتر المالحظات للصفوف كـهههوظيفه اضافيه، وأداة مفيدة للمساعدة علي جعل دفاتر ملاحظات أكثر فعالية للتعليم وللمدرسـين. الوظيفة الإضـــافية هذه المتوفر مجانا لمسههههههتخههدمي 2013 OneNote و2016 ل Windows، وهي متههاحههة في OneNote .2016 for mac

لكي تتمتع بالخصـــائص التعليمية لبرنامج OneNote يجب عليك اولاً تثبيت الإضـــافة الخاصـــة بذلك، وذلك عبر الروابط التالية:

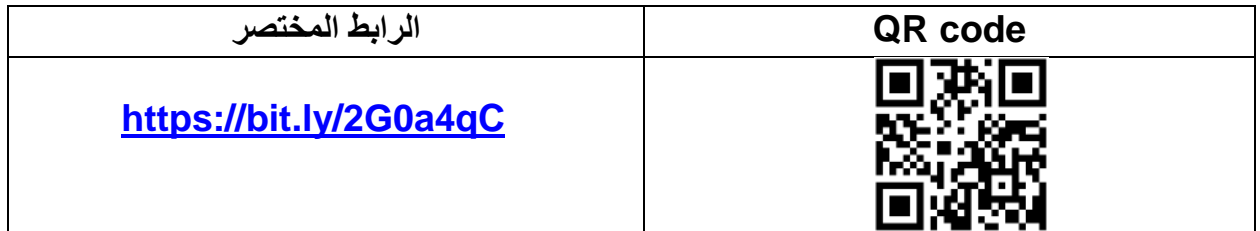

**إضافة OneNote الخاصة بالمعلمين تتضمن الميزات التالية:**

- توزيع صفحات جديدة أو مقاطع أو مجموعات المقاطع للطالب في صف واحد أو أكثر بسهولة وسرعة.
- توزيع جزء واحد من النص أو صورة أو تحديد بالحبر لكل الطالب في دفتر مالحظات الصف بسهولة.
- تعيين تعلم مخصص من خالل توزيع مواد جديدة على طالب محددين أو مجموعات طالب.
	- نسخ من مكتبة المحتويات لعدة دفاتر مالحظات للصفوف بسهولة وبسرعة.
- مراجعة متتالية لعمل الطالب )الواجبات واالختبارات وغيرها( بسهولة في صف واحد أو أكثر.
	- تشغيل وظائف تطبيق »دفتر مالحظات للصفوف« بسهولة.
- توصيل دفاتر مالحظات للصفوف من OneNote بنظام اإلدارة التعليمية )LMS )أو نظام معلومات الطلاب (SIS).
- دمج الواجبات والدرجات من »دفتر المالحظات للصفوف« إلى LMS أو النظام ذي الصلة.
	- توفير موارد المجتمع وتطوير األداء المهني.

**عندما يتم تثبيت الوظيفة اإلضافية "دفتر المالحظات للصفوف"، فستجد عالمة التبويب دفتر المالحظات للصفوف في 2013 OneNote او .2016**

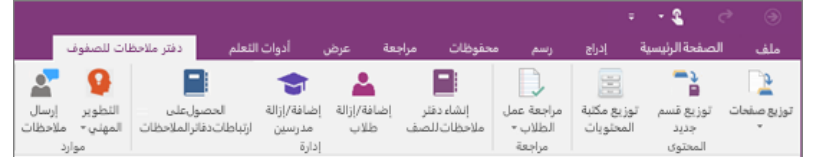

اإلدارة*:*

تُشغّل كل من هذه الأزرار مستعرضاً للوصول إلى تطبيق «دفتر ملاحظات للصفوف» في Office 365 يمكنك عندها إدارة كل وظائف «دفتر ملاحظات للصفوف» عبر الإنترنت، ويمكنك أيضا ارسال الواجبات والمالحظات والتعليقات للطالب

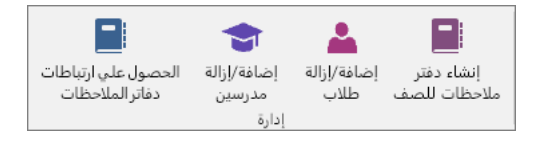

#### توزيع صفحه*:*

- استخدم هذا اإلجراء لتوزيع الصفحات لجميع الطالب في الصف بسهولة. .1 انتقل إلى الصفحة التي تريد توزيعها. قد يكون هذا في مكتبه المحتويات او مساحة تعاون اي مقطع في "دفتر المالحظات".
	- .2 انقر فوق توزيع الصفحة.
- .3 اختر مقطعا للطالب لنسخ الصفحة وسيتم نسخ كافة دفاتر المالحظات الطالب الخاصة التي تحتوي على ذلك المقطع.

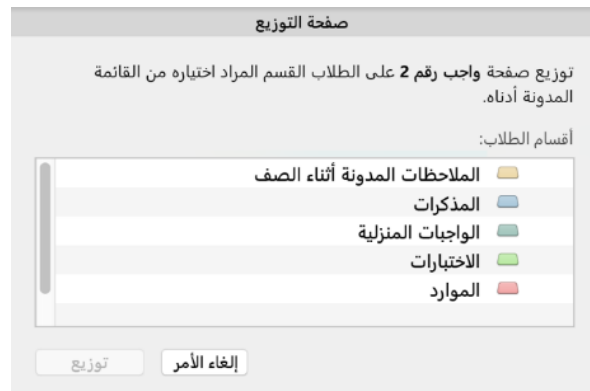

توزيع مقطع جديد*:*

استخدم هذا اإلجراء إلرسال مقطع جديد وفارغ لجميع الطالب. على سبيل المثال، استخدمه إلنشاء مقطع »معامل« جديد في دفتر مالحظات كل طالب. .1 انقر فوق التوزيع مقطع جديد. .2 اكتب االسم الذي تريد ارساله إلى الطالب إلى المقطع الجديد. عندما تنقر فوق توزيع، ستظهر مقطع جديد وفارغ في كل دفتر مالحظات للطالب.

نسخ الي مكتبه المحتويات*:*

استخدم هذا الاجراء لنسخ مقطع موجود (على سبيل المثال، قسم المناهج الرئيسية) الي واحد او أكثر من "دفاتر مالحظات الصفوف".

- .1 بشكل افتراضي، يتم تحديد القسم الذي تعمل ضمنه حاليًا. يمكنك تغيير القسم المحدد في اللوحة الموجودة على اليمين.
	- .2 حدد )NoteBooks )الوجهة التي يجب نسخ المقطع.

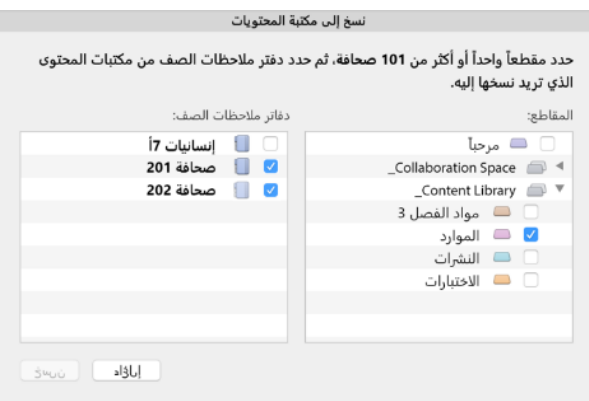

**تلميح: يمكن أن تكون هذه الميزة مفيدة في بداية الفصل او العام الدراسي.**

مراجعة عمل الطالب*:*

يسمح هذا للمدرسين بمراجعة البيانات بسرعة ومراجعة عمل الطالب الذي يحتوي على توزيعه مدرس مسبقا.

- .1 انقر فوق مراجعة عمل الطالب.
- 2. اختر مقطع (على سبيل المثال، المنزلية) لرؤيه قائمه بكافة الصفحات التي تم توزيعها لذلك المقطع.
	- .3 تحديد صفحه، وثم انتقل قائمه الطالب بمراجعة العمل الخاصة بهم.

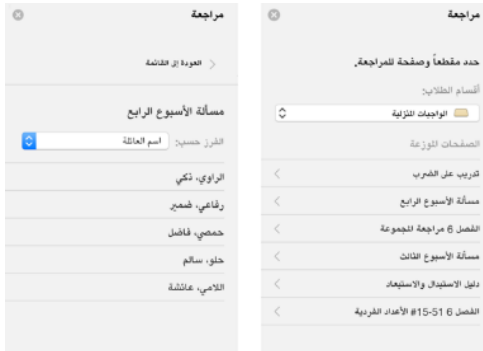

عرض دفاتر ملاحظات للطلاب

يوفر هذا قائمة جميع الطالب واالقسام الخاصة بهم، مما يسهل االنتقال بسرعه واستعراض النشاط دفاتر مالحظات الطالب التابعة.

- .1 انقر فوق طريقه عرض دفاتر مالحظات ل الطالب.
	- **.2 حدد طالب او مقطع الستعراضه**

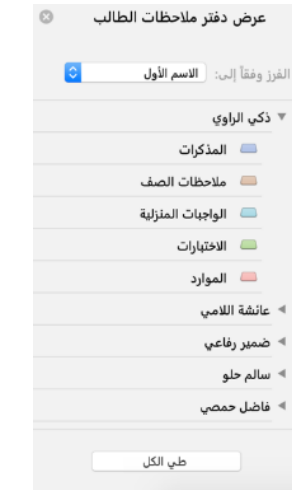

**تطوير األداء المهني:**

يجمع هذا الزر موارد مفيدة وتلميحات ومعلومات إضافية لتدريب المعلمين على استخدام OneNote في الصفوف

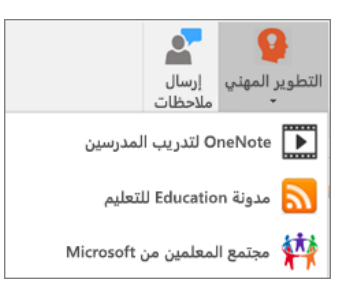

يعتبر دفتر مالحظات الصف جزءا OneNote.يتضمن كل واحد "مكتبة المحتوى" لتمكين ً من المدرسين من مشاركة محتوى الدورة التدريبية و"مساحة تعاون" حيث يمكن للمدرسين والطالب العمل معا،ً كما يتضمن دفتر مالحظات خاص لكل طالب. بعد إنشاء "دفتر مالحظات الصف"، يمكن للمدرسين والطالب الوصول إليها من أي جهاز باستخدام تطبيق OneNote. أوال،ً سجل دخولك إلى [com.Office](https://www.office.com/) بمعلومات تسجيل الدخول الموفرة لك من قِّبل مدرستك. بعد ذلك، حدد إنشاء دفتر مالحظات الصف في "معالج دفتر مالحظات الصف".

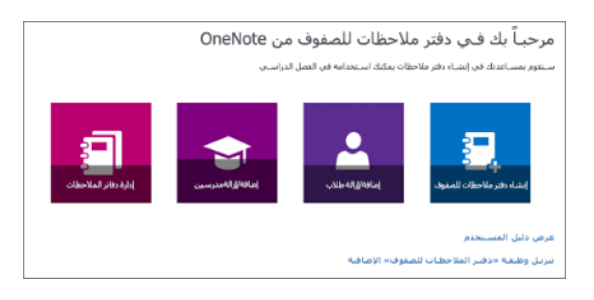

سيرشدك المعالج عبر الخطوات التالية إلعداد دفتر المالحظات: لدفتر مالحظاتك. •اكتب اسماً

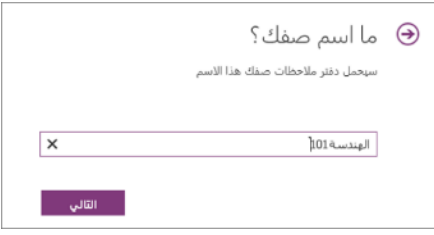

- اكتب اسم المدرس أو عنوان البريد اإللكتروني إلضافة مدرس )مدرسين( إضافي من المدرسة. مالحظة: حدد التالي للتنقل بين الخطوات أو لتخطي الخطوة. •يمكنك إضافة الطالب من المدرسة حسب االسم واسم المجموعة، أو عنوان البريد اإللكتروني.
- فصل قائمة الطالب بواسطة الفاصلة المنقوطة.
- •تخصيص أقسام الطالب التي سيتم استخدامها لتوزيع وتنظيم مواد الصف لكل طالب. على سبيل المثال: الواجب المنزلي واالختبارات والنشرات.

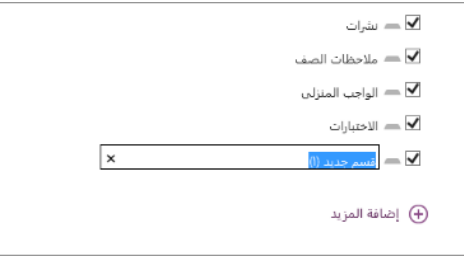

.1 معاينة طريقتي عرض دفتر مالحظات المدرس ودفتر مالحظات الطالب، ثم حدد إنشاء لإلنهاء.

**ما المقصود بدفتر مالحظات فريق العمل؟**

دفتر مالحظات فريق العمل عبارة عن وظيفة إضافية مجانية يتم استخدامها مع تطبيق OneNote.كما يوفر مكاناً مركزياً لتعاون قادة المدرسة وفريق العمل وتحقيق التواصل فيما بينهم. يعد دفتر ملاحظات فريق العمل رائعاً لنشر ملاحظات اجتماع فريق العمل وخطط مشروعات المدرسة ونُهج المدرسة ومشاركتها. كما يتضمن أيضاً قسماً خاصاً للمدرسين والمسؤولين لتسجيل المالحظات والنتائج االحترافية ومشاركتها.

مثل دفتر المالحظات للصفوف من OneNote، يوفر دفتر مالحظات فريق العمل مساحة عمل شخصية لكل مدرس وعضو بفريق العمل ومكتبة محتويات للحصول على المعلومات المشتركة بالإضافة إلى مساحة يمكن للجميع العمل سوياً في دفتر ملاحظات رقمي واحد.

### **المواد اإلثرائية:**

## بدء االستخدام*:*

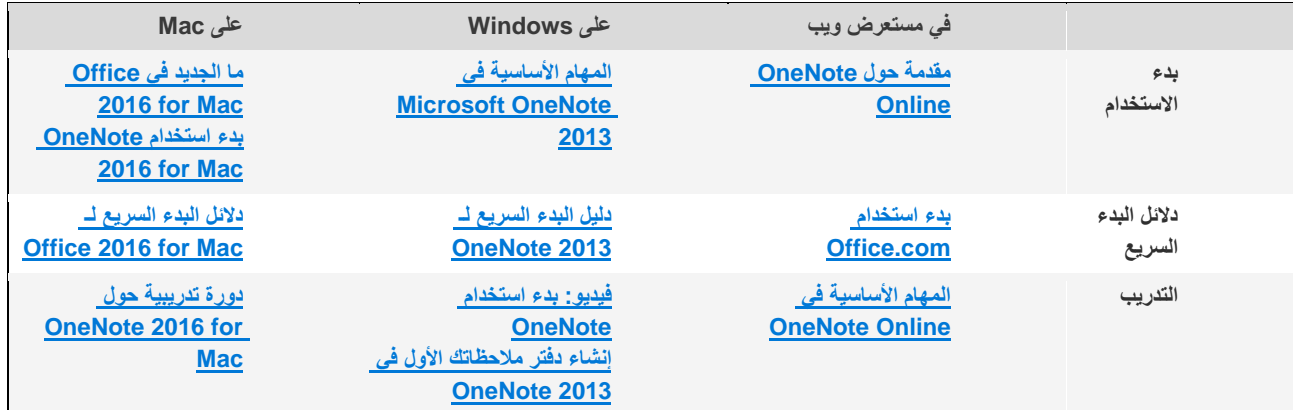

األساسيات ونصائح لتوفير الوقت*:*

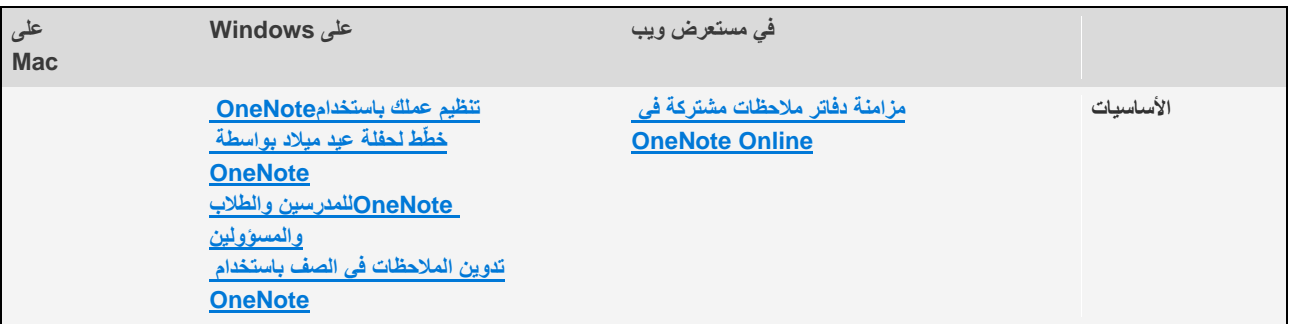

استخدام *OneNote* على األجهزة المحمولة*:*

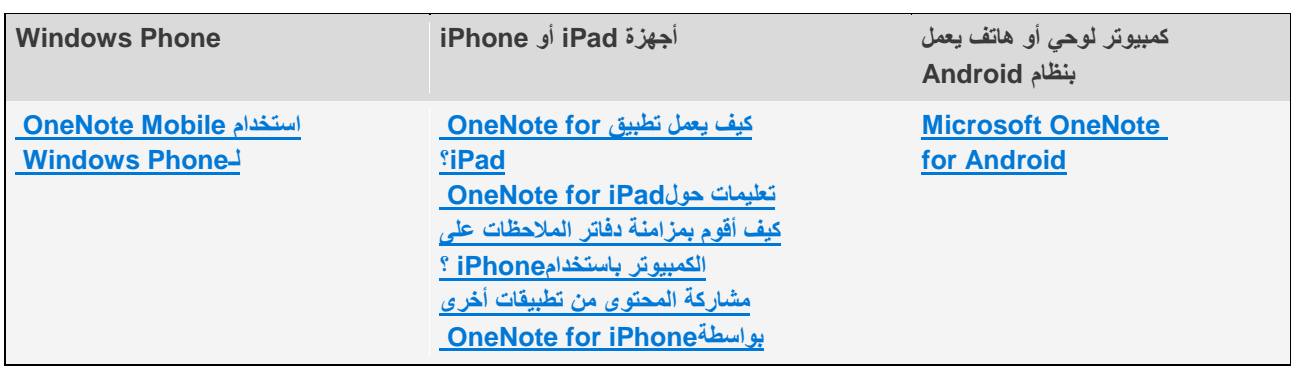

# الوحدة اإلضافية

- استخدام Forms في التعليم
- استخدام Recordings في التعليم
- جهاز حاسب آلي محمول آو مكتبي
- جهاز عرض البيانات.(Data show Projector)
- سبورة ورقية وأوراق سبورة ورقية وأقالم الكتابة عليها.
	- اتصال بشبكة اإلنترنت
	- حساب أوفيس 365
	- تحديث الأوفيس إلى 2016
	- صحف حائطية ومواد تثبيت الصحف الحائطية

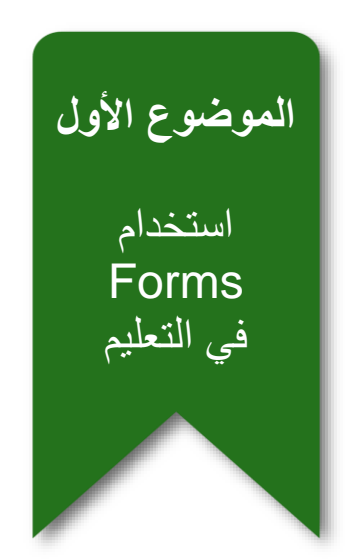

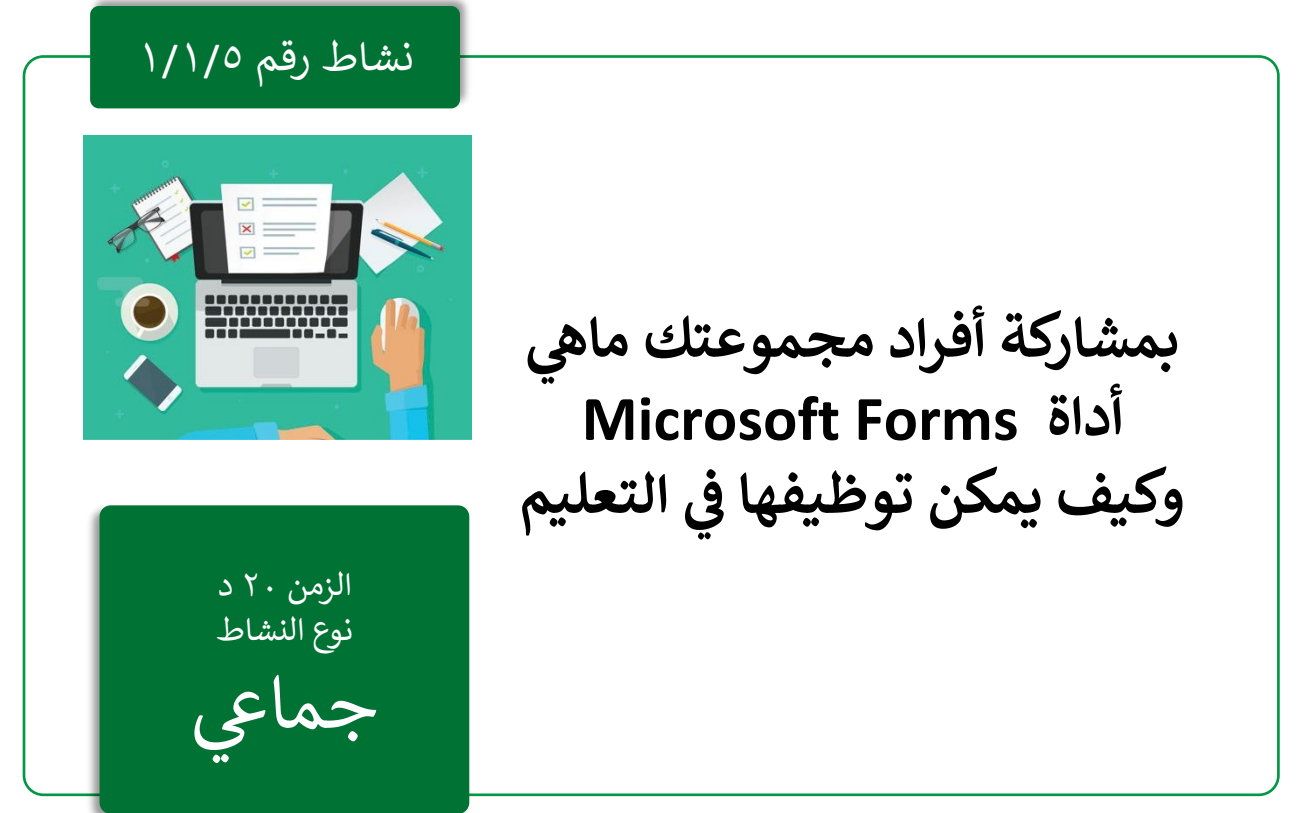

# **Microsoft Forms نماذج**

باستخدام Forms Microsoft، يمكنك إنشاء استبيانات، ومسابقات، واستطالعات رأي، ومشاهدة النتائج بسهولة عند ظهورها. عند إنشاء اختبار أو نموذج، يمكنك دعوة اآلخرين للرد عليه باستخدام أي متصفح ويب، حتى على أجهزة الجوال. عند تقديم النتائج، يمكنك استخدام التحليالت المدمجة لتقييم الردود. يمكن تصدير بيانات النماذج، مثل نتائج االختبار، بسهولة إلى Excel للحصول على تحليل إضافي أو تقدير.

يمكنك ان تتلقى استجابات تصل إلى 5000، يمكن ان يقوم عدة اشخاص بالمشاركة والعمل على انشاء النموذج أو االختبار واالطالع على نتائجه، كما يمكن استخدام اي مستعرض ويب، حتى علي األجهزة المحمول

 **إنشاء في دقائق إرسال إلى أي شخص راجع نتائج** 

**الوقت الحقيقي** 

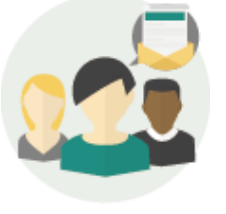

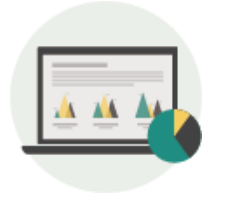

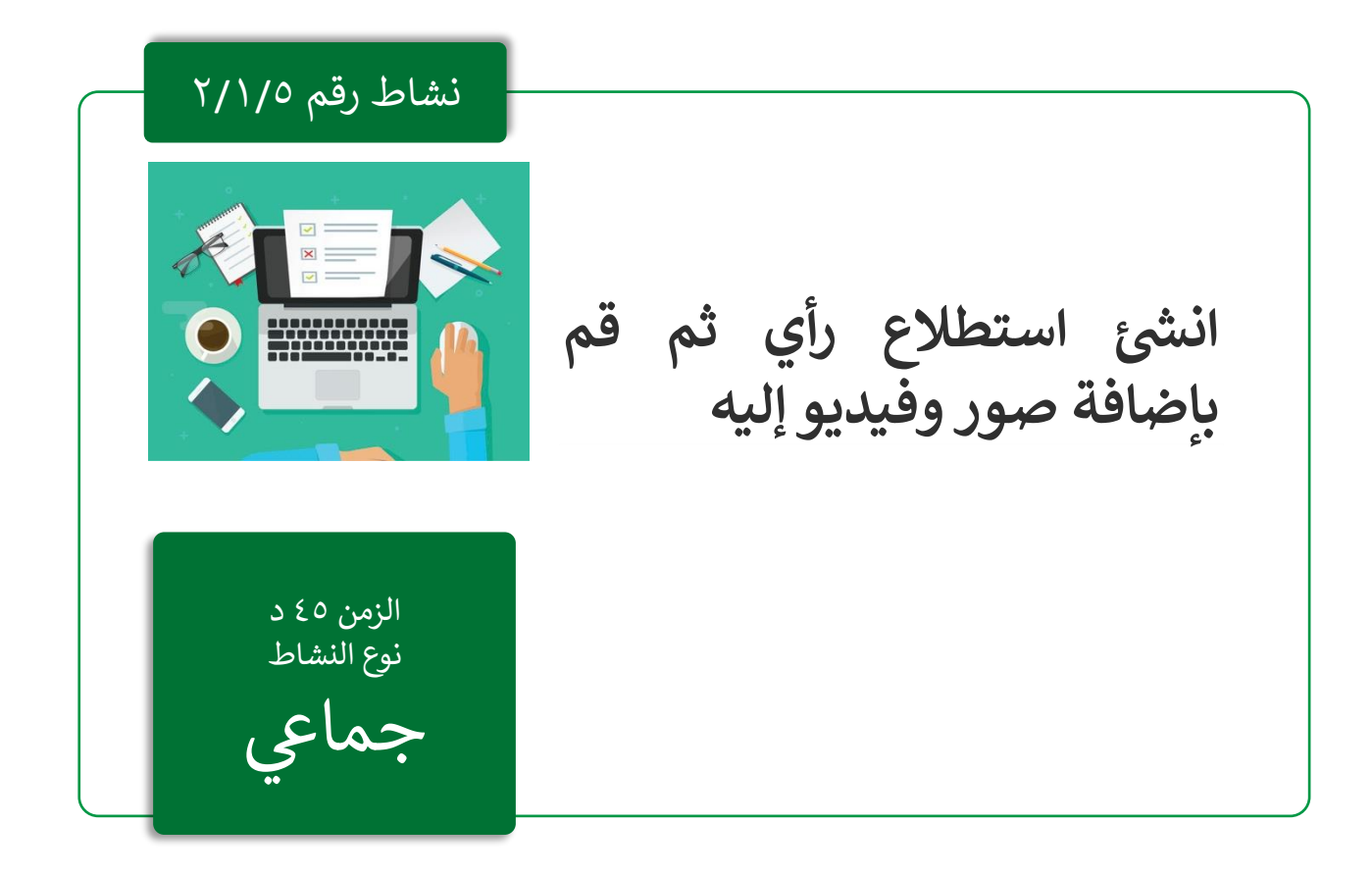

## **إنشاء استبيان باستخدام Forms**

- في مستعرض ويب، انتقل إلى Forms Microsoft على [.http://forms.microsoft.com](http://forms.microsoft.com/) الموقع
- س ِّّجل دخولك إلى 365 Office باستخدام حساب المؤسسة التعليمية.
	- ضمن نماذجي، انقر فوق نموذج جديد لبدء إنشاء النموذج.

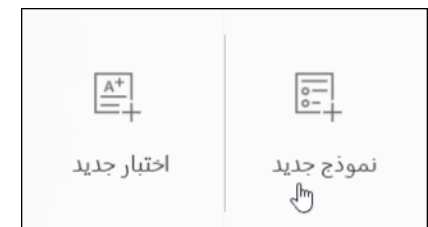

• أدخل اسماً للنموذج. يمكنك أيضاً إدخال عنوان فرعي اختياري.

**مالحظة: يمكن أن تتكون أسماء النماذج من 90 حرفاا بحد أقصى ويمكن أن يصل العنوان الفرعي إلى 1000 حرف.**

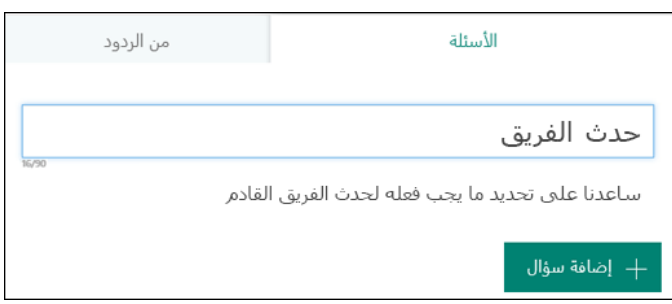

انقر فوق إضافة سؤال إلضافة سؤال جديد إلى النموذج. يمكنك أن تختار إضافة أسئلة خيار أو نص أو تصنيف أو تاريخ.

**مالحظة: يتم حفظ النموذج تلقائياا أثناء قيامك بإنشائه.**

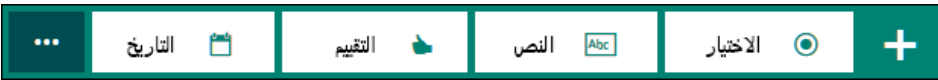

• ألسئلة االختيار، أدخل النص الذي تريد عرضه للسؤال والنص الخاص بكل خيار.

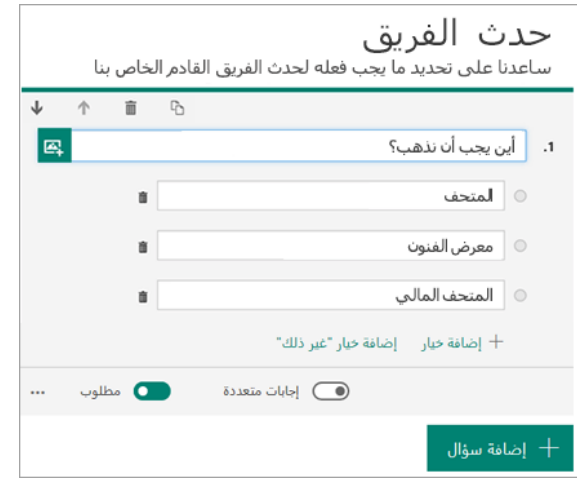

هل تريد إضافة المزيد من االختيارات؟ انقر فوق إضافة اختيار إلضافة المزيد من االختيارات عن الوضع الافتراضي المتمثل في خيارين. انقر فوق إضافة خيار "آخر" لإضافة خيار يعرض النص "آخر". لإزالة خيار ، انقر فوق زر سلة المهملات الموجود إلى جانبه. يمكنك أيضاً أن تجعل السؤال مطلوباً أو تسمح باختيار ات متعددة للإجابة عن السؤال عن طريق تغيير  الإعدادات في أسفله. ليتمكن Microsoft Forms من التبديل عشوائياً بين الخيارات المعروضة لمستخدمي النموذج، انقر فوق زر الحذف )...( ثم انقر فوق تبديل الخيارات.

**تلميح: انقر فوق زر الحذف )...( ثم انقر فوق العنوان الفرعي إلضافة عنوان فرعي للسؤال.**

**ستقوم بعض أسئلة االختيار بتشغيل االقتراحات التلقائية.**

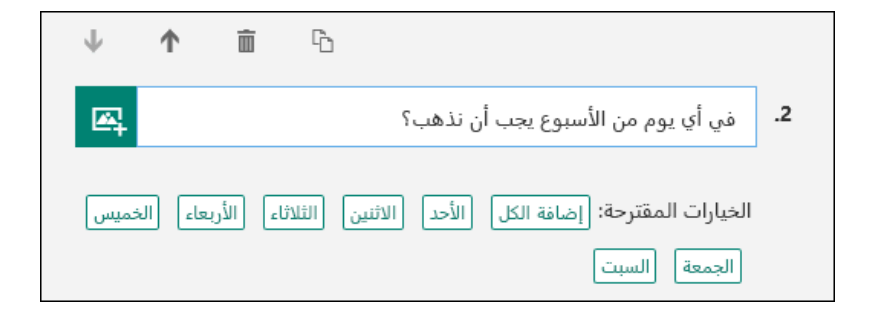

انقر فوق الخيارات المقترحة إلضافتها كخيارات. في المثال التالي، تم تحديد أبام الاثنين والأربعاء والجمعة.

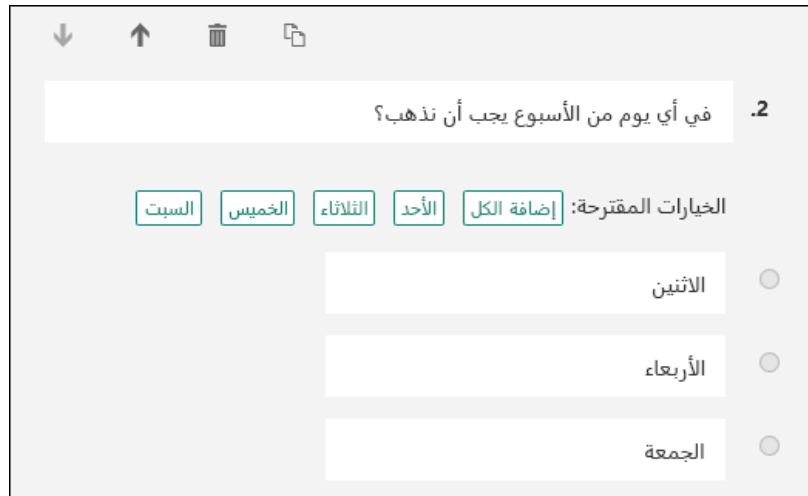

• انقر فوق إضافة سؤال إلضافة المزيد من األسئلة إلى النموذج. لتغيير ترتيب األسئلة، انقر فوق أسهم أعلى أو أسفل على الجانب الأيسر لكل سؤال. للأسئلة النصية، حدّد الخيار الإجابة الطويلة إذا كنت تريد عرض مربع نص أكبر على النموذج.

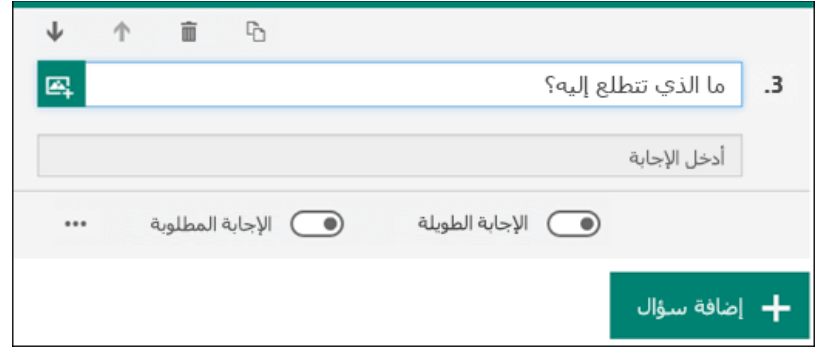

**تلميح: لنسخ سؤال حدّده، ثم انقر فوق زر نسخ السؤال في الزاوية العلوية اليسرى.**

• تتيح لك الأسئلة النصية أيضاً تعيين قيود عندما تكون بحاجة إلى الأرقام كإجابة. انقر فوق زر الحذف (...) ثم انقر فوق قيود. يمكنك أن تختار تقييد الأرقام عبر التحديد من الخيارات المختلفة مثل أكبر من، وأقل من، وبين، وغير ذلك الكثير.

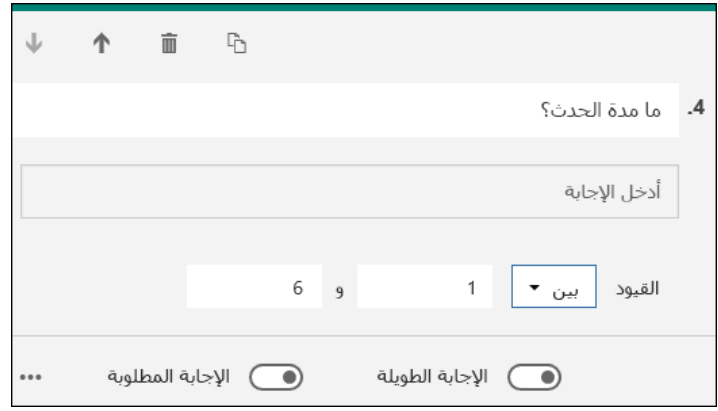

• انقر فوق معاينة في أعلى نافذة التصميم لالطالع على مظهر النموذج على جهاز الكمبيوتر. إذا كنت تريد اختبار النموذج، فأدخل إجابات عن األسئلة في وضع المعاينة ثم انقر فوق إرسال.

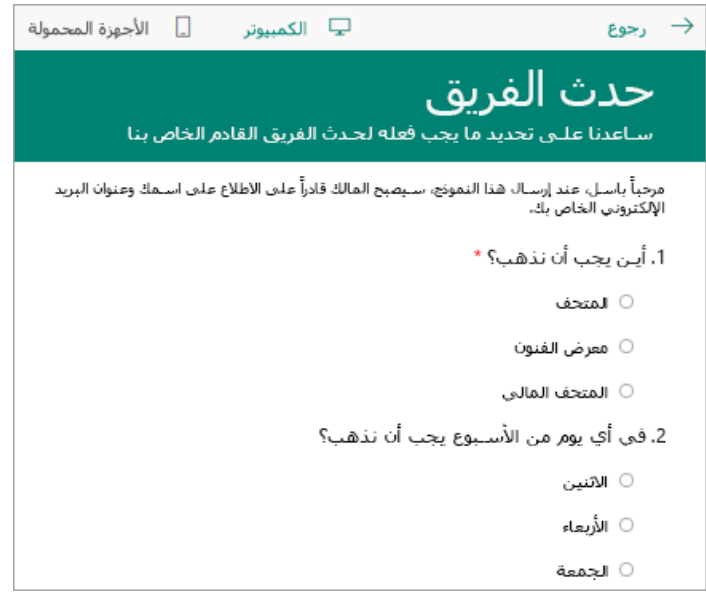

•انقر فوق )األجهزة المحمولة( لالطالع على مظهر النموذج على جهاز محمول.

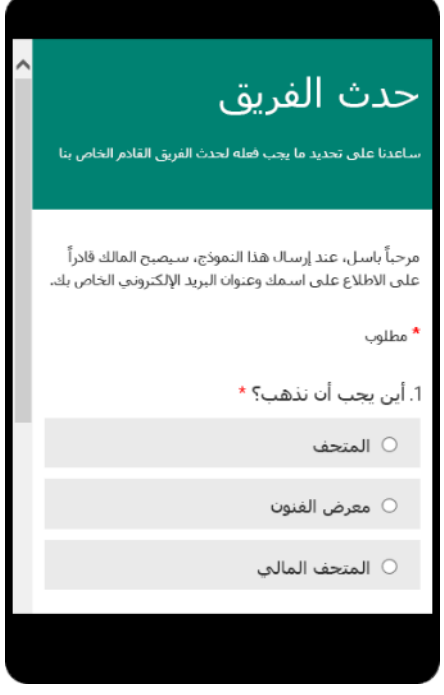

**انقر فوق رجوع عند االنتهاء من المعاينة**

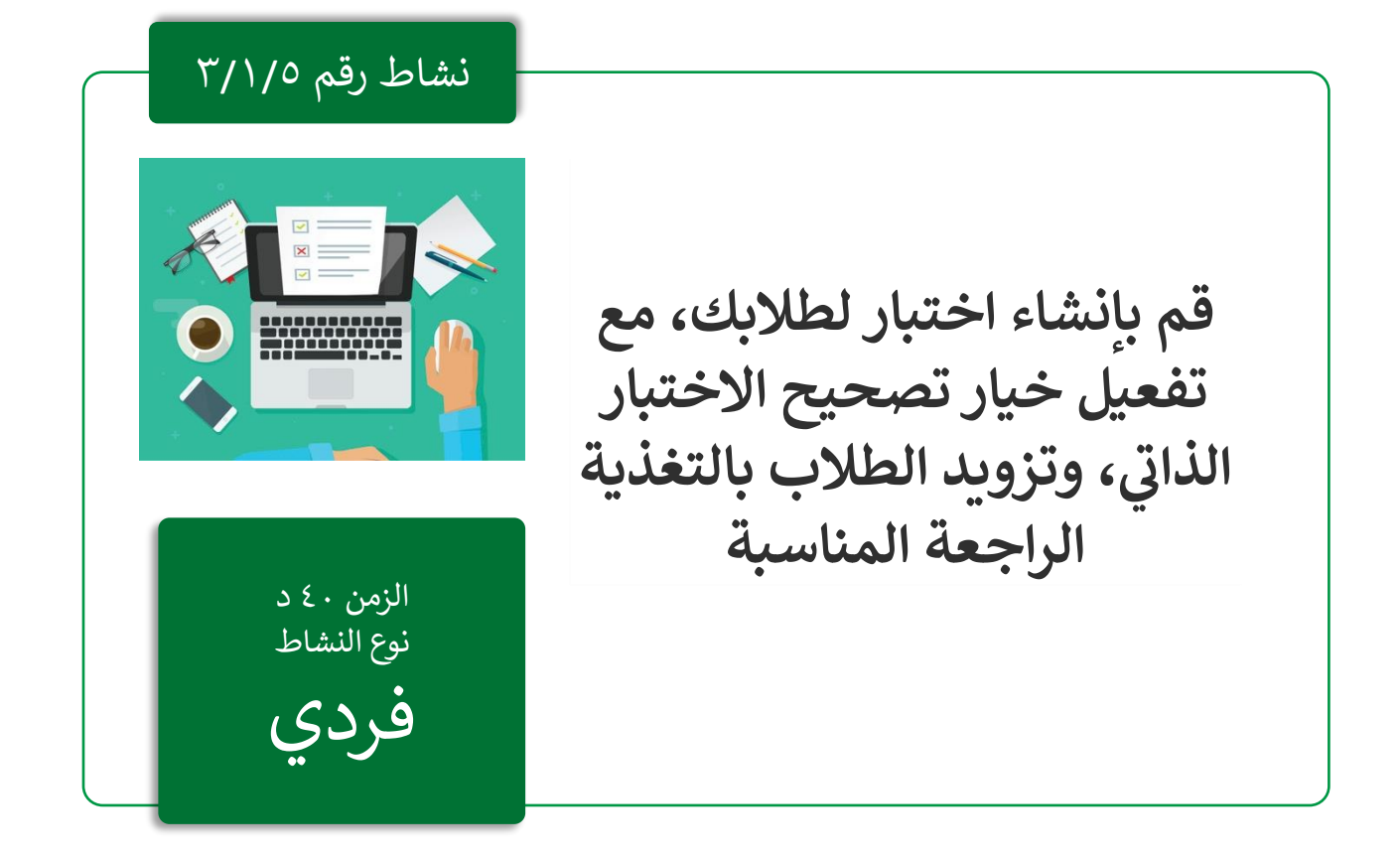

## **إنشاء اختبار باستخدام Forms**

- لبدء إنشاء اختبار، اتبع الخطوات التالية:
- في متصفح الويب، انتقل إلى [com.microsoft.forms://http.](https://translate.googleusercontent.com/translate_c?act=url&depth=1&hl=ar&ie=UTF8&prev=_t&rurl=translate.google.com&sl=en&sp=nmt4&tl=ar&u=http://forms.microsoft.com/&xid=17259,15700022,15700105,15700124,15700149,15700168,15700173,15700186,15700201&usg=ALkJrhj3QjCpu5pAiX9kM8sTw0HZ5G9qjQ)
- قم بتسجيل الدخول إلى 365 Office باستخدام معلومات حساب Education 365O (معرف المدرسة).
	- ضمن نماذجي، انقر على اختبار جديد لبدء إنشاء االختبار.

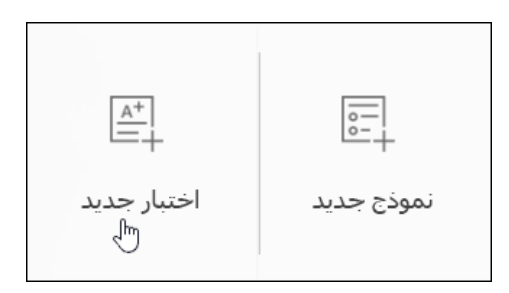

دخل اسمًا لاختبارك. يمكنك أيضًا إدخال عنوان فرعي اختياري لاختبار الاختبار الخاص بك.

**ا ويمكن أن يحتوي العنوان الفرعي على ما يصل إلى 1000 حرف. مالحظة: يمكن أن تحتوي أسماء االختبار على ما يصل إلى 90 حرفا**

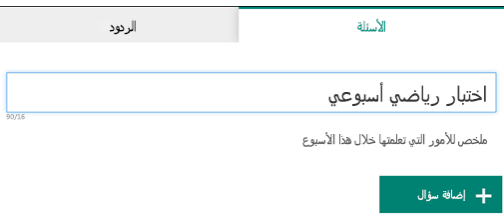

نقر فوق إضافة سؤال إلضافة سؤال جديد إلى االختبار. يمكنك اختيار إضافة أسئلة االختيار، أو النص، أو التقييم، أو التاريخ.

**مالحظة: يتم حفظ االختبار تلقائيا اثناء انشائها.**

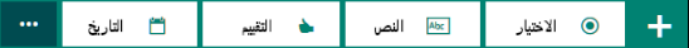

•يمكنك أيضًا اختيار إضافة سؤال تصنيف يظهر فيه الخيارات بترتيب عشوائي عند مشاركة االختبار. إلضافة سؤال تصنيف، انقر فوق زر المزيد )...(، ثم حدد الترتيب.

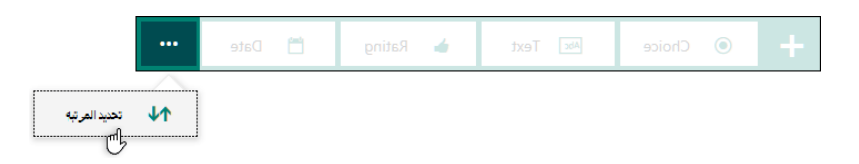

•أدخل النص الذي تريد عرضه للسؤال وكل خيار من الخيارات.

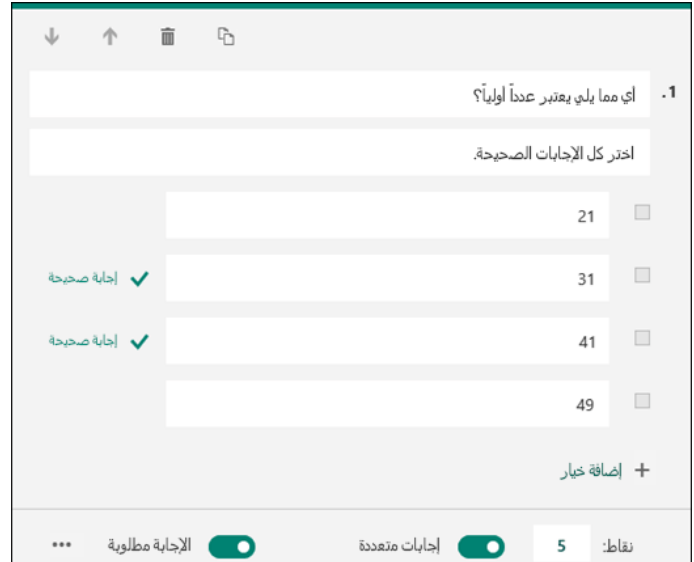

تريد إضافة المزيد من الخيارات؟ انقر فوق إضافة خيار إلضافة خيارات أكثر من خيارين افتراضيين. انقر فوق خانة الاختيار " تصحيح الإجابة الصحيحة " بجانب كل إجابة صحيحة. لإزالة خيار، انقر على زر سلة المهملات بجواره. يمكنك أيضًا اختيار وضع سؤال مطلوب أو السماح بخيارات متعددة لسؤال عن طريق تغيير اإلعدادات في أسفل السؤال.

**تلميح: انقر فوق الزر ellipses( ... )، ثم انقر فوق العنوان الفرعي إلضافة عنوان فرعي للسؤال.**

أدخل رقمًا في مربع النص Points لتعيين قيمة نقطة لإجابة صحيحة لمسألة الاختبار .

انقر على زر الرسالة بجوار الخيارات إذا كنت تريد عرض رسالة مخصصة للطالب الذين حددوا هذا االختيار كإجابة.

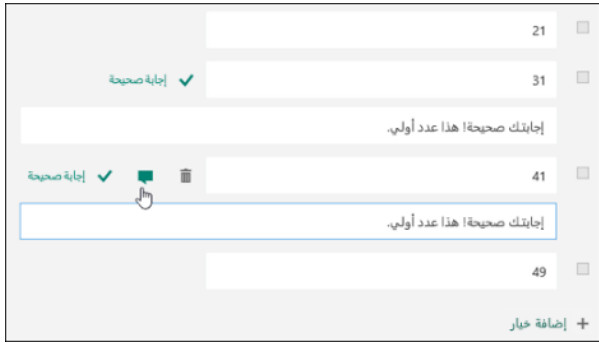

لعرض الصيغ الرياضية، انقر فوق الزر عالمات الحذف )... ( ، ثم فوق الرياضيات.

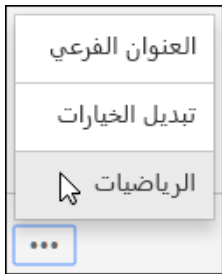

انقر في مربع نص كل سؤال والأن يعرض Microsoft Forms خيارات صيغة الرياضيات مختلفة لتستخدمها في االختبار الخاص بك.

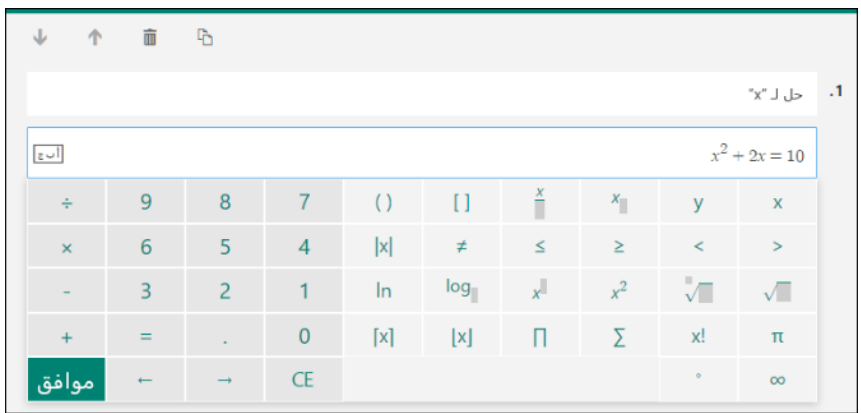

سيتم تشغيل بعض الصيغ الرياضية اجابات التلقائي.
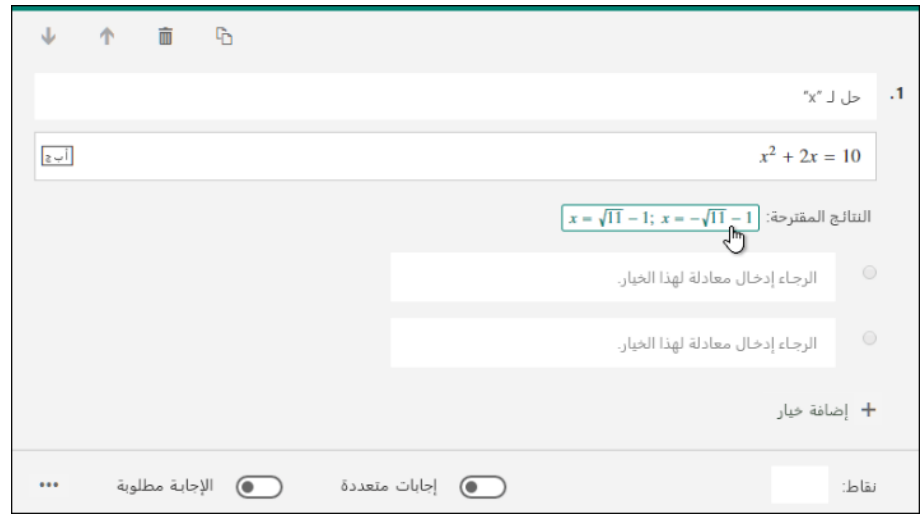

انقر على الخيار المقترح إلضافته كخيار. انقر فوق إضافة سؤال لإضافة المزيد من الأسئلة إلى الاختبار الخاص بك. لتغيير ترتيب الأسئلة، انقر على السهمين لأعلى أو لأسفل على الجانب الأيسر من كل سؤال. بالنسبة للأسئلة النصية، حدد خيار الإجابة الطويلة إذا كنت تريد عرض مربع نص أكبر في الاختبار .

**نصيحة: لنسخ سؤال ، حدده ، ثم انقر فوق الزر نسخ السؤال في الزاوية اليمنى العليا.**

انقر فوق معاينة في الجزء العلوي من نافذة التصميم لترى كيف يبدو االختبار الخاص بك على جهاز كمبيوتر أو جهاز محمول. لاختبار الاختبار الخاص بك، أدخل إجابات لأسئلة الاختبار في وضع المعاينة، ثم انقر فوق إرسال.

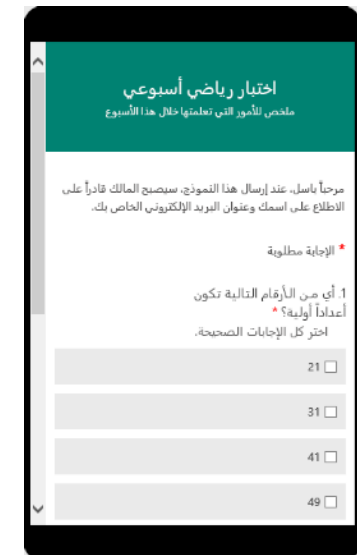

انقر فوق السابق عند االنتهاء من معاينة او اختبار االختبار.

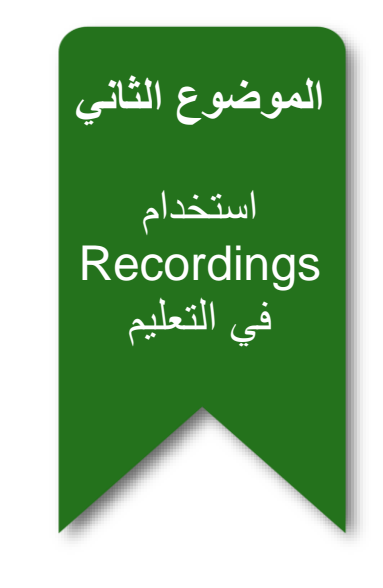

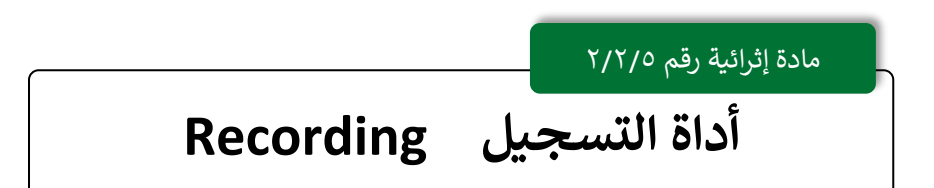

تعتبر أداة التسجيل المدمجة في بوربوينت 2016 من الأدوات المهمة التي تدعم اختلاف أنماط التعلم لدى الطلاب والفروق الفردية بينهم، حيث يمكن تسجيل العرض تسجيلا مخصصا من قبل معلمهم ، الأمر الذي يمكنهم من مراجعة محتوى الدرس أكثر حتى الوصول لمستوى اإلتقان المطلوب.

يتوقع في نهاية الوحدة أن يكون المتدرب قادرًا على:

- تفعيل خاصية التسجيل في برنامج البوربوينت
	- تحويل العرض التقديمي الى مقطع فيديو
- إضافة الوسائط المتعددة إلى العرض التقديمي.
- إضافة االختبارات القصيرة والتطبيقات الى العرض التقديمي.
	- مشاركة مقطع الفيديو.

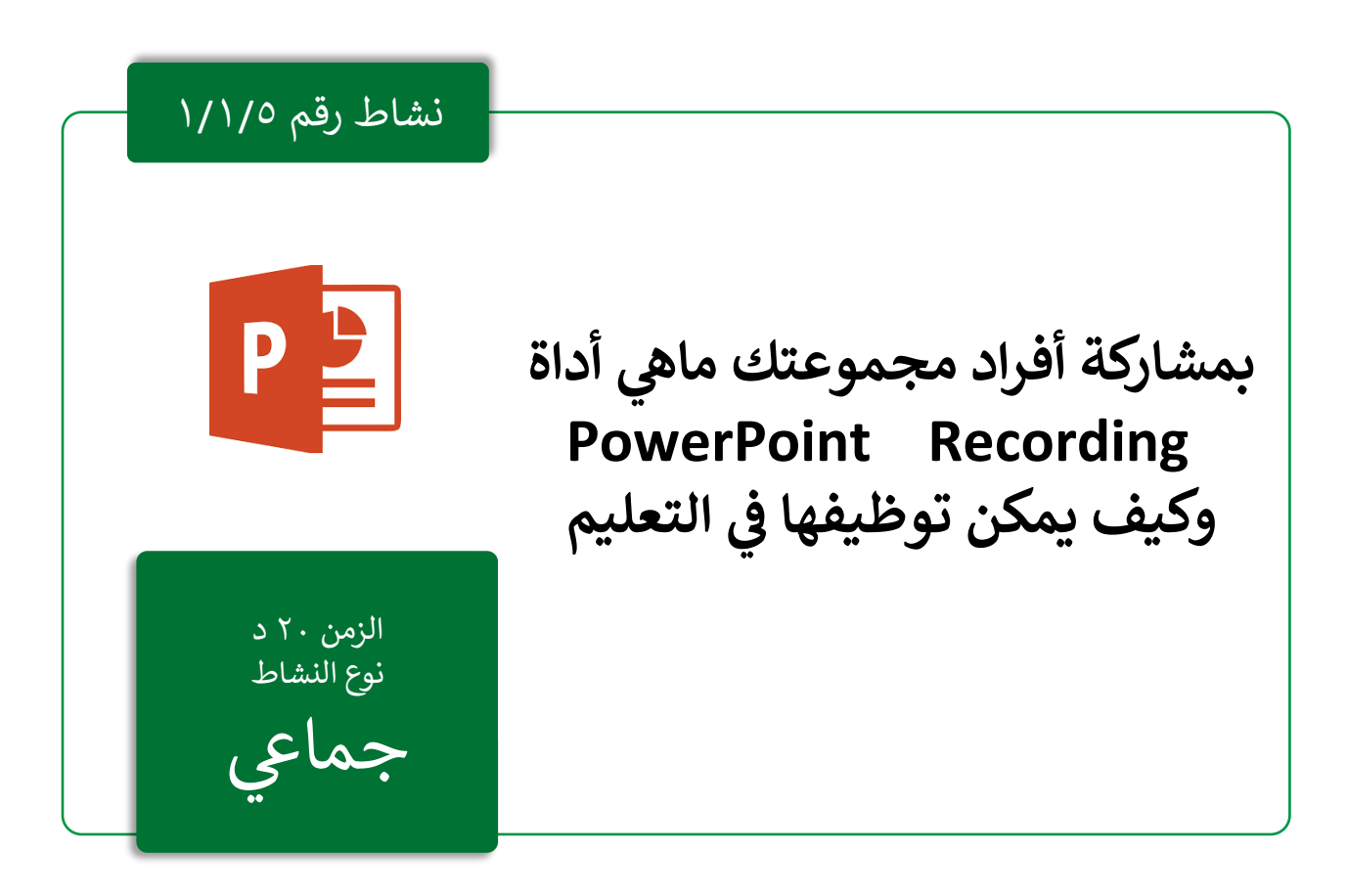

خصائص أداة التسجيل:

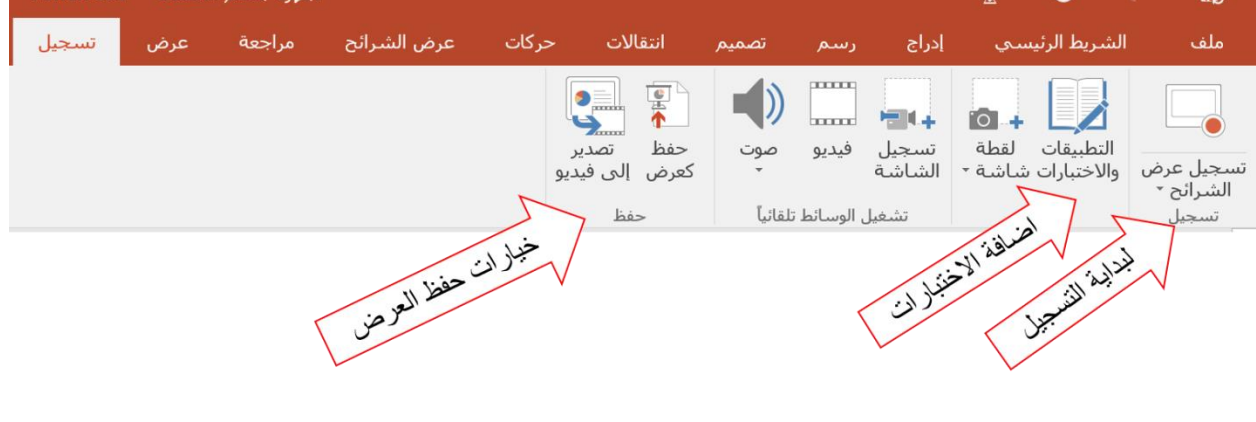

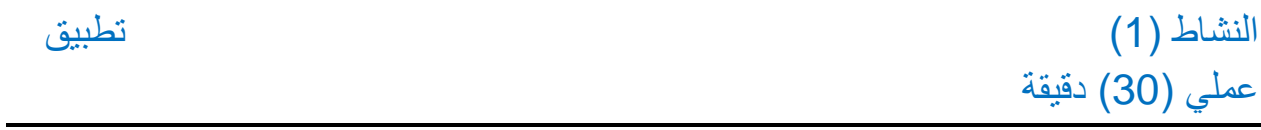

• يقوم المدرب بفتح درس التطبيق العملي )أجهزة جسم االنسان(

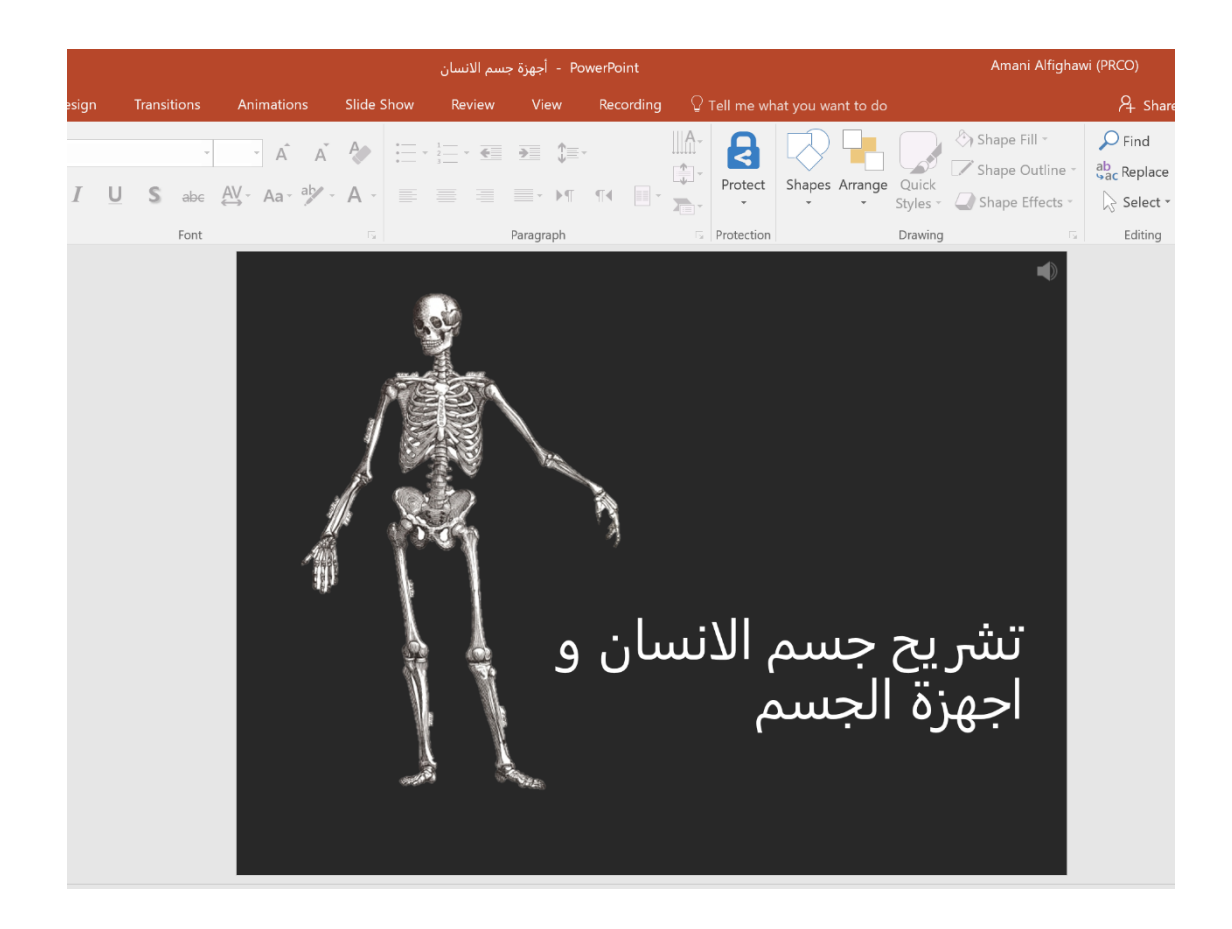

• يقوم المدرب بتوضيح كيفية تفعيل خاصية التسجيل في برنامج البوربوينت الذهاب إلى ملف< خيارات<تخصيص الشريط < وتفعيل خاصية التسجيل

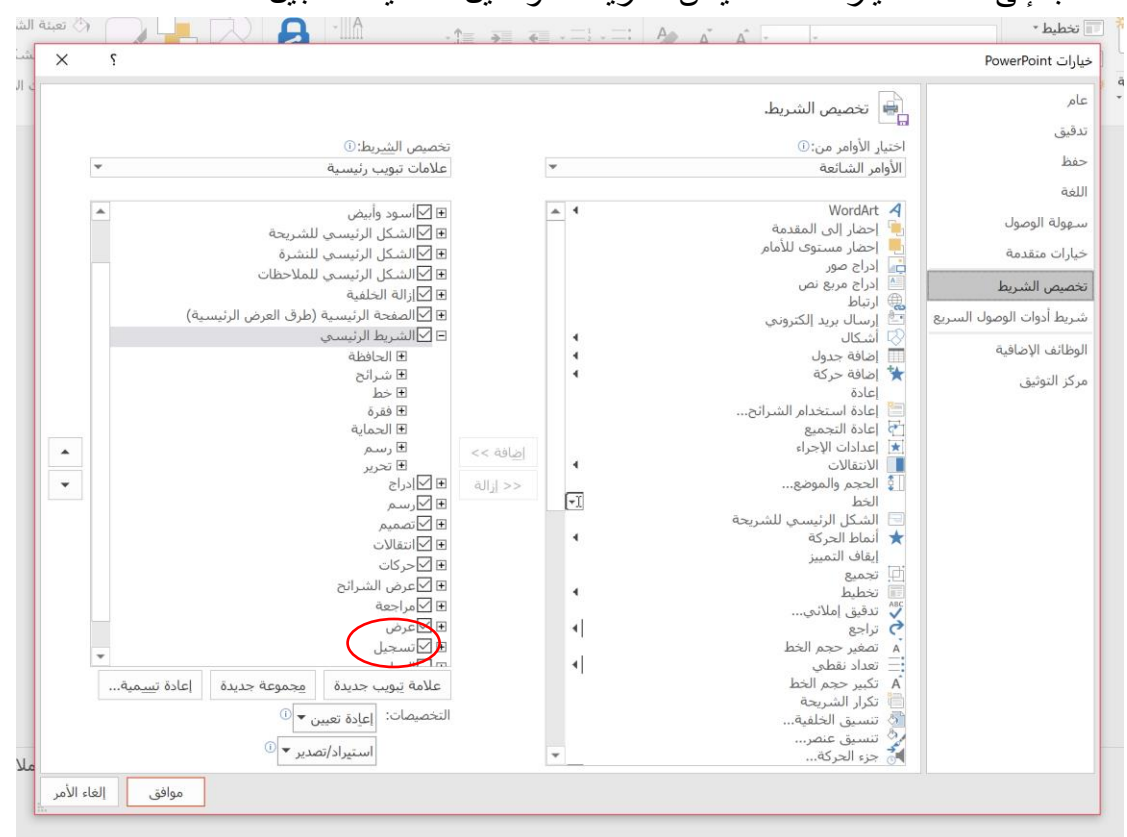

• يقوم باستخدام خاصية التسجيل على الشرائح ويوضح جميع الخيارات المتوفرة من تسجيل صوت وصورة واستخدام خصائص القلم الحبري للشرح على الشرائح

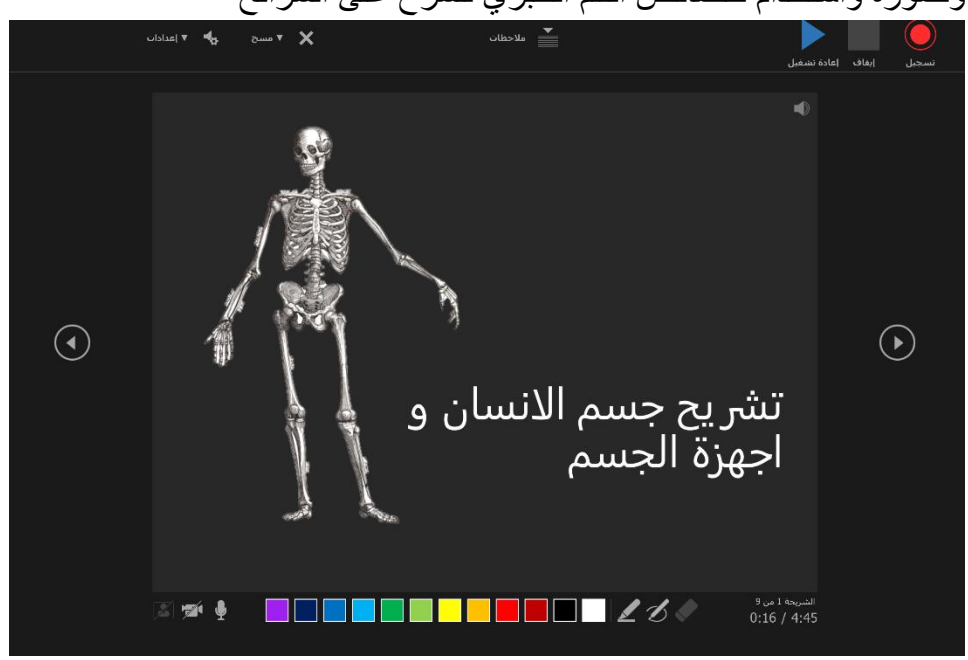

• يقوم المدرب بإضافة مقطع فيديو على العرض التقديمي

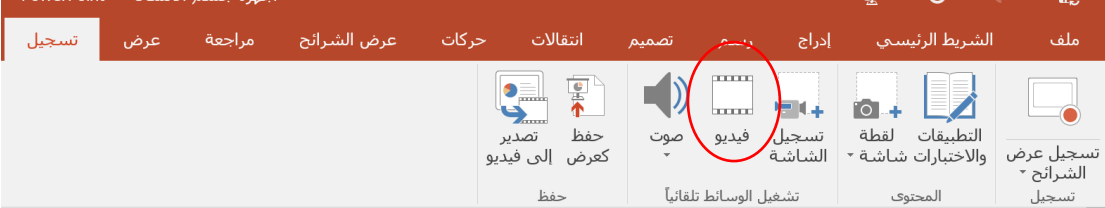

• يقوم المدرب بإضافة اختبار قصير على العرض التقديمي

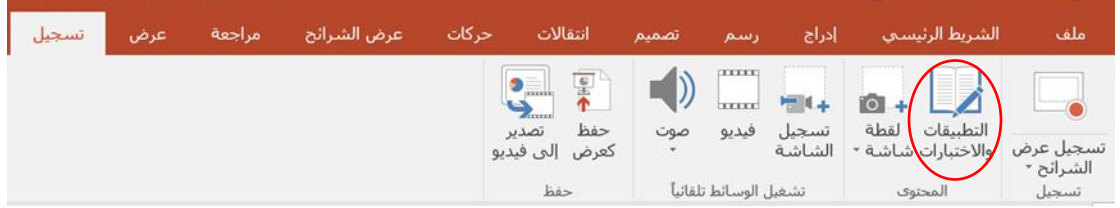

• ثم عليك اختيار نوع االختبار

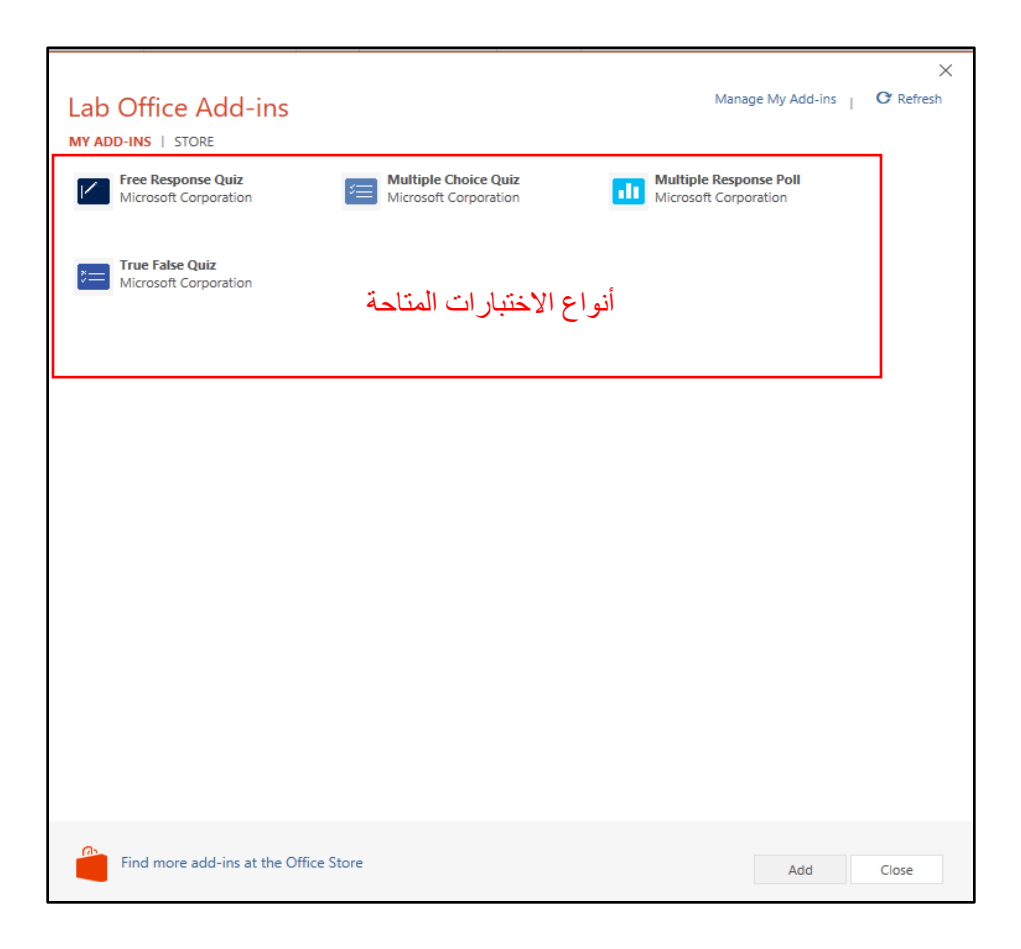

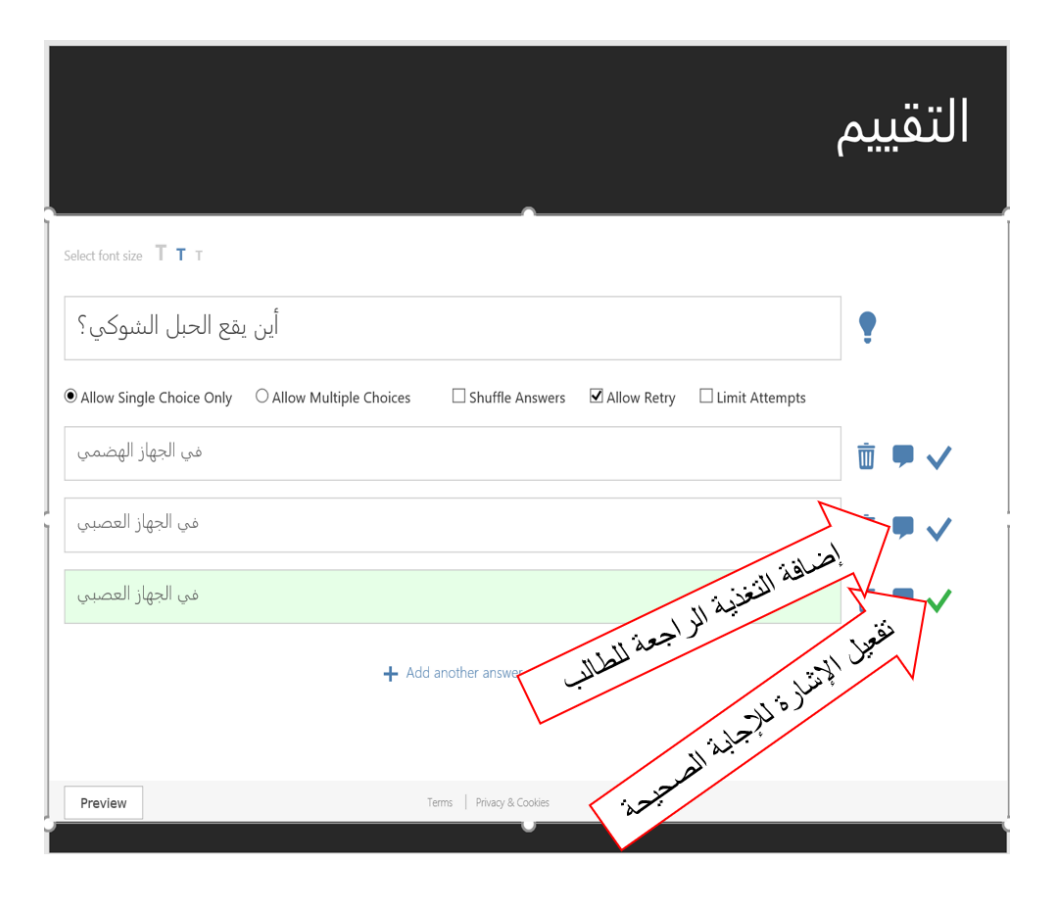

• يقوم المدرب بإضافة تطبيق مناسب عن الخاليا العصبية

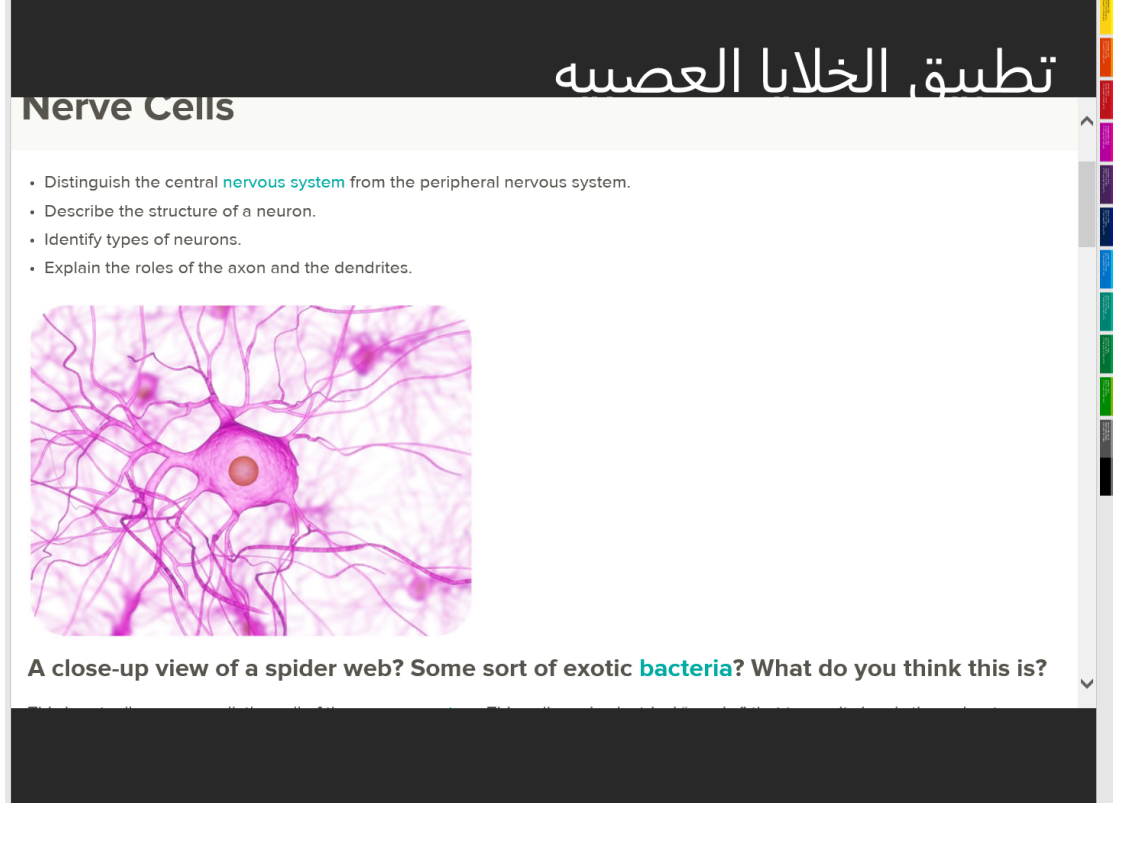

• يقوم المدرب بتحويل العرض إلى مقطع فيديو من خالل اختيار تصديرإلى فيديو

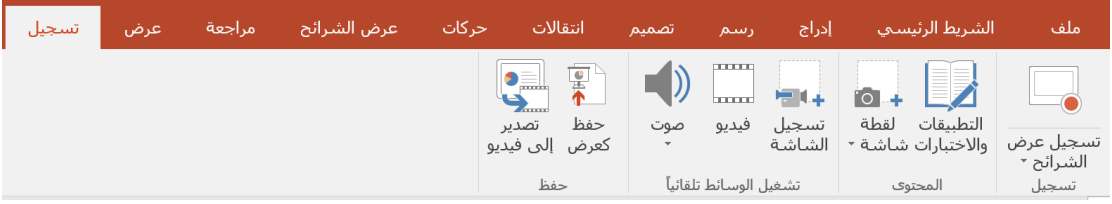

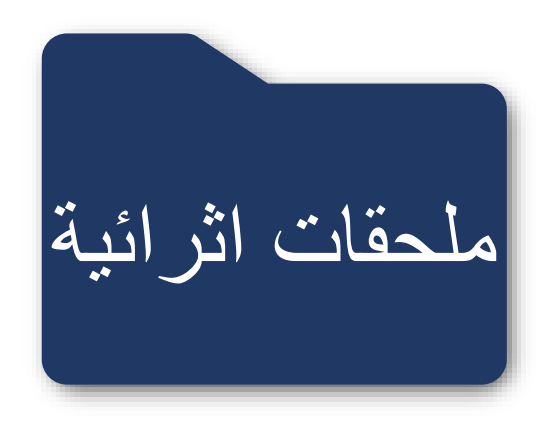

# **طريقة تثبيت األوفيس )365Office )من موقع إدارة العامة للتعليم بمنطقة الرياض**

-1 الدخول على موقع اإلدارة العامة للتعليم بمنطقة الرياض:

<https://edu.moe.gov.sa/Riyadh/>

وتسجيل الدخول

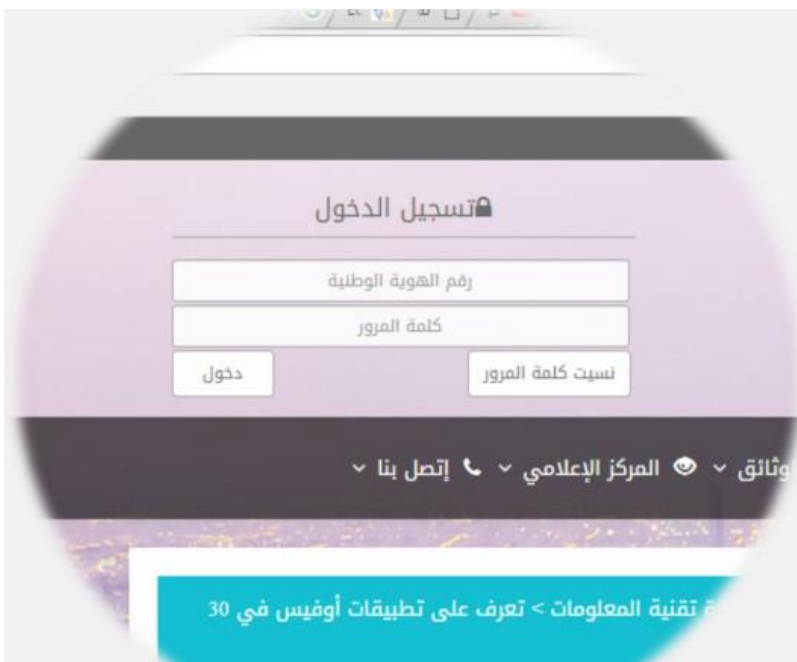

- -2 الدخول على صفحة البيانات وسوف نجد - البريد اإللكتروني
	- وكلمة المرور المؤقتة

وهي التي سوف تستخدم حسب الموضح بالشرائح القادمة

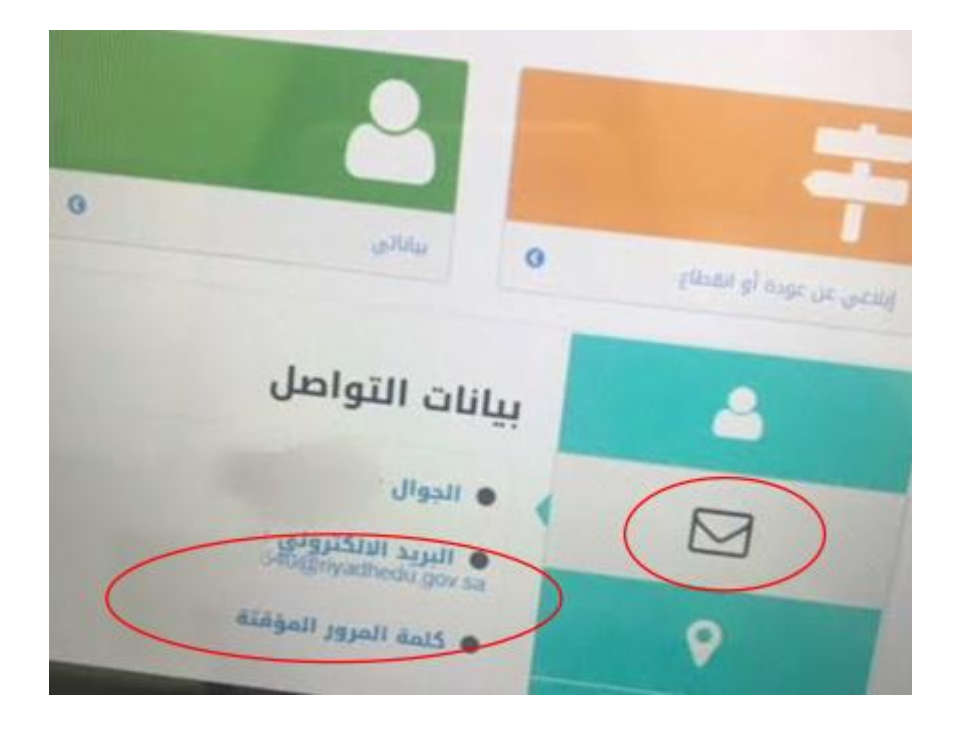

-3 اآلن سوف ننقر على الرابط أدناه:

<https://aka.ms/office4free> ?wt.mc\_id=AID552611\_ QSG\_EML\_135431

ونضع البريد اإللكتروني الذي حصلنا عليه من الموقع السابق

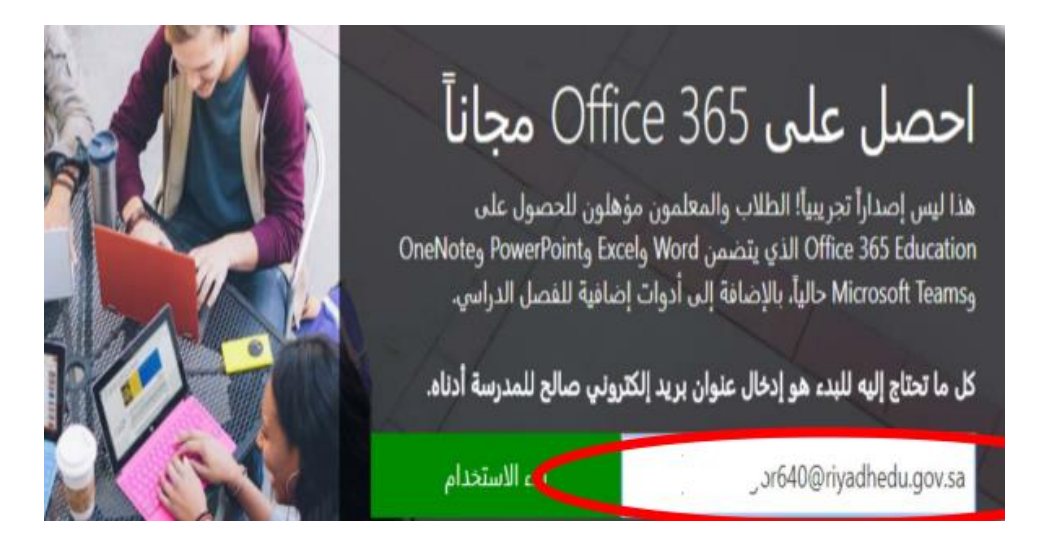

ثم يتم إدخال كلمة المرور الـمؤقتة الموجودة بالموقع

- 4- في حال الدخول للمرة الأولى سوف تتم تعبئة البيانات على النحو التالي:
	- البريد اإللكتروني التابع لموقع اإلدارة
		- كلمة المرور المؤقتة
		- كلمة المرور الجديدة
		- تأكيد كلمة المرور الجديدة
- تظهر رسالة تسجيل رقم الجوال للحصول على رقم تفعيل إما برسالة نصية او مكاملة عند عدم توفر رقم جوال، بالإمكان الحصول عليه عبر البريد الإلكتروني)

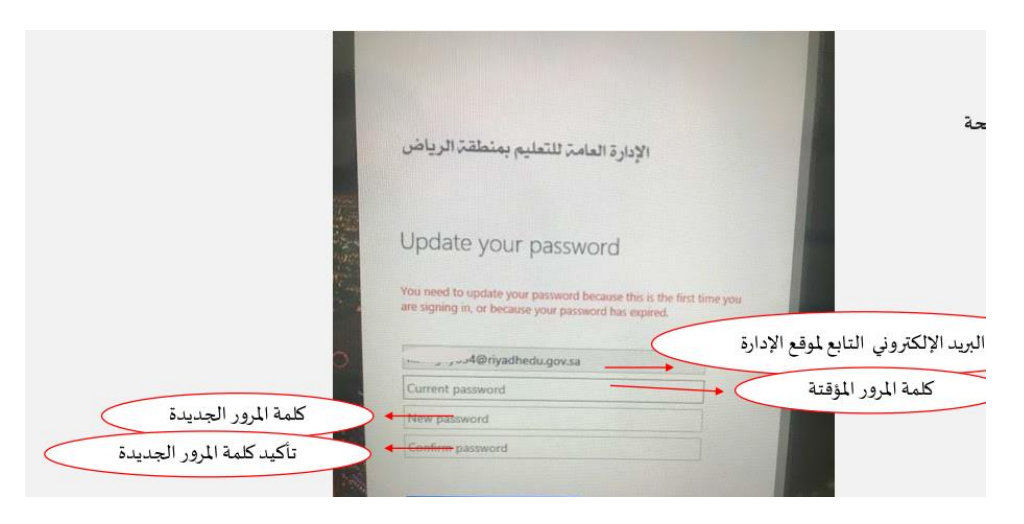

تأكيد الحساب عن طريق رقم الجوال أو البريد اإللكتروني

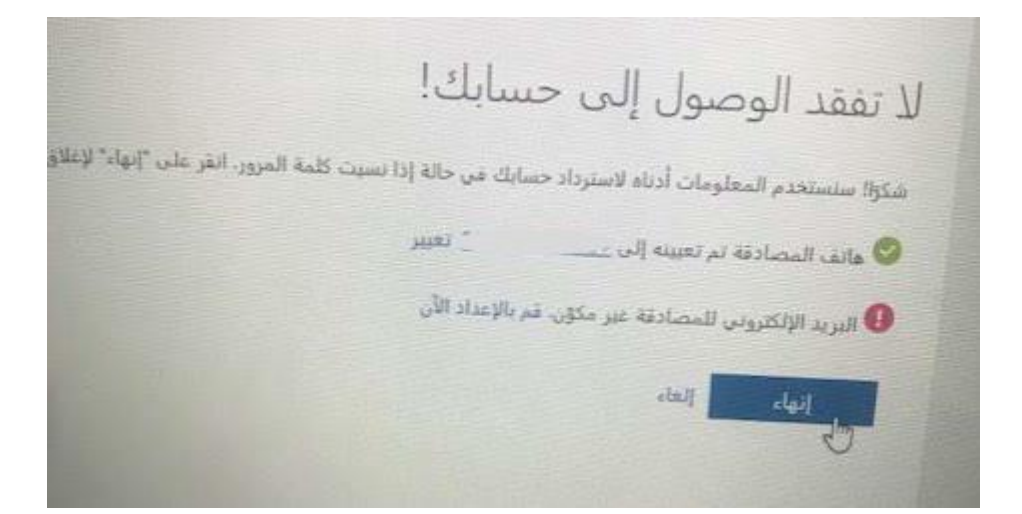

5- اختيار (طالب، أو معلم)

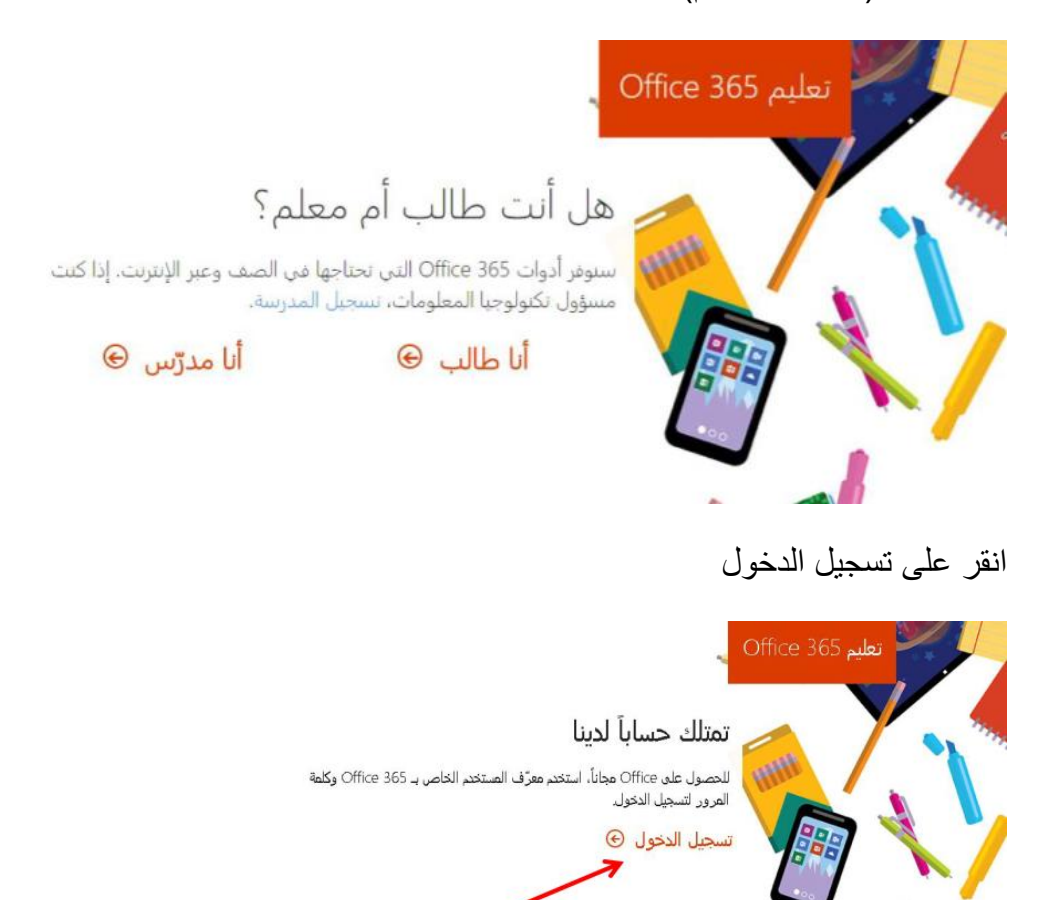

-6 بعد ذلك سوف ينقلك للصفحة الرئيسية لمايكروسوفت أوفيس

نجد مربع تثبيت الأوفيسأعلى الصفحة في الجهة اليسرى ولتثبيت الأوفيس باللغة العربية نختار "تثبيتات أخرى"

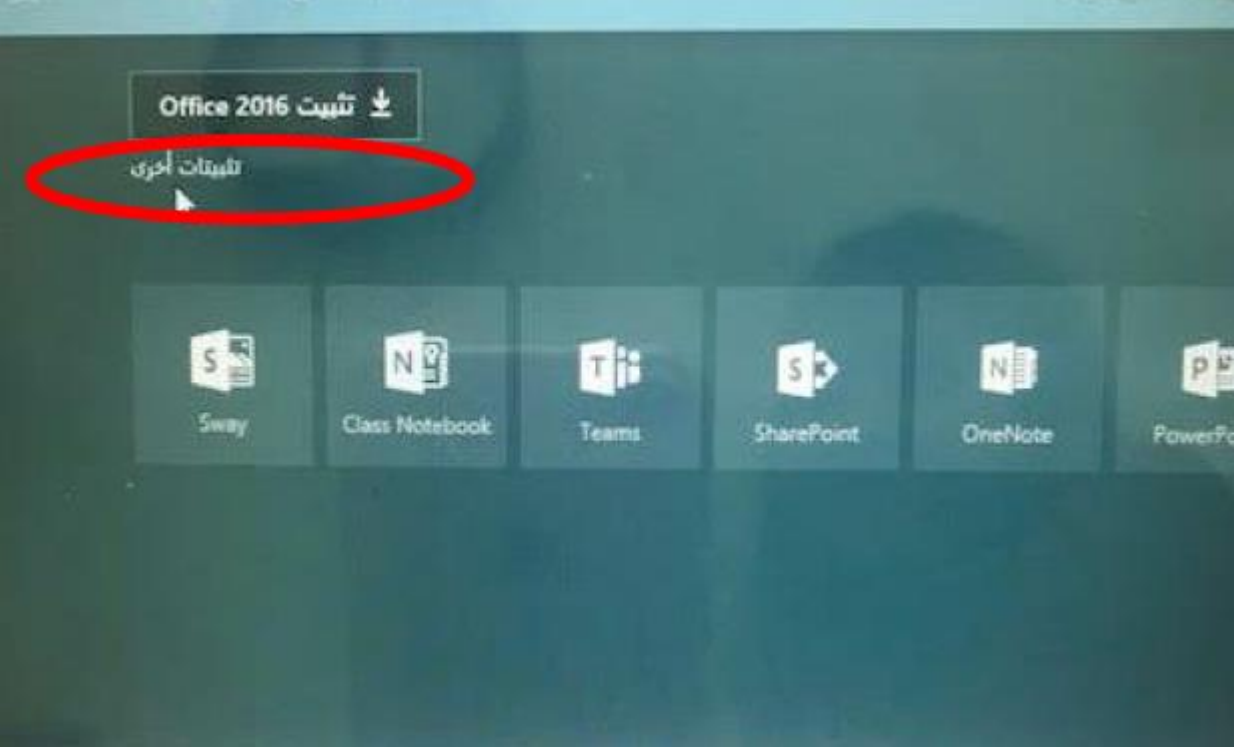

-7 يتم اختيار:

- المملكة العربية السعودية

واإلصدار 64 بت ألجهزة Lenovo

يتم الضغط على متقدمة واختيار 64 أو حسب خصائص الجهاز إن كان غير ذلك

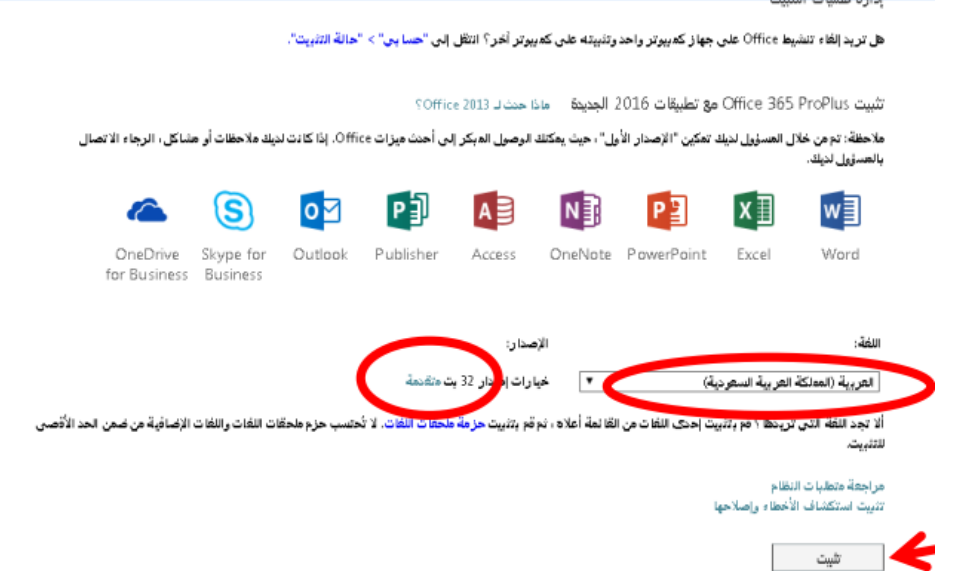

نختار تثبيت وبعد ذلك سوف يبدأ بتحميل البرنامج بعد انتهاء تحميل الملف، نضغط على الملف ونختار تشغيل

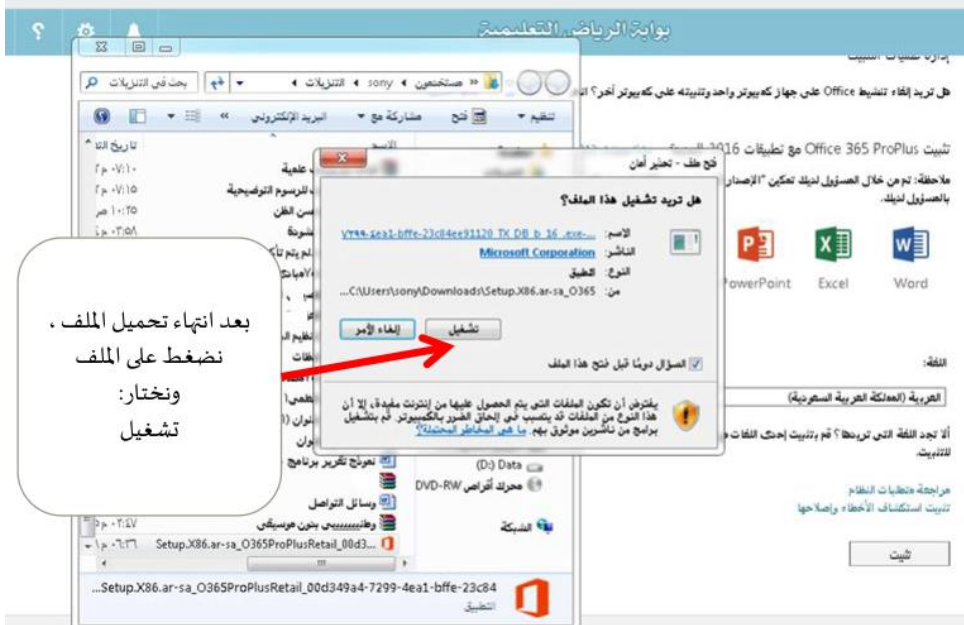

هنا يكتمل تحميل 365 Office

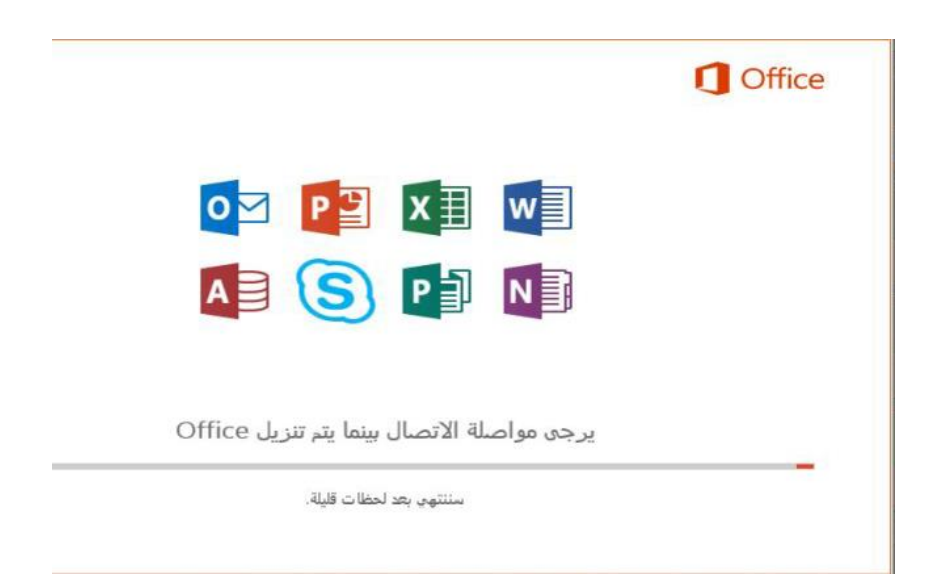

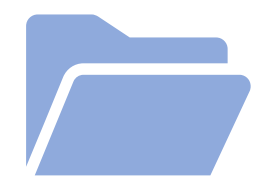

# **شرح إنشاء دومين مجاني على 365 Office للمدارس**

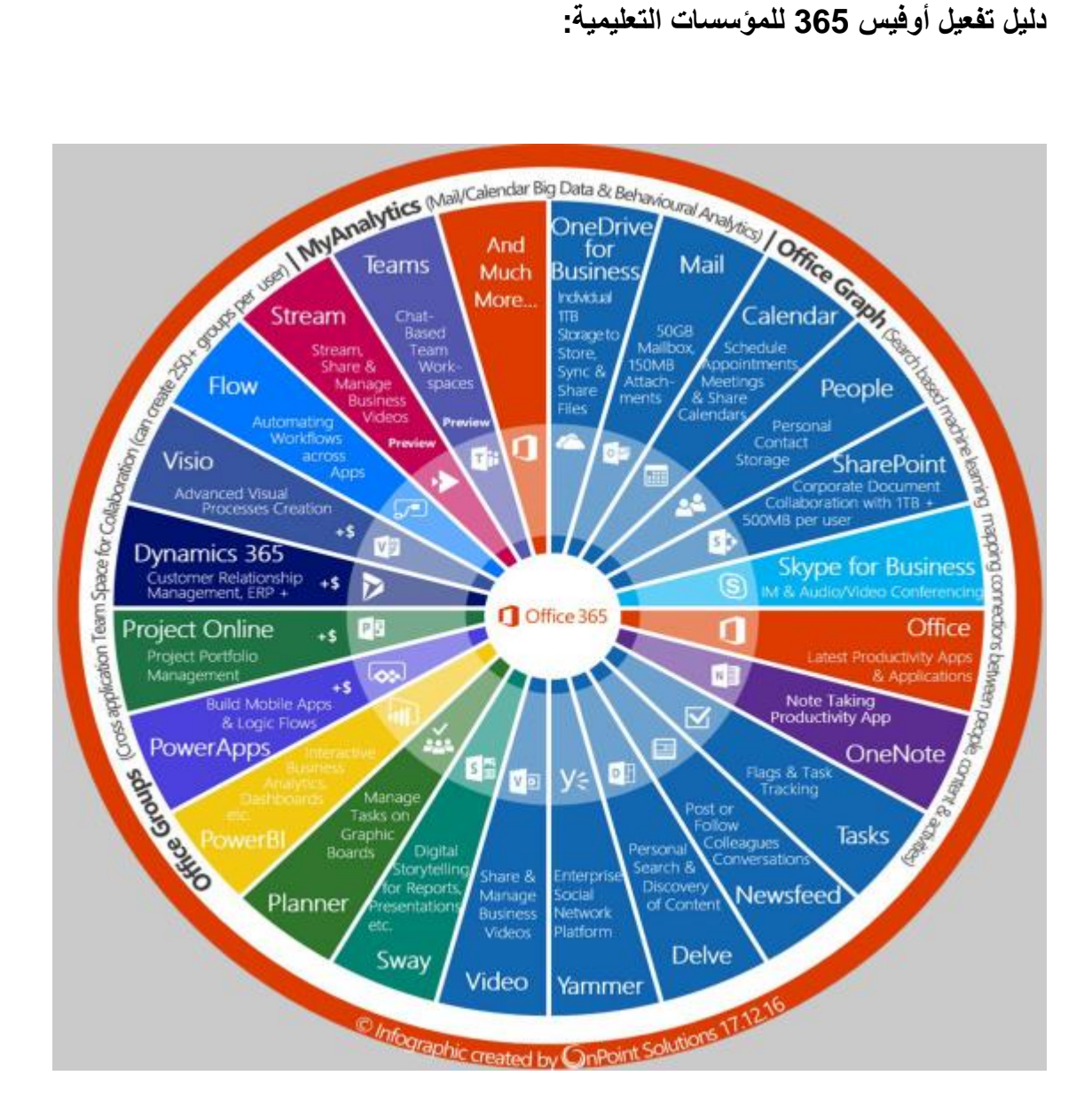

**انشاء حساب مجاني لمدرستك:**

1.1. لتجربة أفضل ولتفادي الأخطاء أثناء التسجيل، ننصح باستخدام متصفح Edge.

.1.2 توجه إلى الرابط التالي:

[https://products.office.com/ar/academic/compare-office-365-education](https://products.office.com/ar/academic/compare-office-365-education-plans)[plans](https://products.office.com/ar/academic/compare-office-365-education-plans)

.1.3 تأكد من اختيار "السعودية" من أعلى يسار الصفحة

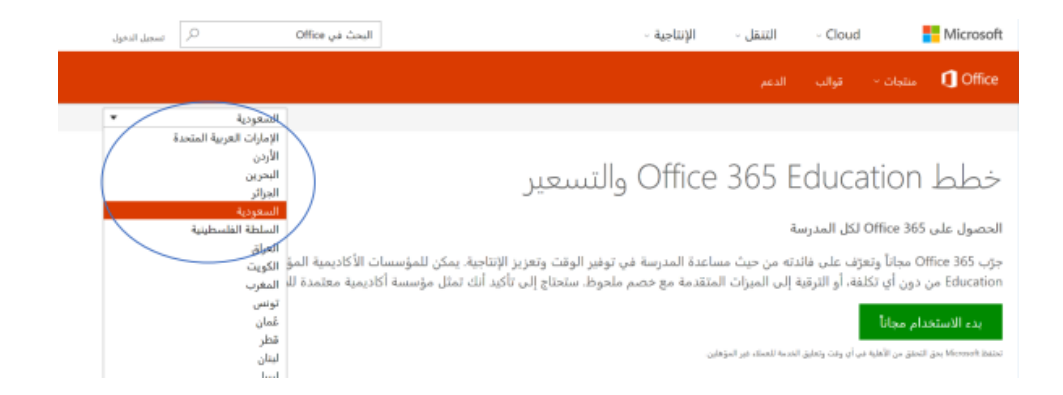

.1.4 اضغط على "بدء االستخدام مجانا"

.1.5 قم بتعبئة البيانات الخاصة بمدرستك أو المنشئة التعليمية

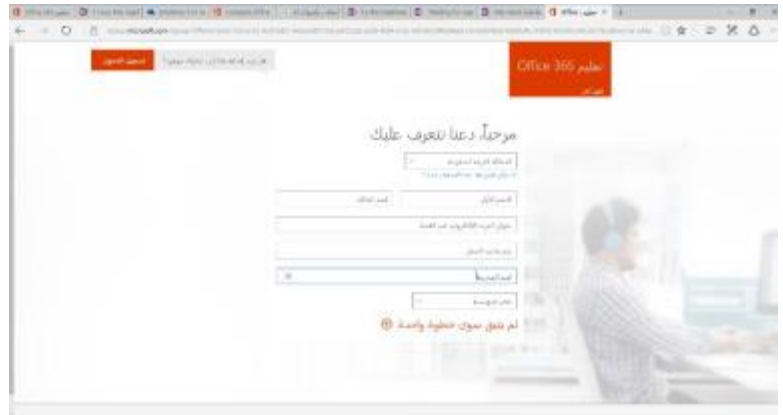

.1.6 قم بتعبئة بيانات إنشاء "معرف المستخدم" بتعبئة خانة "اسم المعلم" و "اسم المدرسة"

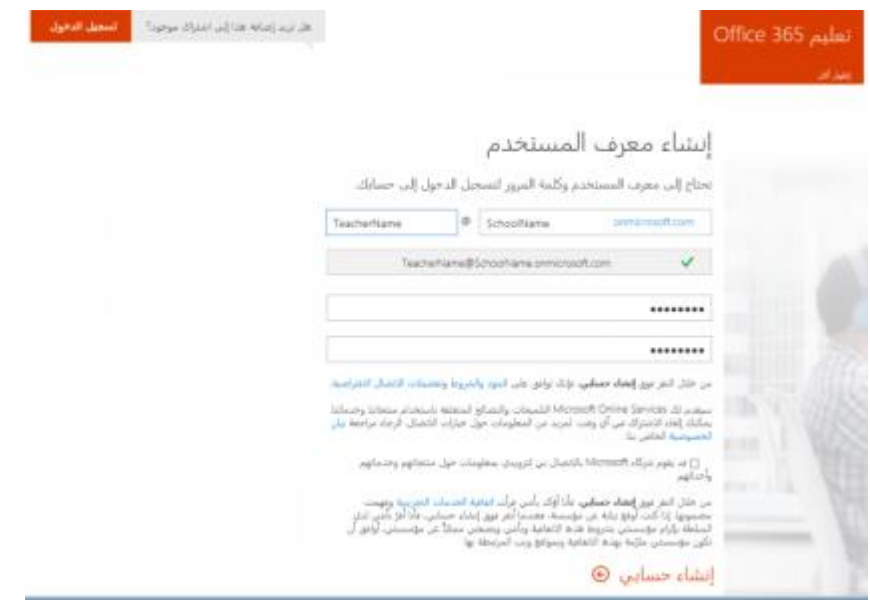

# .1.7 اتبع الخطوات التالية لتأكيد التسجيل

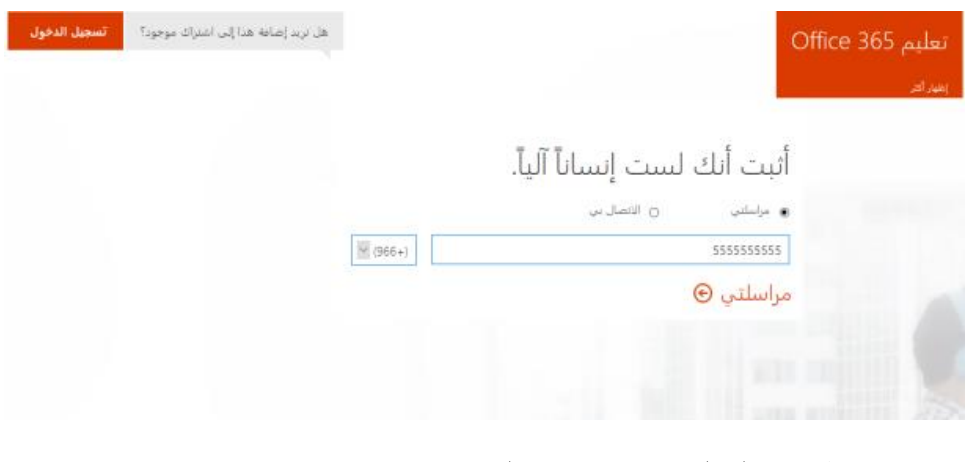

.1.8 احتفظ بهذه المعلومات في سجالتك

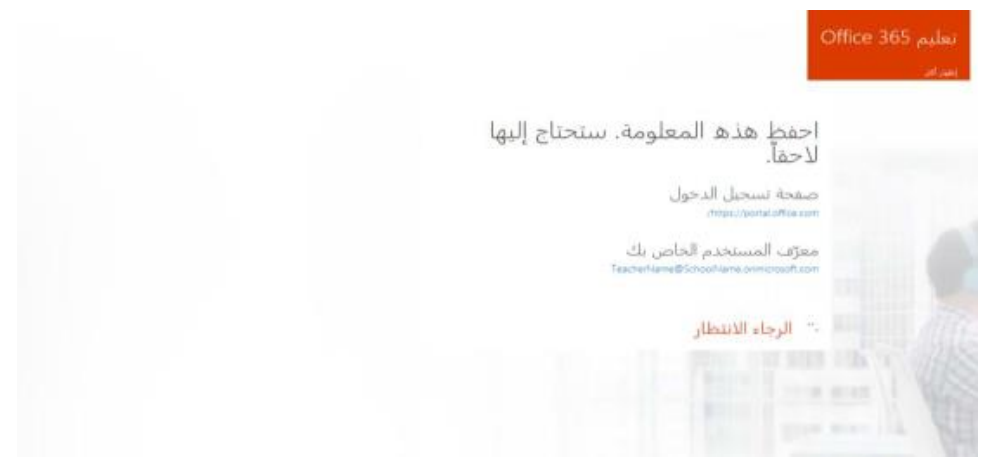

**تسجيل الدخول إلى حسابك**:

2.1 ادخل على الرابط

.https://portal.office.com/

.2.2 ادخل معرف المستخدم الخاص بك ألوفيس 365 الذي انشأته وكلمة المرور كما في الصورة التالية:

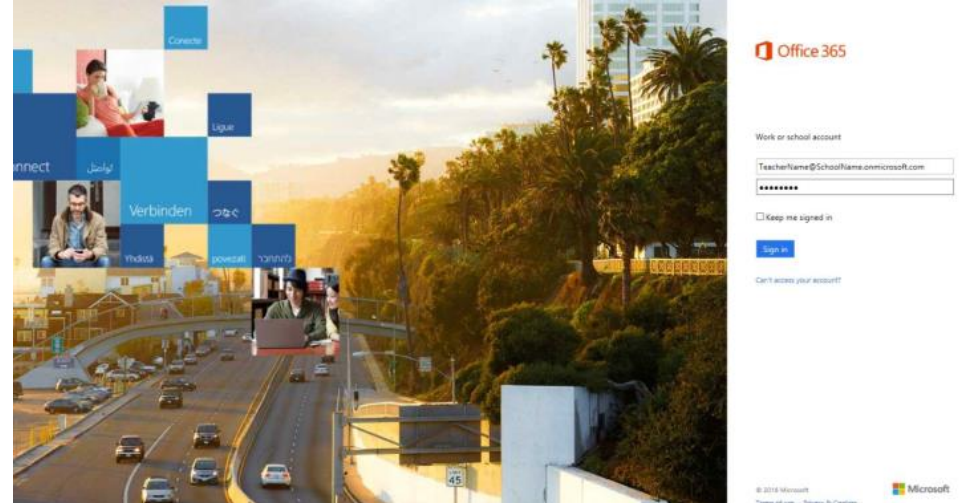

## **التحقق من أهلية أوفيس 365 النسخة التعليمية:**

إذا كانت مدرستك تمتلك دومين مسبقاً فبإمكانك الضغط على التالي واتباع التعليمات، أما في حال عدم وجود دومين مسبق فقم بالضغط على "سأقوم بالتحقق من الصحة فيما بعد" واتبع الخطوة رقم 4 )تحويل حساب أوفيس من تجريبي إلى كامل(

.3.3 اضغط على "سأقوم بالتحقق من الصحة فيما بعد"

التحقق من صحة أهلية Microsoft Office 365 تعليمين

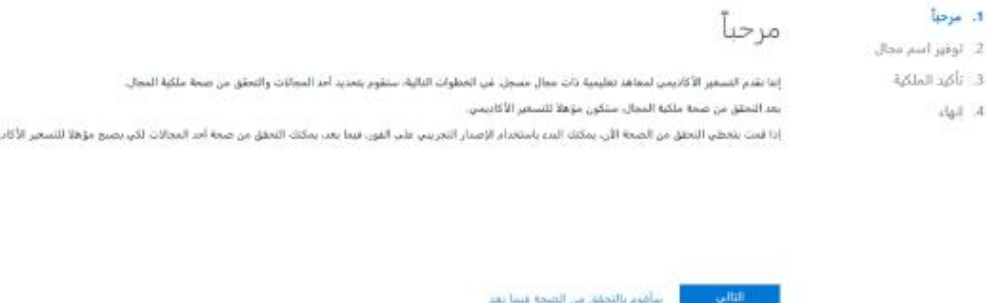

## **تحويل حساب أوفيس 365 من تجريبي إلى كامل:**

الخطوات التالية مهمة للتحقق من صحة أهلية استخدام أوفيس 365 النسخة التعليمية لمدرستك وتحويلها من تجريبية إلى كاملة. فضًال اتبع الخطوات التالية:

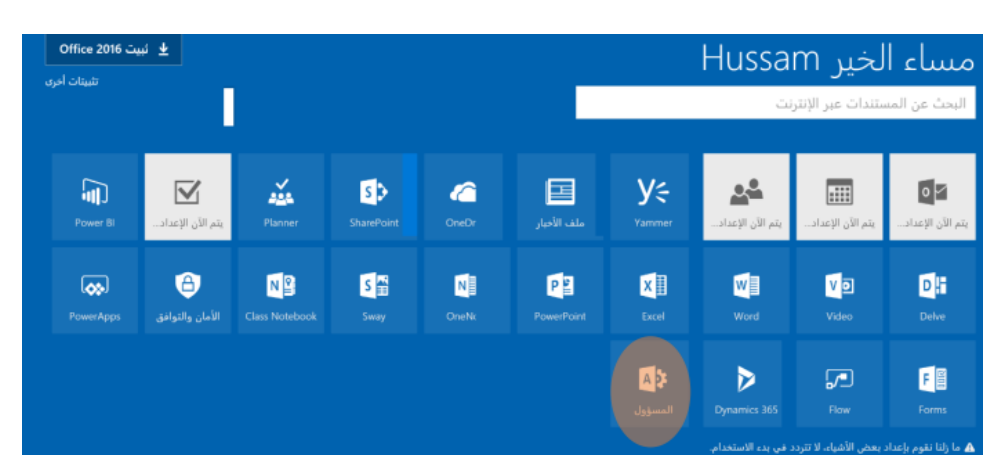

.4.1 من الصفحة الرئيسية توجه إلى مربع "المسؤول"

.4.2 قم بالتوجه إلى مربع "دعم" واختر "+ طلب خدمة جديدة"

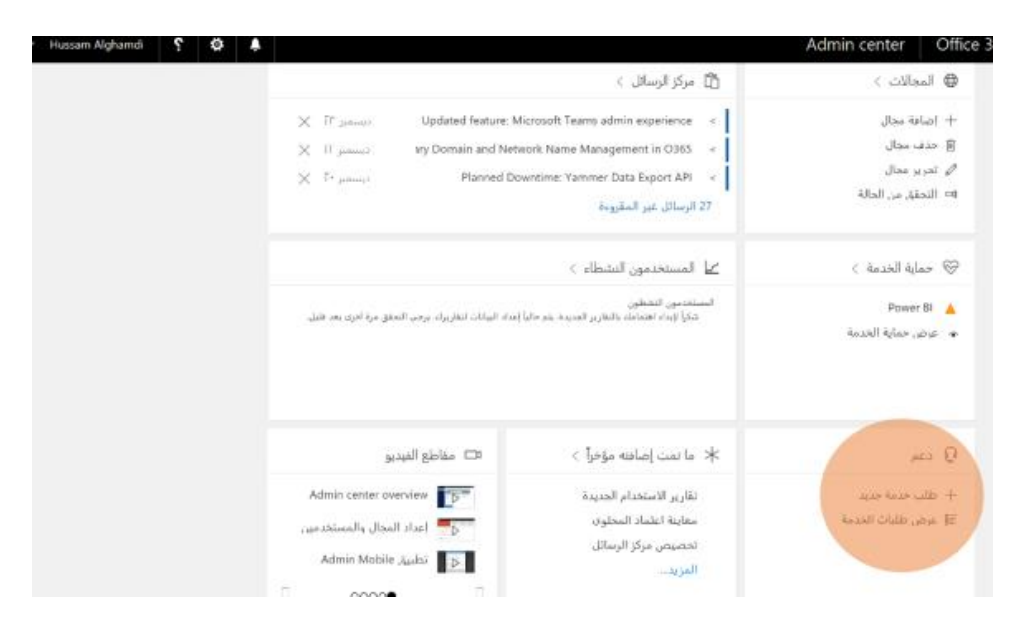

## .4.3 تحت إنشاء طلب خدمة، اختر "الفوترة ومعلومات المنتج"

إنشاء طلب خدمة

Office 365 حماية

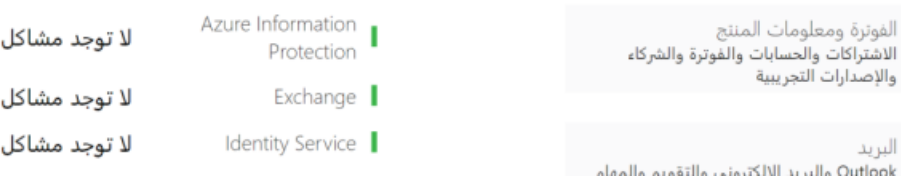

### .4.4 قم بتعبئة الخانات في تعريف المشكلة كالتالي:

- .4.4.1 الميزة اختر "االشتراكات والتجارب"
- 4.4.2. ومن قائمة الأعراض اختر "ترقية الاشتراك"
- .4.4.3 وفي ملخص عن المشكلة أضف "تحويل االشتراك من تجريبي إلى النسخة التعليمية الكاملة."

.4.4.4 وفي تفاصيل حول المشكلة اكتب : "ارغب بتحويل حسابي من تجريبي إلى نسخة اوفيس 365 التعليمية الكاملة."

.4.4.5 ثم انقر التالي.

طلب خدمة جديد

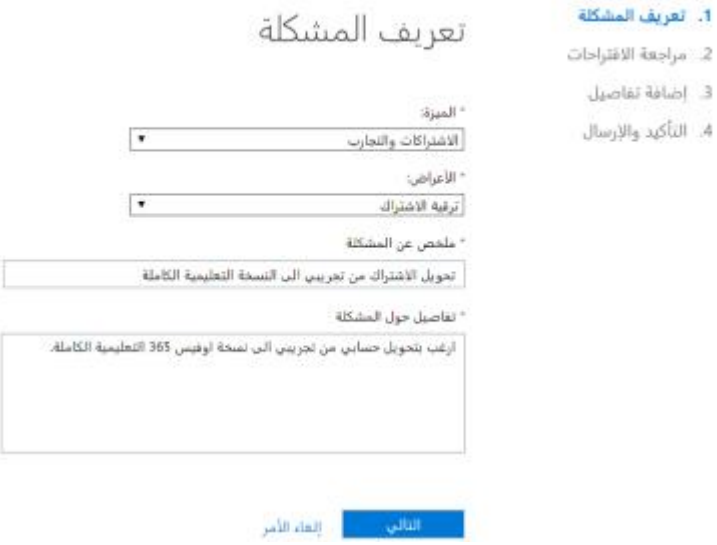

قم بتعبئة خانات "إضافة تفاصيل" كالتالي:

.4.4.6 هل الخدمة غير متوفرة ؟

غير متأكد

.4.4.7 كم عدد المستخدمين المتأثرين؟

كافة المستخدمين

.4.4.8 ادخل عنوان البريد االلكتروني لشخص يواجه هذه المشكلة:

قم بإضافة بريدك الذي قمت بالتسجيل به.

# .4.4.9 ثم اضغط "التالي"

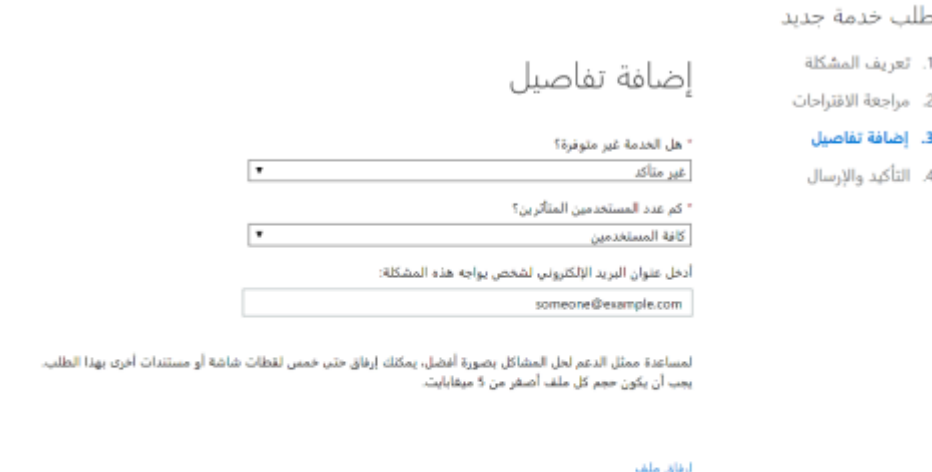

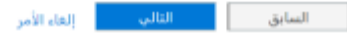

## .4.5 قم بتعبئة الخانات ببيانات التواصل معك حتى يتسنى لطاقم الدعم الفني التواصل معك للتأكد من صحة البيانات ثم انقر على إرسال الطلب.

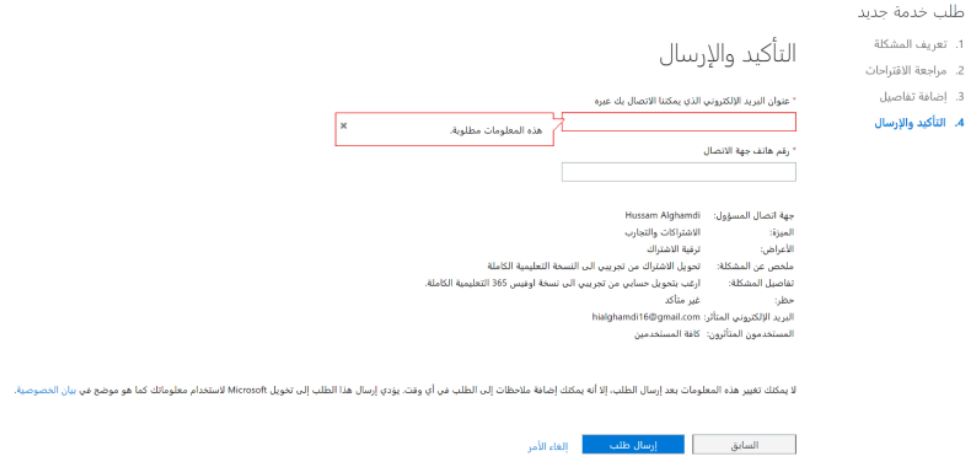

4.6. سيتم التواصل معك خلال 24-48 ساعة من الدعم الفني لتعبئة بيانات اضافية (النموذج من خطوة رقم 5 القادمة).

**تعبئة نموذج التأكد من أهلية أوفيس 365 النسخة التعليمية:**

5.1. ادخل عنوان الدومين الخاص بك (معرف المستخدم الخاص بك) الذي قمت بإنشائه مثلاً: com.OnMicrosoft.SchoolName هو الخاص بي.

1. What is your institution's active website URL:

.5.2 قم بوصف مدرستك:

- مدرسة ابتدائية تقوم بتدريس جميع مواد الصفوف من الصف األول إلى السادس.

- An elementary school offering classes from years 1 through 6

- مدرسة متوسطة تقوم بتدريس جميع مواد الصفوف من الصف السابع إلى التاسع.

- An intermediate school offering classes from years 7 through 9

- مدرسة ثانوية تقوم بتدريس جميع مواد الصفوف من الصف العاشر إلى الثاني عشر.

#### - A High school offering classes from years 10 through 12

2. Please describe your institution with detail (classes offered, degrees/certificates that can be obtained. tvpe of educational institution and what it does. etc.).

.5.3 هل مدرستك معترف بها؟ )إذا كانت تابعة لوزارة التعليم فاإلجابة نعم(.

3. Is your institution accredited by the applicable governmental regulatory agency in the country in which your Educational Institution has its principal offices? 

.5.4 في حالة كانت مدرستك تابعة لوزارة التعليم فأجب بـ Education of Ministry

a. If yes, which government regulatory agency did you receive your accreditation from?

5.5. "هل مدرستك تعمل بدوام كامل وليست أكاديمية (معهد تقني مثلاً) وغير حكومية؟" )No )للمدارس الحكومية، االجابة هي "هل انت مكتب مسؤول عن مؤسسات تعليمية )او مدارس تعليمية(؟

4. Is your institution a full-time teaching institution/organization which is non-academic and/or non-government recognized? Yes \_\_\_\_\_ No \_\_\_\_\_\_ Are you a local, regional or national office that administers one or more Educational Institutions? Yes \_\_\_\_\_\_ No \_\_\_\_\_\_\_

5.6. هل أنت أحد هذه المنظمات؟ (قم بتحديد الأنسب لك)

- مكتبة عامة
- متحف عام
- منظمة خيرية
- لست ضمن الخيارات

5. Are you one of the following Public Institutions (mark answer below):

- a. Public Library
- b. Public Museum
- c. Charitable Organization
- d. Not applicable

.5.7 هل تعمل مع شريك لمايكروسوفت لتفعيل حساب 365 النسخة التعليمية؟

)اذا كانت االجابة نعم، اكتب اسم الشركة(.

7. Do you have a partner assisting with your deployment of O365?

a. If yes, please provide their company name

.5.8 بعد تسليمك للنموذج للدعم الفني سيصلك بريد بالتأكيد على ترقية حسابك. يمكنك عندها االنتقال للخطوة رقم .6

### الصفحة الرئيسية لأوفيس 365

من هنا تجد جميع برامجك وبإمكانك تثبيتها على جهازك عن طريق الضغط على "تثبيت البرنامج" في يسار اعلى الصفحة.

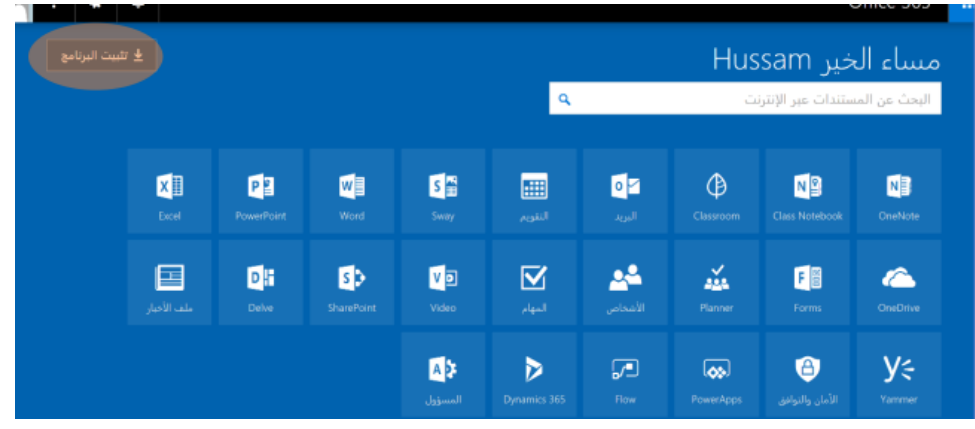

**اضافة حزمة برامج اوفيس 365 نسخة التعليم المجانية الكاملة للحساب**

.7.1 اذهب إلى الصفحة الرئيسية

.7.2 اضغط على مربع المسؤول

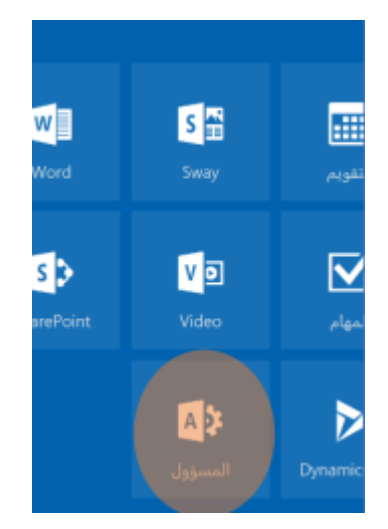

### .7.3 اختر "الفوترة"

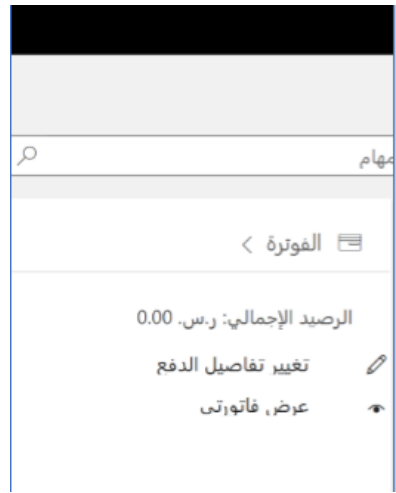

### .7.4 اختر "اضافة اشتراكات"

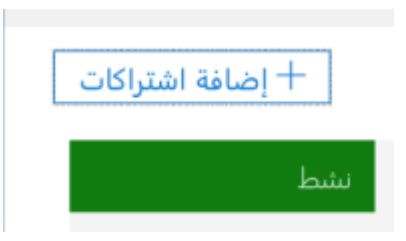

.7.5 من هنا قم باضافة االشتراكات التالية لسلة التسوق )قم باضافة عدد المستخدمين حسب عدد مستخدمي مدرستك التقريبي(

التدريس لهيئة a. Office 365 Education

للطالب b. Office 365 Education

c. حماية Exchange عبر اإلنترنت لهيئة التدريس

للطالب d. Exchange Online Protection

e. Exchange Online خطة 2 لهيئة التدريس

للطالب 2 الخطة f. Exchange Online

.7.6 بعد اضافة جميع االشتراكات إلى سلة التسوق قم بالضغط على "سحب" النهاء عملية الشراء (اجمالي المبلغ 0.00 ربال سعودي أي مجاني لتظهر الشاشة التالية

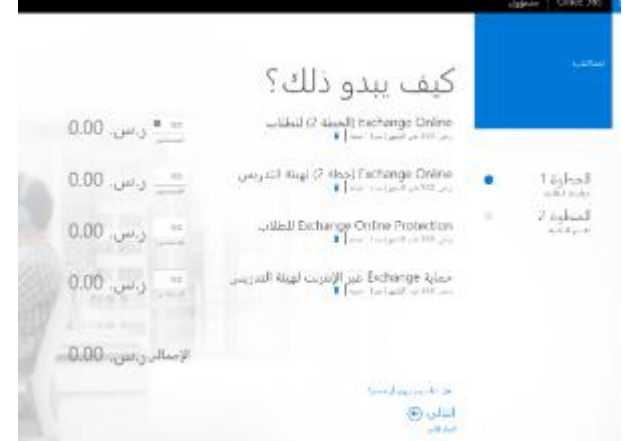

.7.7 عند الدفع، اختر طريقة الدفع "الفاتورة" وقم بتعبئة البيانات ثم قم بتحديد مربع االقرار بقراءة االتفاقية ثم اضغط

"تقديم الطلبية."

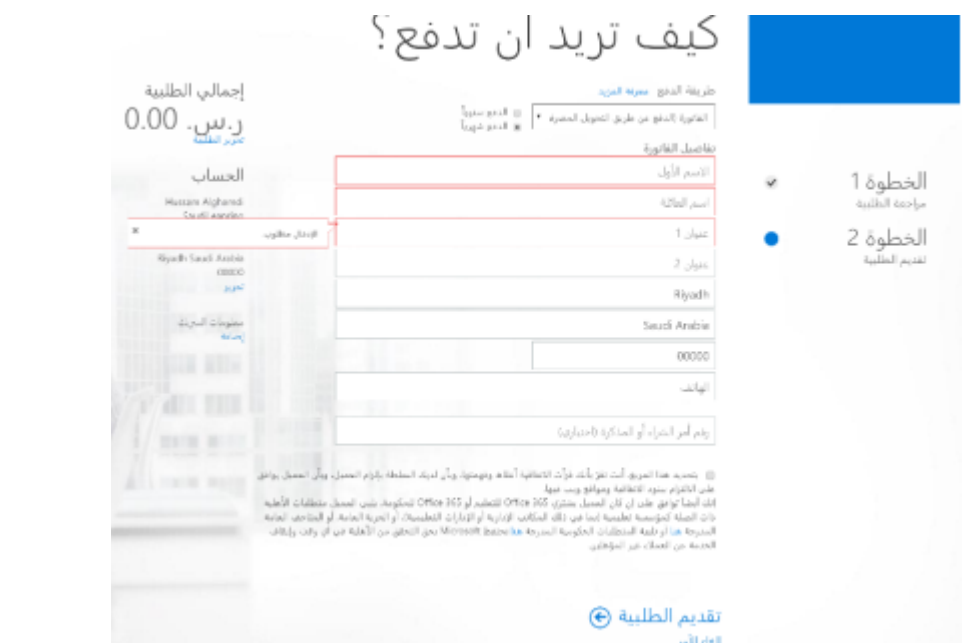

.7.8 مبروك! سيصلك بريد لتأكيد تفعيل مشترياتك. وبإمكانك االنتقال للخطوة رقم 7 إلضافة المستخدمين معلمين، اداريين، وطالب.

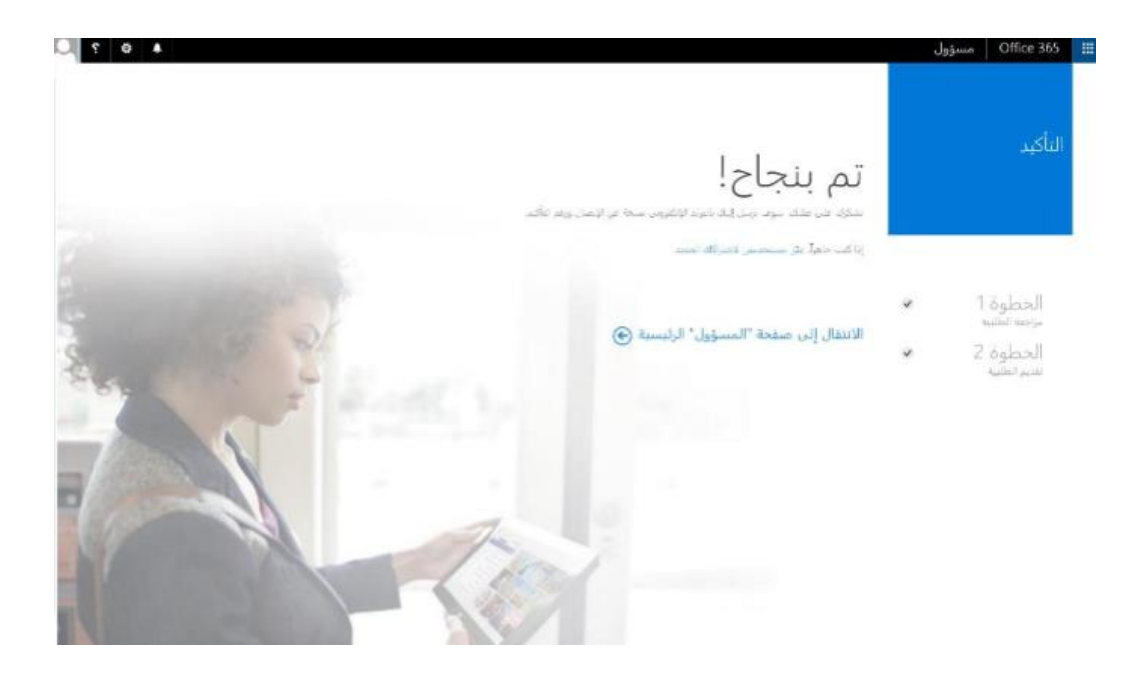

**اضافة مستخدم جديد:**

.8.1 من الصفحة الرئيسية توجه إلى صفحة "المسؤول."

.8.2 من مربع المستخدمون اختر "إضافة مستخدم."

.8.3 قم بتعبئة بيانات المستخدم الجديد.

.8.3.1 في خانة "تراخيص المنتجات" قم بتفعيل التالي حسب المستخدم:

.8.3.2 الطالب: فّعل اوفيس 365 للطالب + Online Exchange للطالب + حماية Exchangeللطالب عبر االنترنت.

.8.3.3 المعلمين ومنسوبي المدرسة: فّعل اوفيس 365 لهيئة التدريس + Online Exchange لهيئة التدريس +حمايسة Exchange عبر االنترنت لهيئة التدريس.

8.4. عند الانتهاء من اضافة البيانات وتفعيل التراخيص المناسبة اضغط اضافة، وقم بإعادة الخطوة لكل مستخدم جديد.

ملاحظة مهمة: قم بتحديد عدد الرخص بناءاً على العدد التقريبي لإجمالي المستخدمين في مدرستك من معلمين، طالب، ومنسوبين.